# Quantum EIO Remote I/O Modules Installation and Configuration Guide

**Schneider** 

Original instructions

09/2020

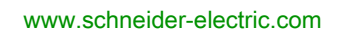

The information provided in this documentation contains general descriptions and/or technical characteristics of the performance of the products contained herein. This documentation is not intended as a substitute for and is not to be used for determining suitability or reliability of these products for specific user applications. It is the duty of any such user or integrator to perform the appropriate and complete risk analysis, evaluation and testing of the products with respect to the relevant specific application or use thereof. Neither Schneider Electric nor any of its affiliates or subsidiaries shall be responsible or liable for misuse of the information contained herein. If you have any suggestions for improvements or amendments or have found errors in this publication, please notify us.

You agree not to reproduce, other than for your own personal, noncommercial use, all or part of this document on any medium whatsoever without permission of Schneider Electric, given in writing. You also agree not to establish any hypertext links to this document or its content. Schneider Electric does not grant any right or license for the personal and noncommercial use of the document or its content, except for a non-exclusive license to consult it on an "as is" basis, at your own risk. All other rights are reserved.

All pertinent state, regional, and local safety regulations must be observed when installing and using this product. For reasons of safety and to help ensure compliance with documented system data, only the manufacturer should perform repairs to components.

When devices are used for applications with technical safety requirements, the relevant instructions must be followed.

Failure to use Schneider Electric software or approved software with our hardware products may result in injury, harm, or improper operating results.

Failure to observe this information can result in injury or equipment damage.

© 2020 Schneider Electric. All rights reserved.

# Table of Contents

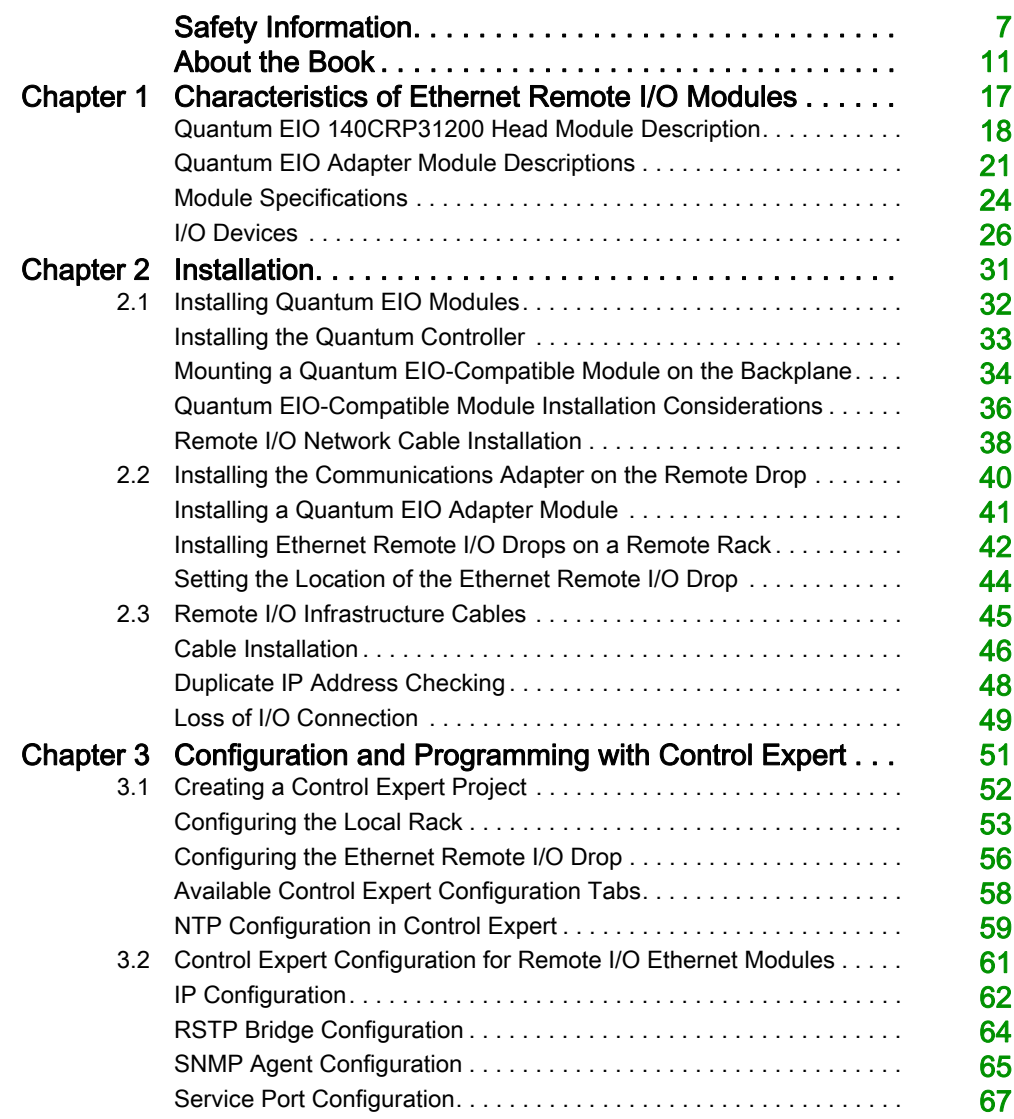

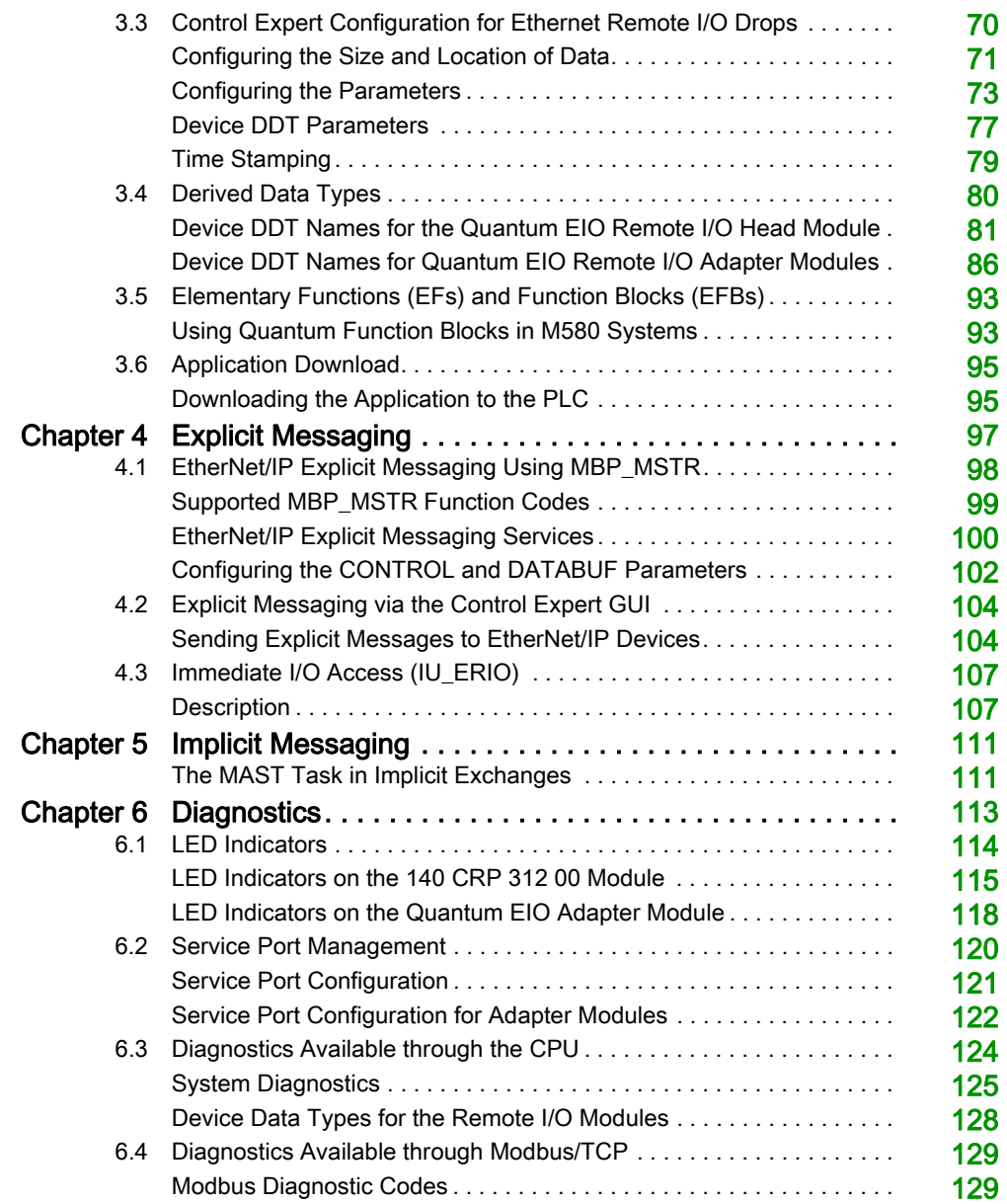

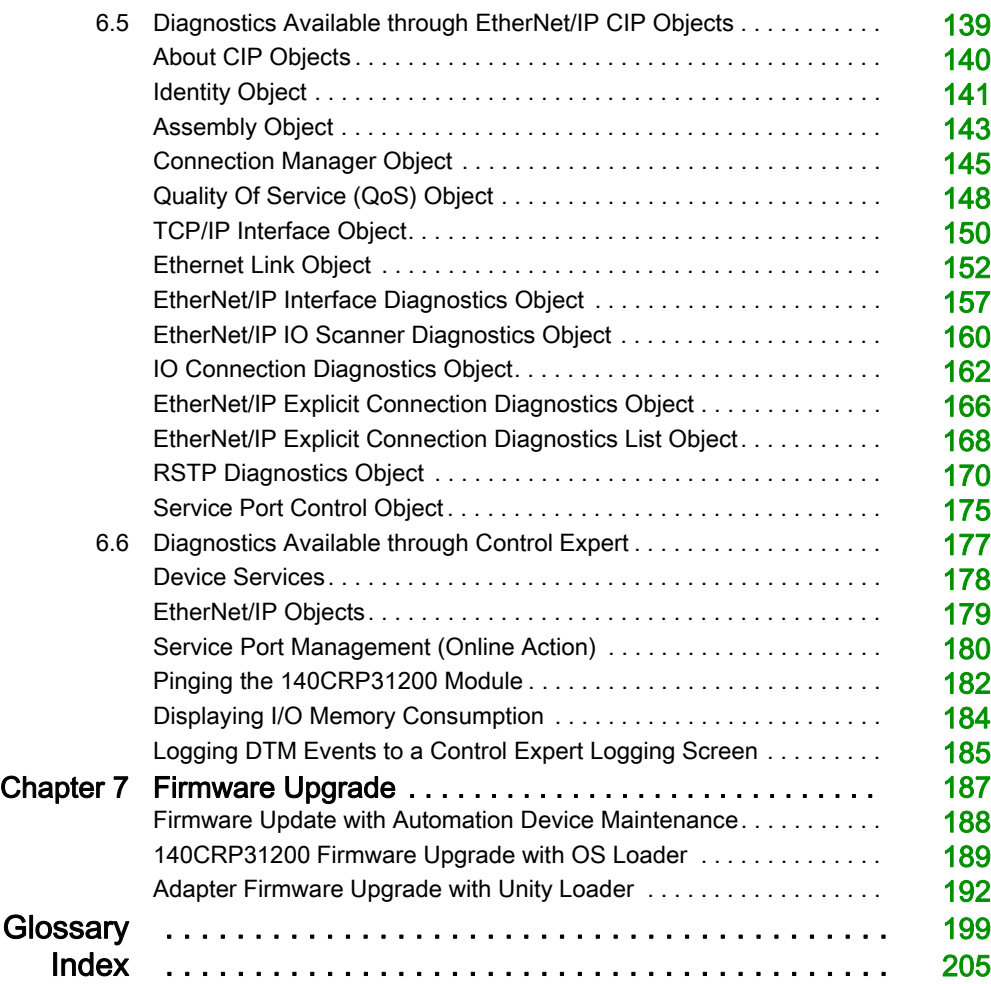

# <span id="page-6-0"></span>Safety Information

### Important Information

#### **NOTICE**

Read these instructions carefully, and look at the equipment to become familiar with the device before trying to install, operate, service, or maintain it. The following special messages may appear throughout this documentation or on the equipment to warn of potential hazards or to call attention to information that clarifies or simplifies a procedure.

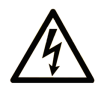

The addition of this symbol to a "Danger" or "Warning" safety label indicates that an electrical hazard exists which will result in personal injury if the instructions are not followed.

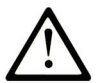

This is the safety alert symbol. It is used to alert you to potential personal injury hazards. Obey all safety messages that follow this symbol to avoid possible injury or death.

# A DANGER

DANGER indicates a hazardous situation which, if not avoided, will result in death or serious injury.

# A WARNING

WARNING indicates a hazardous situation which, if not avoided, could result in death or serious injury.

# A CAUTION

CAUTION indicates a hazardous situation which, if not avoided, could result in minor or moderate injury.

# **NOTICE**

**NOTICE** is used to address practices not related to physical injury.

#### PLEASE NOTE

Electrical equipment should be installed, operated, serviced, and maintained only by qualified personnel. No responsibility is assumed by Schneider Electric for any consequences arising out of the use of this material.

A qualified person is one who has skills and knowledge related to the construction and operation of electrical equipment and its installation, and has received safety training to recognize and avoid the hazards involved.

#### BEFORE YOU BEGIN

Do not use this product on machinery lacking effective point-of-operation guarding. Lack of effective point-of-operation guarding on a machine can result in serious injury to the operator of that machine.

# **A WARNING**

#### UNGUARDED EQUIPMENT

- Do not use this software and related automation equipment on equipment which does not have point-of-operation protection.
- Do not reach into machinery during operation.

#### Failure to follow these instructions can result in death, serious injury, or equipment damage.

This automation equipment and related software is used to control a variety of industrial processes. The type or model of automation equipment suitable for each application will vary depending on factors such as the control function required, degree of protection required, production methods, unusual conditions, government regulations, etc. In some applications, more than one processor may be required, as when backup redundancy is needed.

Only you, the user, machine builder or system integrator can be aware of all the conditions and factors present during setup, operation, and maintenance of the machine and, therefore, can determine the automation equipment and the related safeties and interlocks which can be properly used. When selecting automation and control equipment and related software for a particular application, you should refer to the applicable local and national standards and regulations. The National Safety Council's Accident Prevention Manual (nationally recognized in the United States of America) also provides much useful information.

In some applications, such as packaging machinery, additional operator protection such as pointof-operation guarding must be provided. This is necessary if the operator's hands and other parts of the body are free to enter the pinch points or other hazardous areas and serious injury can occur. Software products alone cannot protect an operator from injury. For this reason the software cannot be substituted for or take the place of point-of-operation protection.

Ensure that appropriate safeties and mechanical/electrical interlocks related to point-of-operation protection have been installed and are operational before placing the equipment into service. All interlocks and safeties related to point-of-operation protection must be coordinated with the related automation equipment and software programming.

NOTE: Coordination of safeties and mechanical/electrical interlocks for point-of-operation protection is outside the scope of the Function Block Library, System User Guide, or other implementation referenced in this documentation.

#### START-UP AND TEST

Before using electrical control and automation equipment for regular operation after installation, the system should be given a start-up test by qualified personnel to verify correct operation of the equipment. It is important that arrangements for such a check be made and that enough time is allowed to perform complete and satisfactory testing.

# **A WARNING**

#### EQUIPMENT OPERATION HAZARD

- Verify that all installation and set up procedures have been completed.
- Before operational tests are performed, remove all blocks or other temporary holding means used for shipment from all component devices.
- Remove tools, meters, and debris from equipment.

#### Failure to follow these instructions can result in death, serious injury, or equipment damage.

Follow all start-up tests recommended in the equipment documentation. Store all equipment documentation for future references.

#### Software testing must be done in both simulated and real environments.

Verify that the completed system is free from all short circuits and temporary grounds that are not installed according to local regulations (according to the National Electrical Code in the U.S.A, for instance). If high-potential voltage testing is necessary, follow recommendations in equipment documentation to prevent accidental equipment damage.

Before energizing equipment:

- Remove tools, meters, and debris from equipment.
- Close the equipment enclosure door.
- Remove all temporary grounds from incoming power lines.
- Perform all start-up tests recommended by the manufacturer.

#### OPERATION AND ADJUSTMENTS

The following precautions are from the NEMA Standards Publication ICS 7.1-1995 (English version prevails):

- Regardless of the care exercised in the design and manufacture of equipment or in the selection and ratings of components, there are hazards that can be encountered if such equipment is improperly operated.
- It is sometimes possible to misadjust the equipment and thus produce unsatisfactory or unsafe operation. Always use the manufacturer's instructions as a guide for functional adjustments. Personnel who have access to these adjustments should be familiar with the equipment manufacturer's instructions and the machinery used with the electrical equipment.
- Only those operational adjustments actually required by the operator should be accessible to the operator. Access to other controls should be restricted to prevent unauthorized changes in operating characteristics.

# <span id="page-10-0"></span>About the Book

### At a Glance

#### Document Scope

PlantStruxure is a Schneider Electric program designed to address the key challenges of many different types of users, including plant managers, operations managers, engineers, maintenance teams, and operators, by delivering a system that is scalable, flexible, integrated, and collaborative.

This document presents one of the PlantStruxure features, using Ethernet as the backbone around the Quantum PLC offer and connecting a *Quantum local rack* to Quantum and Modicon X80 remote I/O drops and distributed I/O devices. This feature is known as Quantum Ethernet I/O or Quantum EIO. (NOTE: Modicon X80 is the generic name given to the M340 I/O modules when they are connected remotely to a Quantum controller or module in a PlantStruxure architecture. The M340 I/O name is still used when the module is connected to a M340 controller. The product references remains unchanged; only the range name changes.)

This guide describes these modules and their roles in a Quantum EIO system:

- 140CRP31200: remote I/O head module on a Quantum local rack in a remote I/O main ring
- 140CRA31200: remote I/O adapter module in a Quantum remote I/O drop
- BMXCRA312•0: remote I/O adapter module in a Modicon X80 remote I/O drop

NOTE: The specific configuration settings contained in this guide are for instructional purposes only. The settings required for your specific application can be different from the examples presented in this guide.

NOTE: The architectures described in this document have been tested and validated in various scenarios. If you intend to use architectures different than the ones described in this document, test and validate them thoroughly before implementing.

#### Validity Note

This document is valid for the Quantum EIO system when used with EcoStruxure™ Control Expert 15.0 or later.

The technical characteristics of the devices described in the present document also appear online. To access the information online:

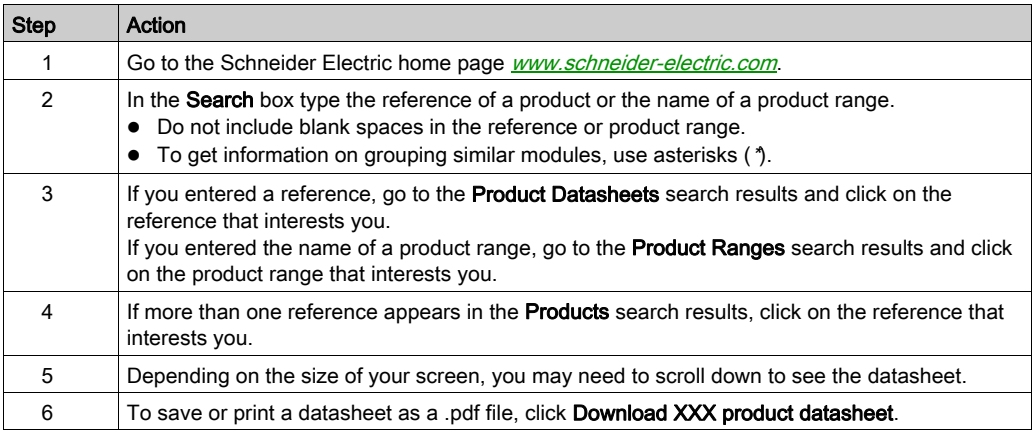

The characteristics that are described in the present document should be the same as those characteristics that appear online. In line with our policy of constant improvement, we may revise content over time to improve clarity and accuracy. If you see a difference between the document and online information, use the online information as your reference.

### Related Documents

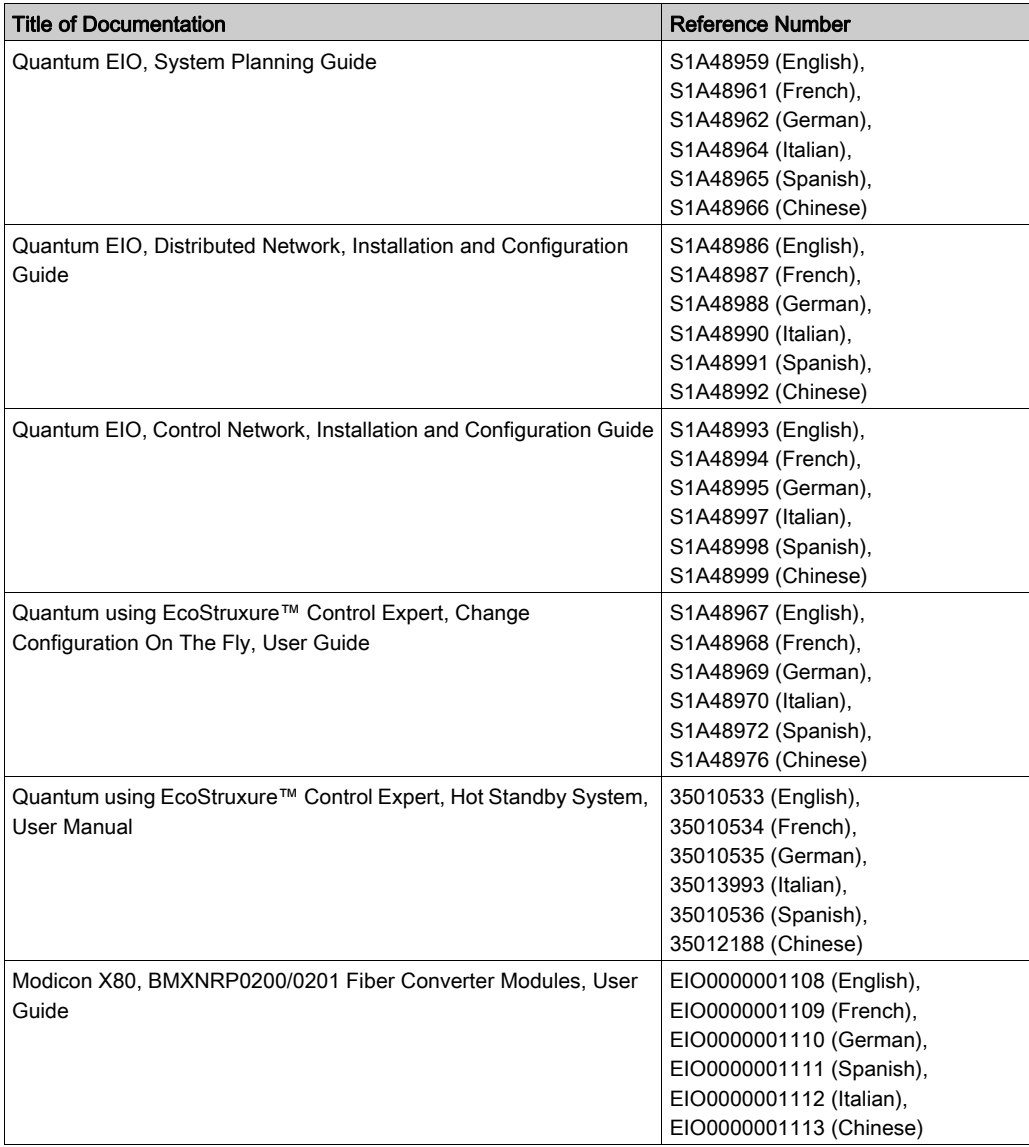

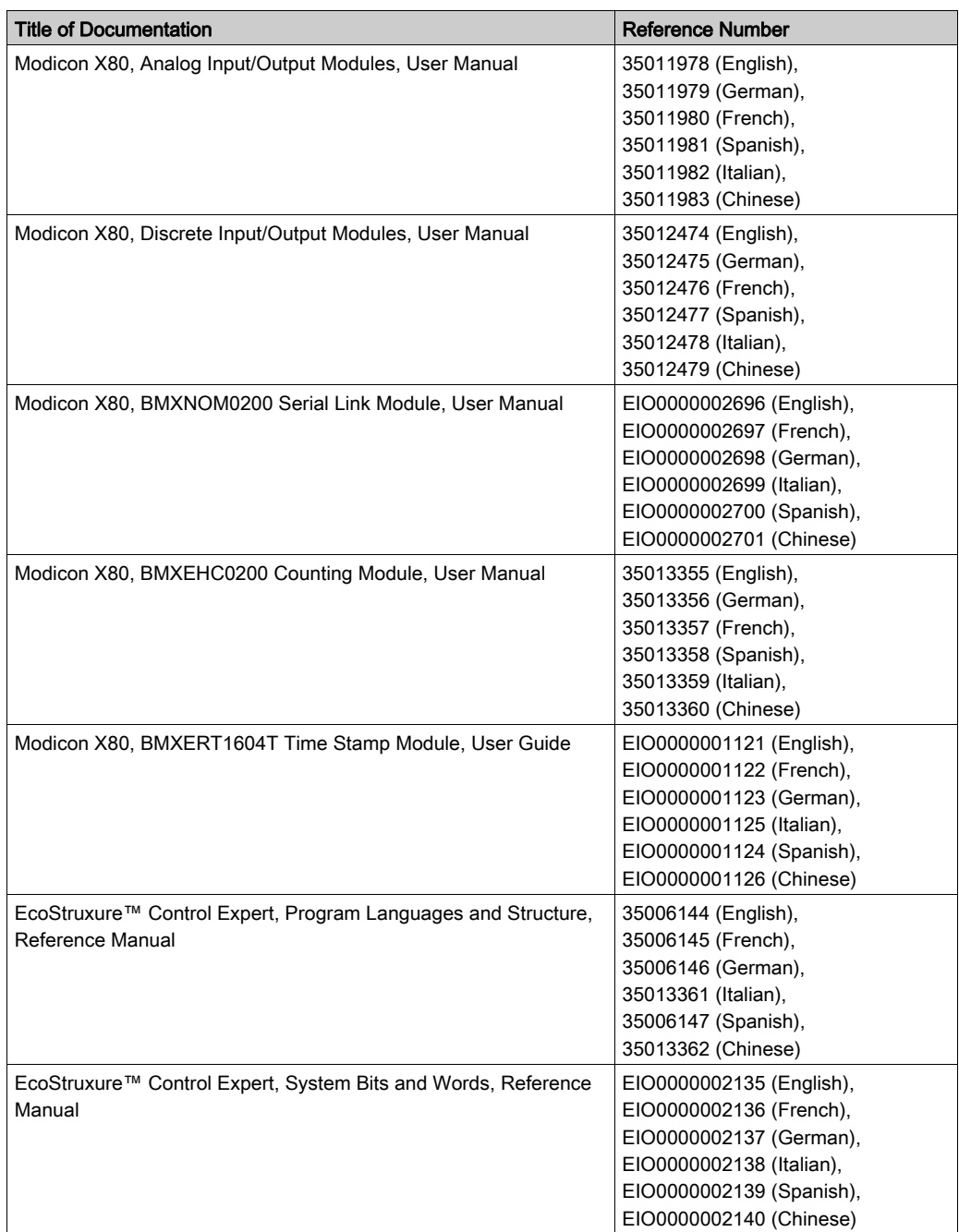

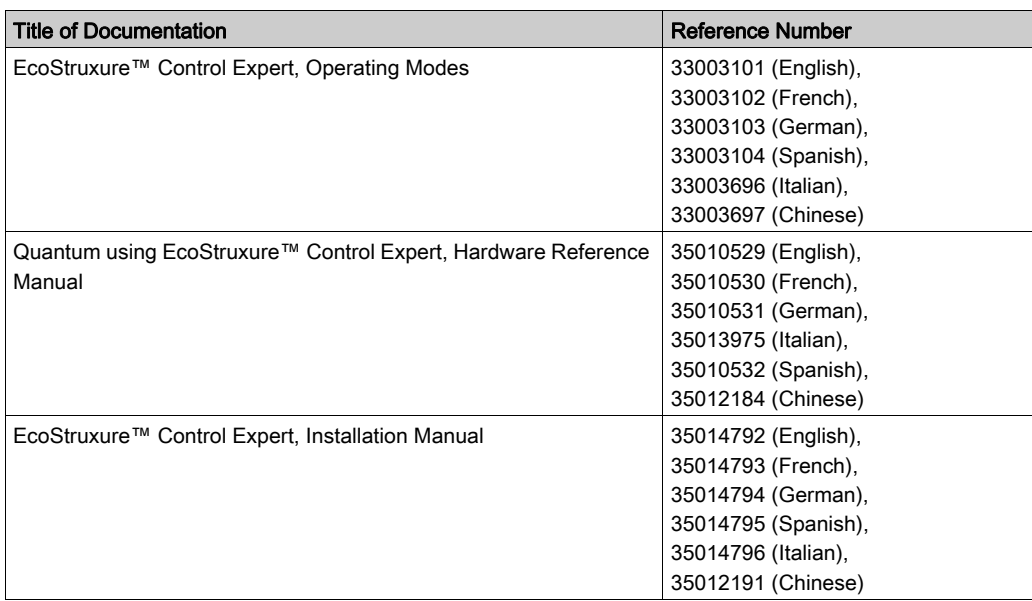

You can download these technical publications and other technical information from our website at https://www.se.com/ww/en/download/ .

## <span id="page-16-0"></span>Chapter 1 Characteristics of Ethernet Remote I/O Modules

#### Introduction

This chapter describes the head and adapter modules for Ethernet remote I/O communications in a Quantum EIO system. Specifically, those modules are:

- 140CRP31200: head module on a local Quantum rack
- 140CRA31200: adapter module on a Quantum remote I/O drop
- BMXCRA312•0: adapter module on a Modicon X80 remote I/O drop

This chapter includes physical characteristics, port descriptions, and agency specifications for these modules.

#### What Is in This Chapter?

This chapter contains the following topics:

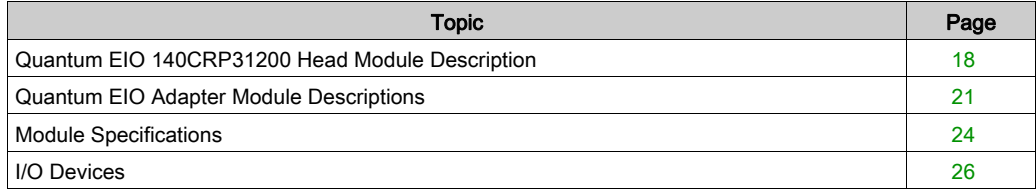

### <span id="page-17-1"></span><span id="page-17-0"></span>Quantum EIO 140CRP31200 Head Module Description

#### Introduction

The Quantum 140CRP31200 module is the remote I/O head module on the local rack of Quantum EIO installations. This module allows the PLC to connect to an Ethernet network and control remote I/O devices.

#### **Functionality**

The main purpose of the 140CRP31200 module is to provide I/O scanning services of remote I/O devices on either a remote I/O network or a device network, which contains remote I/O and distributed I/O devices. The module is directly connected to the remote I/O network main ring, and it manages the remote I/O network through a daisy chain loop topology. This module also provides various Ethernet services, such as configuration for remote I/O devices and diagnostics.

You can use these function blocks with the 140CRP31200 module:

- $\bullet$  IU\_ERIO *(see page 107)*
- DROP
- XDROP

Only one 140CRP31200 module can be configured on the local rack. This module has interfaces for communicating with Ethernet remote I/O devices on the network.

The 140CRP31200 module allows the PLC to connect to an Ethernet network and to have a deterministic I/O exchange with modules in the Ethernet remote I/O drops.

The 140CRP31200 module is dedicated to the management of remote I/O devices only. Other services of the 140CRP31200 module:

- The module uses RSTP to enable all remote I/O devices on the main ring to recover from a communication disruption within 50 ms.
- The module can configure IP parameters and the configurations for I/O modules on the drops for up to 31 remote I/O devices.
- The module provides a communication path (through an interlink) to allow distributed I/O and control network traffic to participate on the remote I/O network.
- The module supports Hot Standby functionality. The primary 140CRP31200 module and the standby 140CRP31200 module do not swap their IP addresses when a switchover occurs.

#### External Features

140CRP31200:

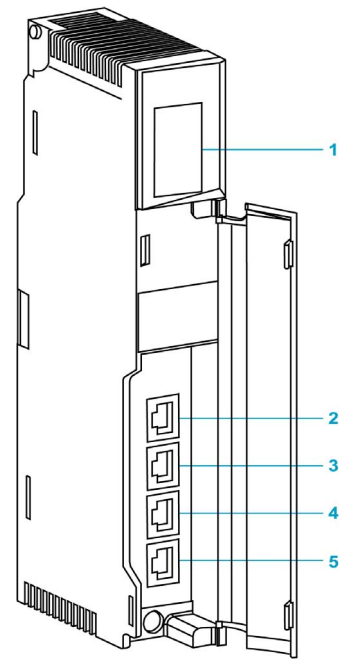

- 1 LED display
- 2 SERVICE port (ETH 1)
- 3 INTERLINK port (ETH 2)
- 4 DEVICE NETWORK port (ETH 3)
- 5 DEVICE NETWORK port (ETH 4)

NOTE: To help prevent dust from entering the unused Ethernet ports on this module, cover the port with the stopper:

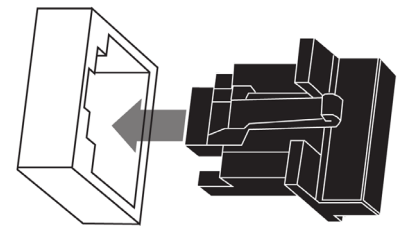

#### External Ports

The 140CRP31200 module monitors the functionality of network links depending on which links are connected to the network. The module has 4 external ports (but a single IP address):

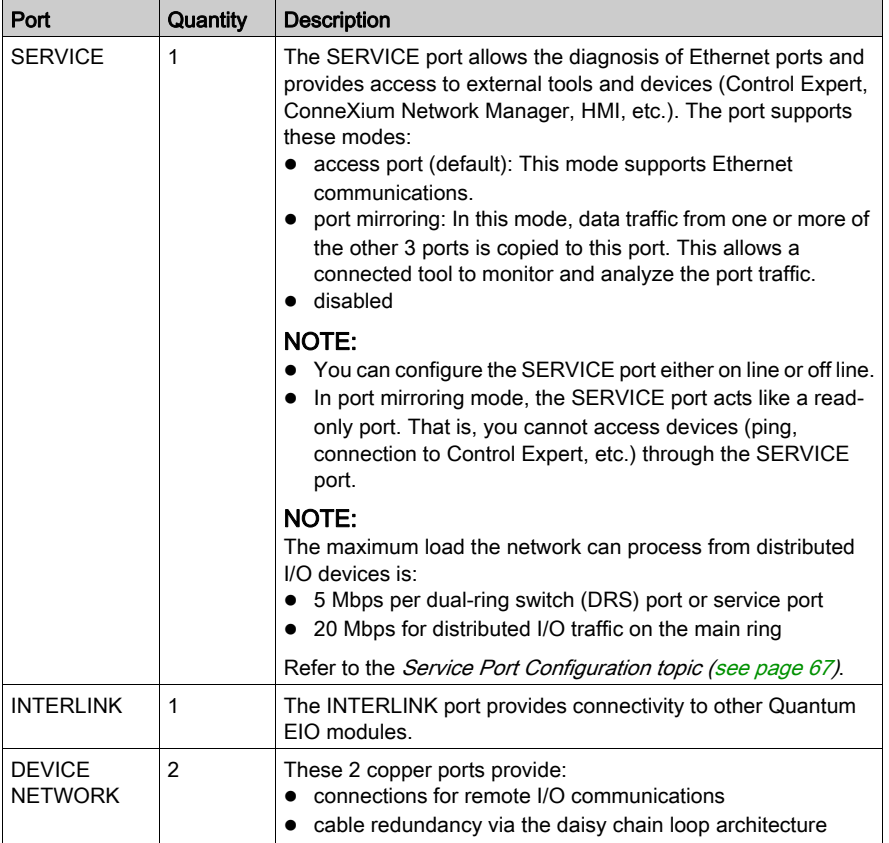

NOTE: Do not connect a device with a speed in excess of 100 Mbps to any port. If the device is configured for a speed that exceeds 100 Mbps, the Ethernet link may not be established between the device and the module through the port.

### <span id="page-20-1"></span><span id="page-20-0"></span>Quantum EIO Adapter Module Descriptions

#### Introduction

These adapter modules are used on Ethernet remote I/O drops in 31 Quantum EIO installations:

- 140CRA31200
- $\bullet$  BMXCRA312 $\cdot$ 0

A remote I/O drop can be connected directly to either the main ring or a remote I/O sub-ring.

NOTE: If you use a low-end CPU (140 CPU 6 • 1 • ) (2 Mb or less), you can only install a maximum of 31 remote I/O drops. Of those 31 drops, you can only install a maximum of sixteen BMXCRA312•0 remote I/O drops. If you use a high-end CPU (140 CPU 6•• ••) (4 Mb or more), you can install a maximum of thirty-one BMXCRA312•0 or 140CRA31200 remote I/O drops.

#### **Functionality**

Adapter modules exchange data with the 140CRP31200 remote I/O head module on the local rack:

- The 140CRA31200 module is an adapter module on a Quantum remote I/O drop.
- The BMXCRA31200 and BMXCRA31210 modules are adapter modules on Modicon X80 remote I/O drops.

Features:

- The input data from the Ethernet remote I/O drop is collected and published to the remote I/O scanner.
- The output modules are updated with the data received from the remote I/O scanner.
- The protocol used for exchange is EtherNet/IP.
- The remote I/O scanner views the 140CRA31200 or BMXCRA312•0 module as a remote I/O adapter.
- The exchanges are deterministic, which means that the time it takes to resolve a remote I/O logic scan is predictable.

# **A** CAUTION

#### Unexpected behavior of the application.

If you use your BMXCRA in a Quantum Ethernet IO architecture, take care to update the Quantum CPU and the 140CRP31200 to the following minimum versions:

- $\bullet$  CPU: V3.1
- $\bullet$  CRP: V1.56

Failure to follow these instructions can result in injury or equipment damage.

#### External Features

These adapter modules have the same dimensions and installation constraints as other modules in their respective product lines (Quantum or Modicon X80):

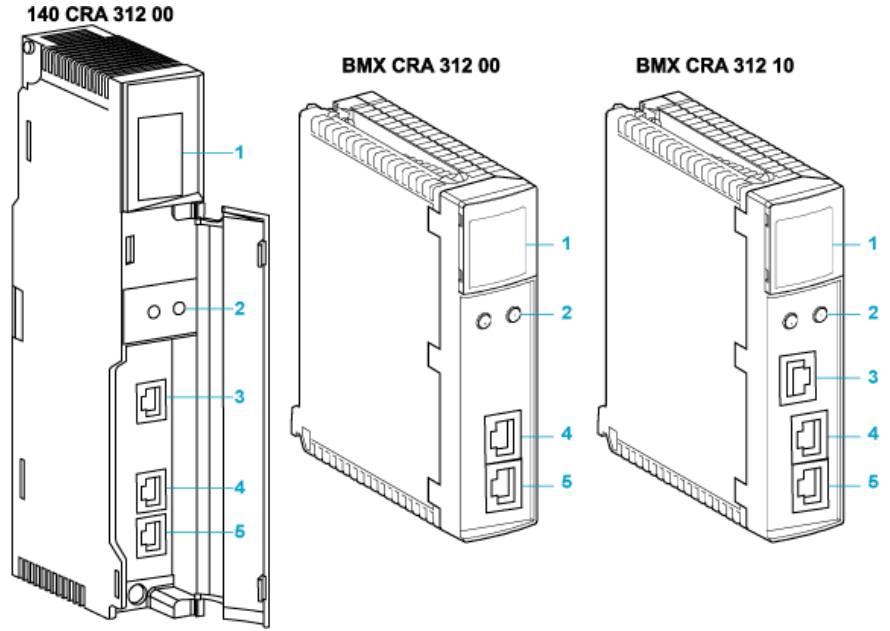

- 1 LED display
- 2 rotary switches
- 3 SERVICE port (ETH 1)
- 4 DEVICE NETWORK port (ETH 2)
- 5 DEVICE NETWORK port (ETH 3)

NOTE: To help prevent dust from entering the unused Ethernet ports on these adapter modules, cover the ports with the stopper:

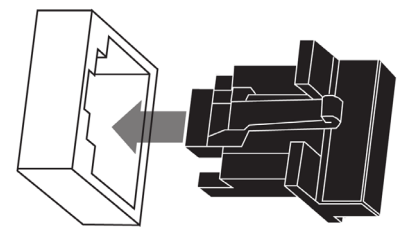

#### External Ports

Two of the Ethernet ports allow implicit I/O exchanges with a remote I/O scanner adapter. (An implicit I/O exchange has a maximum frame size of 1400 bytes.) The ports can be implemented alone or in redundant mode.

You can use a maximum of 31 adapters in a single Ethernet remote I/O network. For network topology planning, refer to the *Quantum Ethernet I/O System Planning Guide*.

These modules have up to three 10/100 Base-T Ethernet ports:

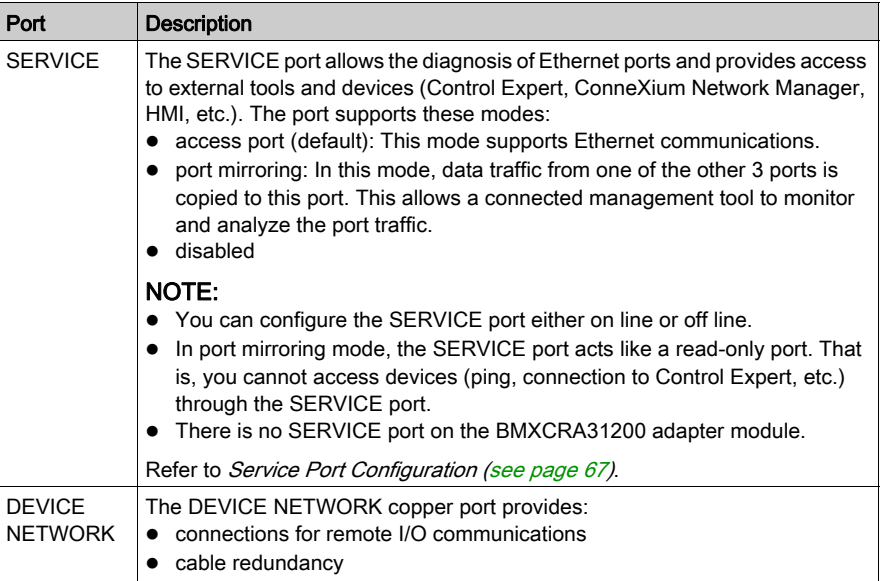

NOTE: Do not connect a device with a speed in excess of 100 Mbps to any port. If the device is configured for a speed that exceeds 100 Mbps, the Ethernet link may not be established between the device and the module through the port.

#### Cable Redundancy

Use a daisy chain network configuration that implements the RSTP service to establish redundant communications between the adapter module and a remote I/O scanner. The adapter operates normally when at least one of the 2 physical paths to the 140CRP31200 is valid. (For network topology planning, refer to the Quantum Ethernet I/O System Planning Guide.)

### <span id="page-23-1"></span><span id="page-23-0"></span>Module Specifications

#### Product Certification

The Quantum EIO head/adapter modules meet these standards:

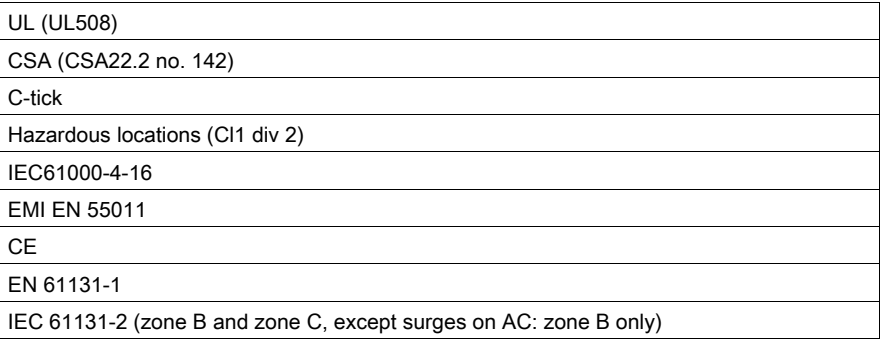

Quantum EIO modules conform to these product certification and marine classification authorities:

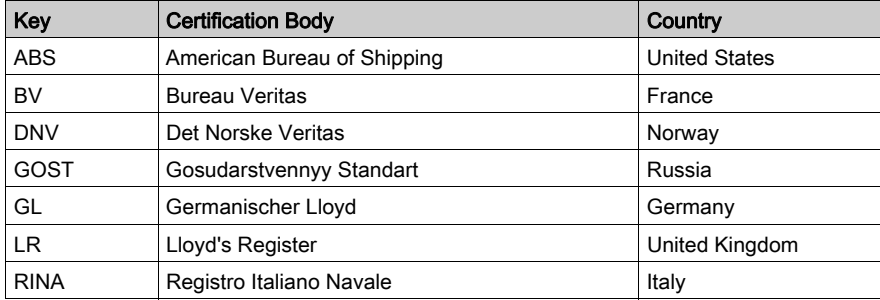

The electrical isolation within a Quantum EIO system modules complies with the 1500 Vac/2250 Vdc 60s from IEEE 802.3 2008.

### Environmental Requirements

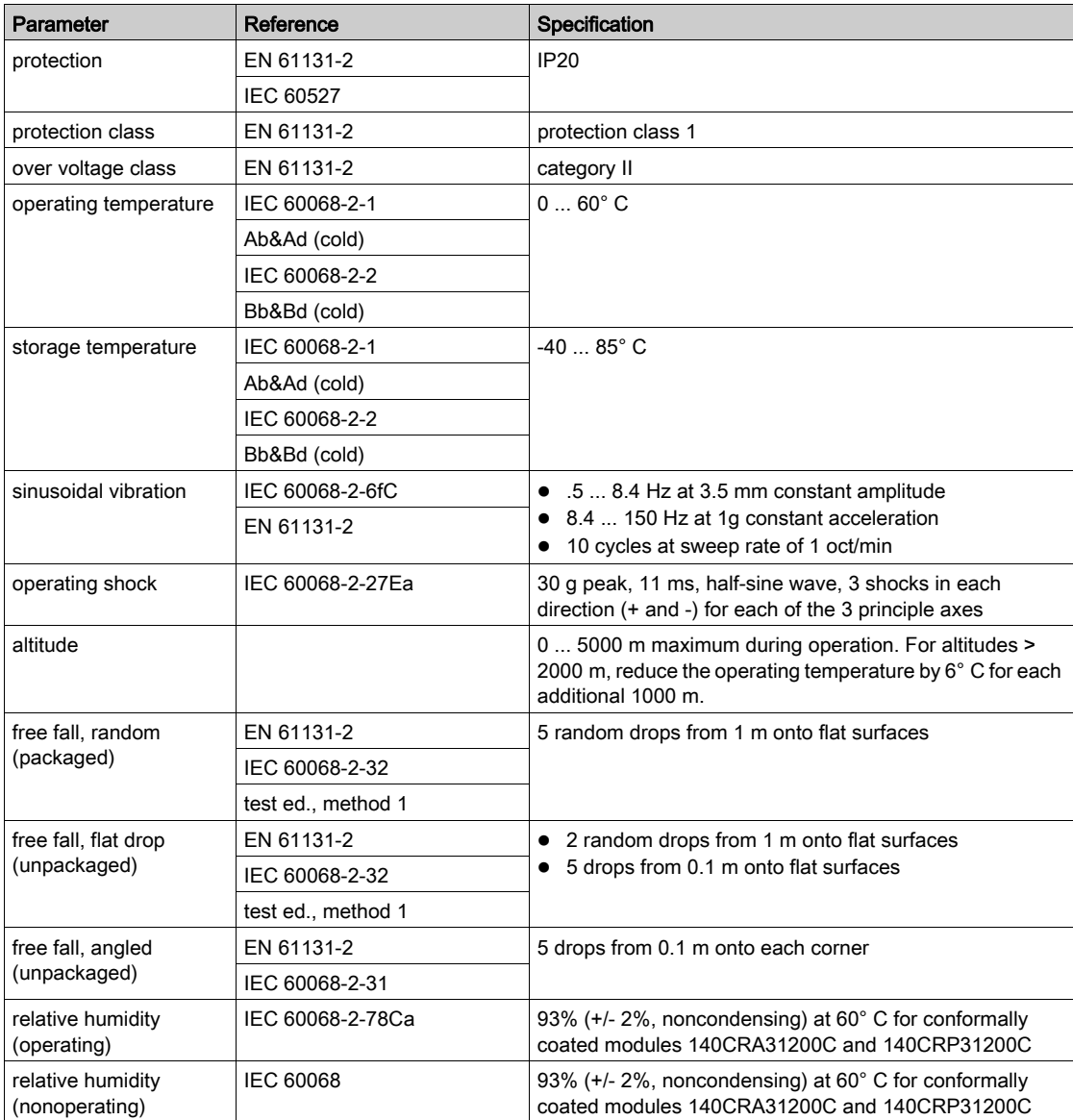

NOTE: The BMXCRA31210 is also available in a coated version.

### <span id="page-25-1"></span><span id="page-25-0"></span>I/O Devices

#### Introduction

This topic lists the Quantum and Modicon X80 I/O devices that can be connected to an Ethernet remote I/O network.

To add I/O modules to an Ethernet remote I/O drop in Control Expert offline mode, click and drag the modules from the **Hardware Catalog** to the remote I/O drop in the bus editor. You can also double-click the rack slot in which you want to insert the I/O module and select from the New Device dialog box. The available I/O modules are listed in the following tables.

#### Quantum Analog and Digital Modules

These analog and digital I/O modules are supported in Quantum Ethernet remote I/O drops:

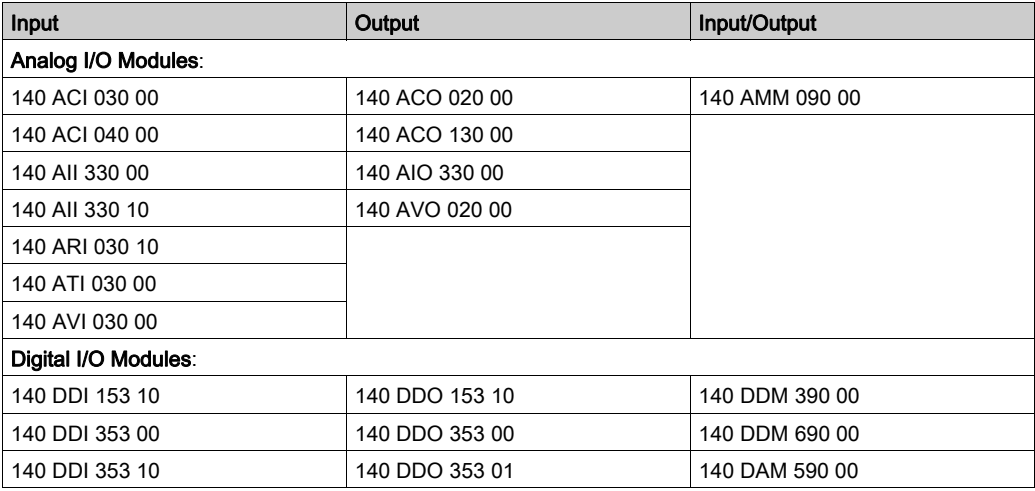

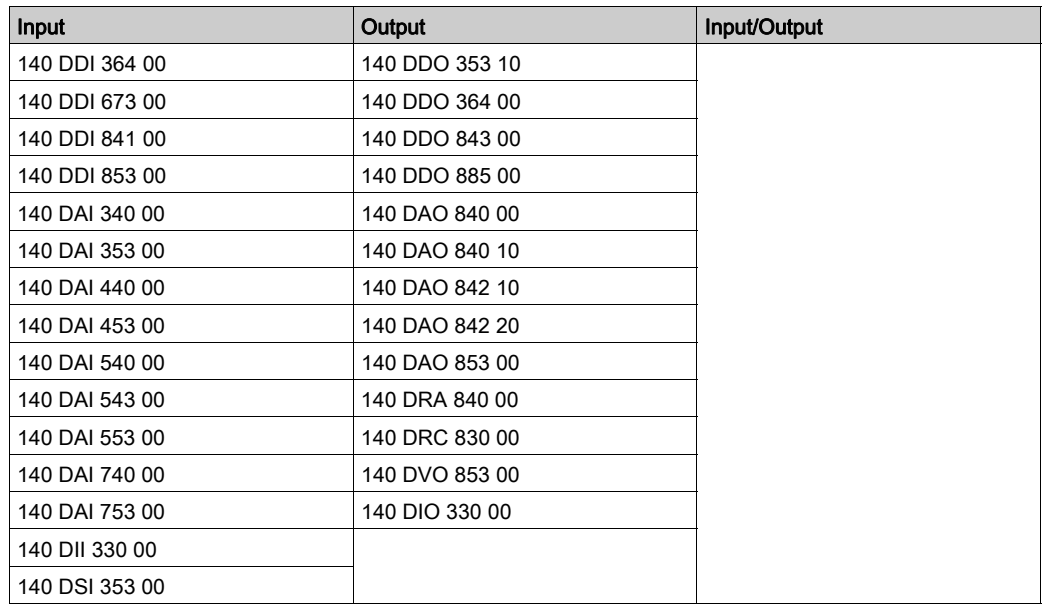

### Modicon X80 Analog and Digital Modules

These analog and digital I/O modules are supported in Modicon X80 Ethernet remote I/O drops:

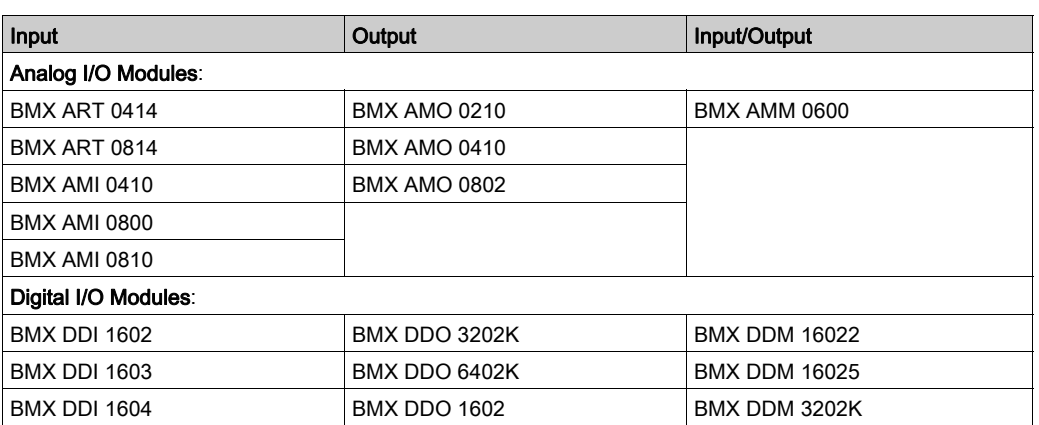

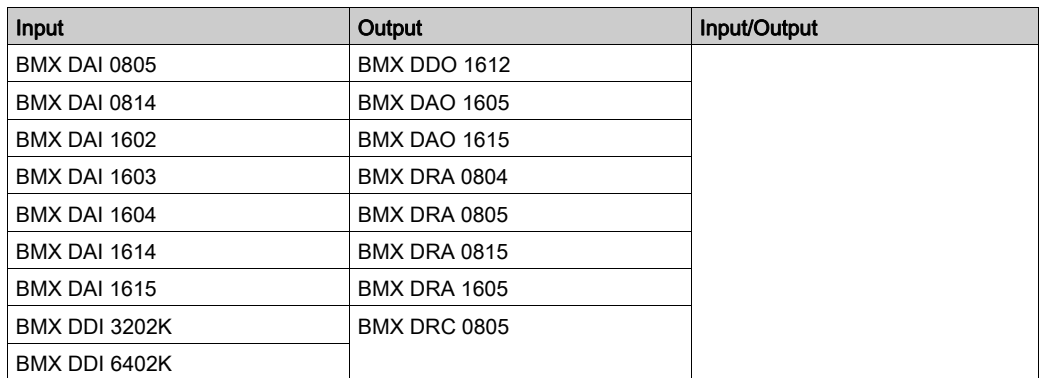

NOTE: Schneider Electric recommends that you upgrade the module with the latest available software version. However, a BMX ART 0414 module, V2.1 or later, can work properly behind a Modicon X80 remote I/O adapter module.

#### Intelligent and Special Purpose Modules

These intelligent/special purpose modules are supported in Quantum and Modicon X80 Ethernet remote I/O drops:

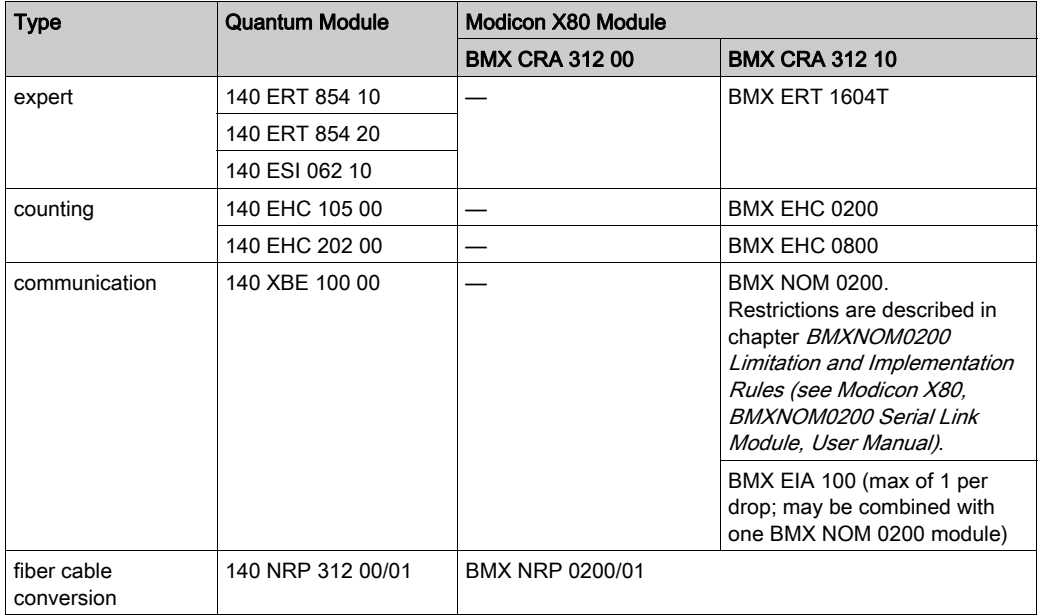

NOTE: Schneider Electric recommends that you upgrade the module with the latest available software version. However, a BMX NOM 0200 module, V1.4 or later, can work properly behind a Modicon X80 remote I/O adapter module.

#### Modicon X80 Analog and Digital Module Versions

When the following modules are used in an EIO drop with a BMX CRA 312 10 adapter module, they require these versions (or later):

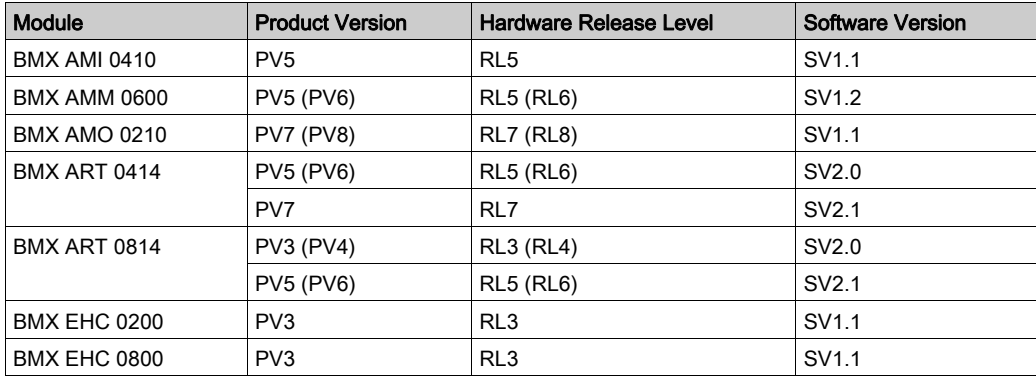

# <span id="page-30-0"></span>**Chapter 2** Installation

#### **Overview**

This chapter describes the hardware installation of a Quantum EIO system. It includes the installation of modules in the local rack and the Ethernet remote I/O drop to which it is connected. Other discussions include the interconnections between rack-mounted modules and the hardware considerations for different PLC platforms.

#### What Is in This Chapter?

This chapter contains the following sections:

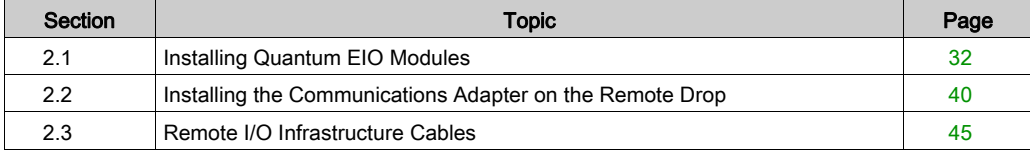

# <span id="page-31-1"></span><span id="page-31-0"></span>Section 2.1 Installing Quantum EIO Modules

#### Introduction

This section describes the installation of these Quantum EIO modules:

- 140CRP31200 remote I/O head module (on the local rack)
- 140CRA31200 remote I/O adapter module (on a Quantum remote I/O drop)
- 140CRA31908 remote I/O adapter module (for S908 applications)
- BMXCRA312•0 remote I/O adapter module (on a Modicon X80 remote I/O drop)

#### What Is in This Section?

This section contains the following topics:

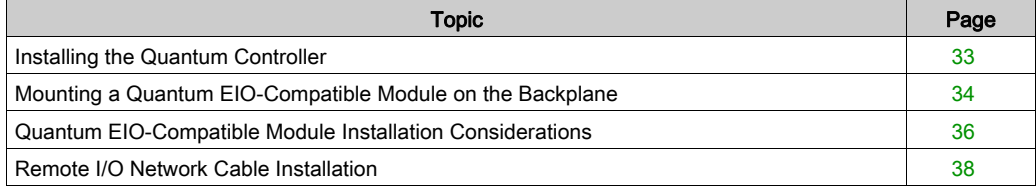

### <span id="page-32-1"></span><span id="page-32-0"></span>Installing the Quantum Controller

#### Introduction

For any Quantum EIO system, install a Quantum controller on the local rack. Only processors with firmware version 3.0 or later (version 3.10 for BMXCRA312•0 support) are compatible with Quantum EIO installations.

#### Compatible Processors

Compatible processors:

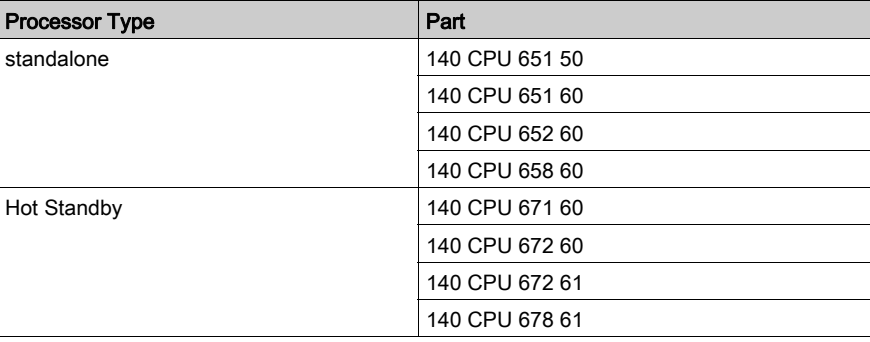

NOTE: Low-end Quantum processors (140 CPU 434 12U, 140 CPU 534 14U, 140 CPU 311 10) and Quantum safety processors (140 CPU 651 60S, 140 CPU 671 60S) are not compatible with Quantum EIO systems.

#### Selecting a Power Supply

When installing a Quantum controller, add a power supply module that is capable of supplying power to all modules on the rack.

### <span id="page-33-1"></span><span id="page-33-0"></span>Mounting a Quantum EIO-Compatible Module on the Backplane

#### Introduction

Use these instructions to install Quantum and Modicon X80 modules that operate in a Quantum EIO system:

- 140CRP31200 remote I/O head module (on the local rack)
- remote I/O adapter module:
	- 140CRA31200 remote I/O adapter module (on a Quantum remote I/O drop)
	- BMXCRA312•0 adapter module (on a Modicon X80 remote I/O drop)
	- 140CRA31908 adapter module facilitates the use of S908 hardware and applications in M580 Ethernet I/O architectures.
- 140NOC78000 distributed I/O head module (on the local rack)
- 140NOC78100 control head module (on the local rack)

#### Grounding Considerations

Do not apply power to a Quantum rack until connections are made at both ends of the Ethernet cable. For example, connect the cable to both the 140CRP31200 and another device (adapter module) or ConneXium dual-ring switch DRS before you turn on the power.

Refer to the Quantum EIO System Planning Guide for details on dual-ring switches (DRSs).

### **A A DANGER**

#### ELECTRICAL SHOCK HAZARD

- Switch off the power supply to the automation controller stations at both ends of the connection before inserting or removing an Ethernet cable.
- Use suitable insulation equipment when inserting or removing all or part of this equipment.

#### Failure to follow these instructions will result in death or serious injury.

Use fiber-optic cable to establish a communications link when it is not possible to master potential between distant grounds.

#### Mounting a Module

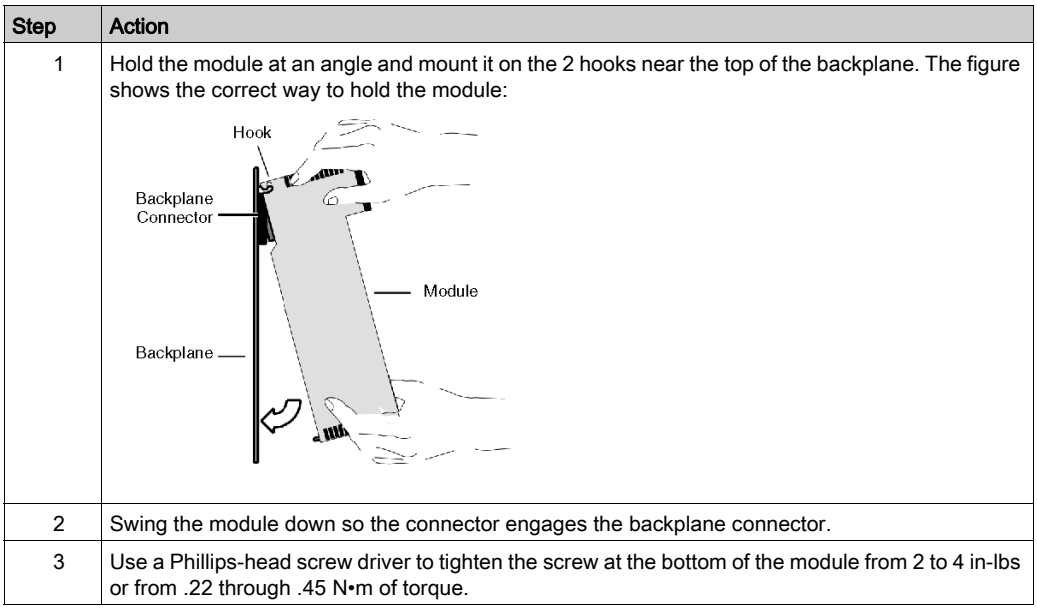

NOTE: The figure above shows a Quantum module being mounted from top to bottom. Modicon X80 modules mount from bottom to top.

#### Replacing a Module

You can replace a Quantum EIO module at any time using another module with compatible firmware. The replacement module obtains its operating parameters over the backplane connection from the CPU. The transfer occurs immediately at the next cycle to the device.

The operating parameters that the CPU sends to a replacement module do not include any parameter values that were edited in the original module using explicit messaging SET commands.

### <span id="page-35-1"></span><span id="page-35-0"></span>Quantum EIO-Compatible Module Installation Considerations

#### Introduction

Observe the following guidelines when you install these Quantum and Modicon X80 modules in a Quantum EIO system:

- 140CRP31200 remote I/O head module (on the local rack)
- remote I/O adapter module (on the remote I/O drop)
	- 140CRA31200 module on a Quantum drop
	- 140CRA31908 adapter module on a Quantum drop
	- BMXCRA312•0 module on a Modicon X80 drop
- 140NOC78000 distributed I/O head module (on the local rack)
- 140NOC78100 control network head module (on the local rack)

#### Grounding Considerations

# **A A DANGER**

#### ELECTRICAL SHOCK HAZARD

- Switch off the power supply to the automation controller stations at both ends of the connection before inserting or removing an Ethernet cable.
- Use suitable insulation equipment when inserting or removing all or part of this equipment.

#### Failure to follow these instructions will result in death or serious injury.

Use fiber-optic cable to establish a communications link when it is not possible to master potential between distant grounds.

NOTE: Refer to the ground connections information in *Electrical installation quide*.
#### Installation

You can apply power to the Quantum EIO controller rack after the 140CRP31200 head module or adapter module is inserted:

- Successful installation:
	- $\circ$  Initialization is finished.
	- o Interconnections to other modules are validated (drop adapter module only).
- Unsuccessful installation:
	- $\circ$  Initialization does not finish.
	- Interconnections to other modules are not validated (adapter modules only).

You can see the status of the installation on the LED display.

NOTE: Because all modules on the local rack are initialized when power is applied, the 140CRP31200 remote I/O head module can only validate the interconnections with 140NOC78000 and 140NOC78100 head modules after these modules have been initialized. Therefore, the adapter module waits until its queries about the interconnected port information are answered.

NOTE: These guidelines pertain to the installation of a single head module or adapter module, not the entire network. For network power-up guidelines, refer to Quantum EIO, System Planning Guide.

# Remote I/O Network Cable Installation

### Introduction

Your application can include:

- communications with a simple remote I/O daisy chain loop
- communications with a mix of remote I/O and distributed I/O networks

The cable connections to the 140CRP31200 remote I/O head module on the local rack are different in these scenarios. They are discussed below.

Each device network port on the 140CRP31200 module is connected to the main ring of the daisy chain. Likewise, each device network port on a 140CRA31200 or BMXCRA312•0 adapter module is connected to an Ethernet I/O device. The 140CRP31200 module and the •••CRA312•0 adapter modules do not have fiber optic ports.

The Ethernet ports are clearly labeled [\(see](#page-16-0) page 17) on the 140CRP31200 module and the •••CRA312•0 adapter modules.

# Remote I/O Simple Daisy Chain Loop

The 140CRP31200 module supports communications with Ethernet remote I/O drops in daisy chain loops:

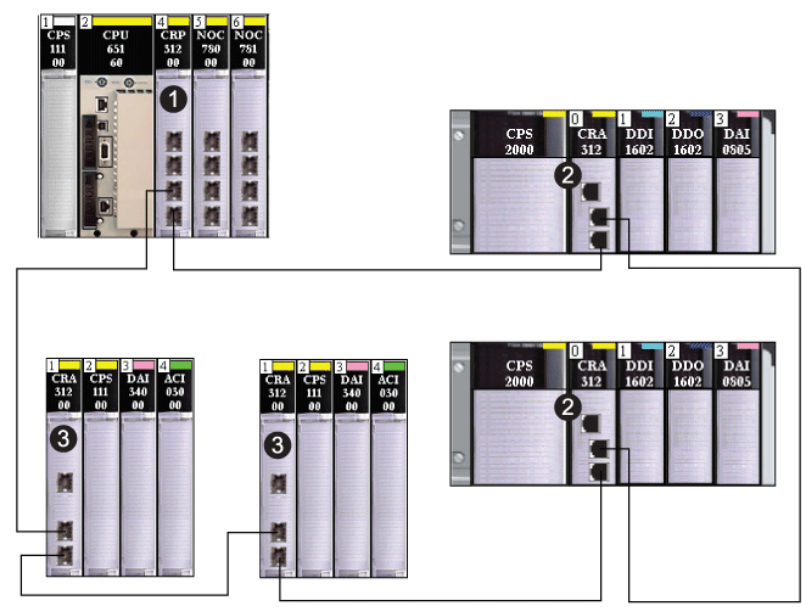

- 1 local rack with a 140CRP31200 remote I/O head module
- 2 Modicon X80 remote I/O drop with a BMXCRA312•0 adapter module
- 3 Quantum remote I/O drop with a 140CRA31200 adapter module

When you support only remote I/O, you do not have to link the 140CRP31200 module to other communication modules on the local rack.

### Mix of Remote I/O Drops, Distributed I/O Devices, and Clouds

The Quantum EIO architecture allows distributed I/O devices to participate directly on the remote I/O network. This can be useful if, for example, you want to integrate a SCADA or HMI panel or other non-Quantum device into the remote I/O network.

Distributed I/O devices cannot be connected directly to the main ring of the remote I/O network, but they can be connected via a DRS. Most DRS preconfigurations enable some switch ports to support distributed I/O clouds:

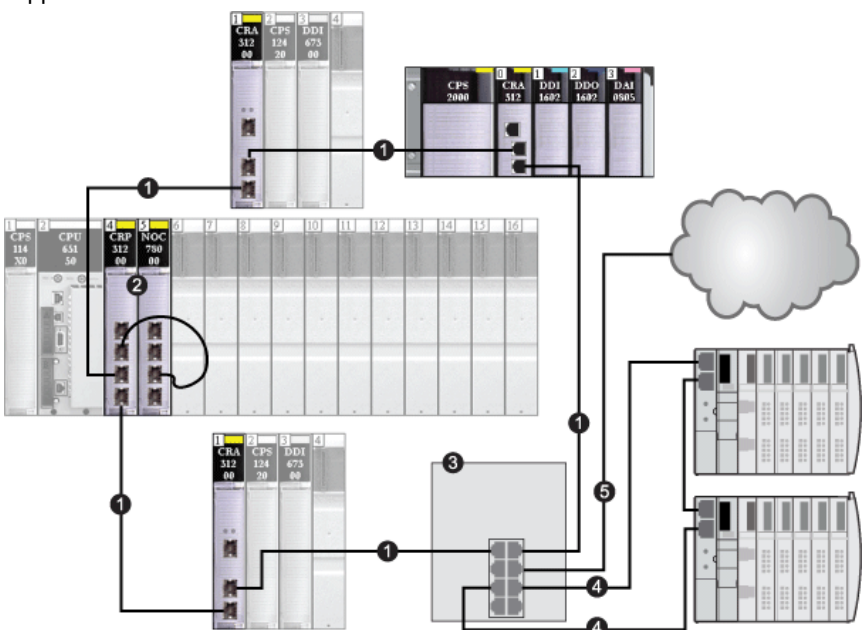

- 1 main ring
- 2 140CRP31200 interlinked to 140 NO• 7•• module on the local rack
- 3 dual-ring switch (DRS)
- 4 dual-ring switch (DRS) connection to distributed I/O sub-ring
- 5 dual-ring switch (DRS) connection to distributed I/O cloud

Some dual-ring switch (DRS) preconfigurations support the connection of distributed I/O devices connected directly to a sub-ring. In these configurations, the distributed I/O devices have the advantage of cable redundancy provided by the sub-ring loop. In order for a distributed I/O device to operate on a sub-ring, use a device with 2 Ethernet ports that support RSTP.

The above figure shows two STB islands used as distributed I/O devices on a sub-ring. The network interface module installed in each island is an STB NIP 2311 NIM, which has dual Ethernet ports and the RSTP service.

# Section 2.2 Installing the Communications Adapter on the Remote Drop

#### Introduction

This section describes the installation of the 140CRA31200 or BMXCRA312•0 adapter module in an Ethernet remote I/O drop.

#### What Is in This Section?

This section contains the following topics:

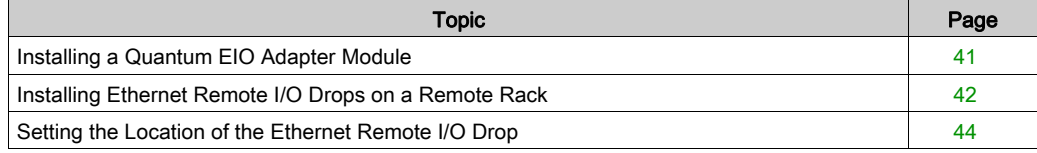

# <span id="page-40-0"></span>Installing a Quantum EIO Adapter Module

## Locate a Backplane Slot

Install the 140CRA31200 adapter module in any slot in the remote I/O drop. Insert the BMXCRA312•0 adapter module in slot 0 only in the remote I/O drop.

Refer to the directions for installing a module on the backplane [\(see](#page-33-0) page 34).

#### Power Consumption

Power consumption is 1.2 A on a 5 Vdc power rail on the backplane (6 W). The adapter module supports modules on 2 racks. (Power consumption has no relation to the number of installed rack modules.)

## Select a Power Supply

When configuring the PLC station, use a power supply module that can supply power to all rack modules.

NOTE: You can place a power supply module in any slot on Quantum Ethernet remote I/O drop. In Modicon X80 Ethernet remote I/O drops, you can insert the power supply only in the double-wide slot to the left of slot 0.

Select a power module that suits your unique system requirements. These modules (and their conformally coated versions) are supported:

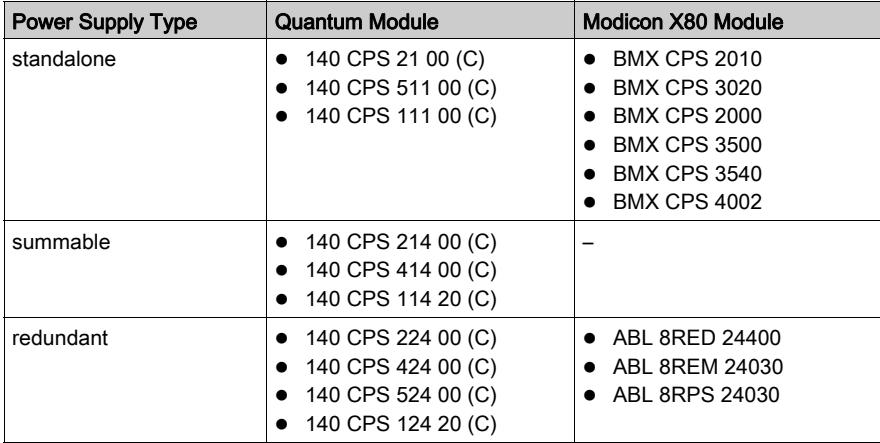

# <span id="page-41-1"></span><span id="page-41-0"></span>Installing Ethernet Remote I/O Drops on a Remote Rack

#### Introduction

These guidelines apply to Ethernet remote I/O drops on remote racks.

#### Racks and Extensions

An Ethernet remote I/O drop can include 2 racks. In a 2-rack drop, the racks are linked with these bus extender modules and cables:

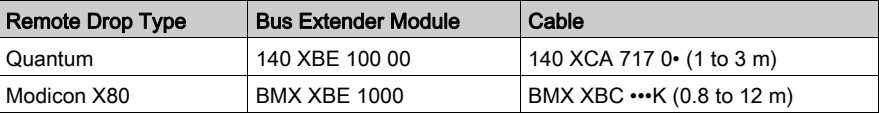

#### Maximum Configuration

Quantum remote I/O drops can include two 16-slot racks for a maxiumum of 32 slots. Modicon X80 remote I/O drops with a BMXCRA312•0 adapter module can support two racks for a maximum of 24 slots.

NOTE: If you use a low-end CPU (140 CPU 6 • 1 • • ) (2 Mb or less), you can only install a maximum of 31 remote I/O drops. Of those 31 drops, you can only install a maximum of sixteen BMXCRA312•0 remote I/O drops. If you use a high-end CPU (140 CPU 6•• ••) (4 Mb or more), you can install a maximum of thirty-one BMXCRA312•0 or 140CRA31200 remote I/O drops.

The table shows the maximum number of modules of each type in remote drops:

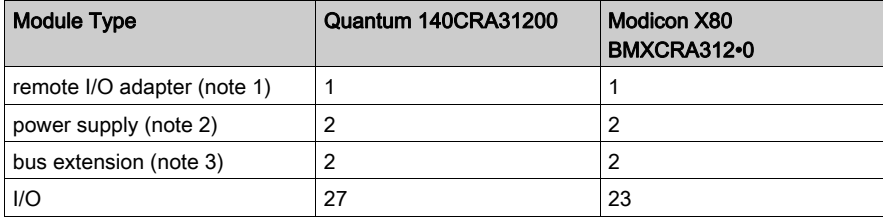

# NOTE 1:

- 140CRA31200: This adapter module consumes 1 slot in the main (first) rack in Quantum remote drops. The extended (second) rack in a Quantum remote I/O drop does not require an adapter.
- BMXCRA312•0: This adapter module supports a Modicon X80 remote I/O drop with 2 racks when a bus extender module is in both the main and extended racks.
- NOTE 2: A power supply consumes 1 dedicated slot in each rack in Quantum and Modicon X80 remote I/O drops.
- NOTE 3: A bus extender module is required for each rack in remote I/O drops. In Quantum remote I/O drops, the bus extender consumes 1 rack slot. In Modicon X80 remote I/O drops, the bus extender attaches to the end of the rack and does not consume a rack slot.

Refer to the list of modules that remote I/O installations support [\(see](#page-25-0) page 26).

# <span id="page-43-0"></span>Setting the Location of the Ethernet Remote I/O Drop

## Setting Rotary Switches

Set the location of the Ethernet remote I/O drop on the network with the rotary switches on the front of the 140CRA31200 or BMXCRA312•0 adapter module before you apply power to the module and before you download the application:

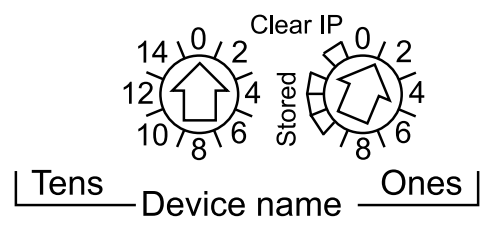

The values you set are applied during a power cycle. If you change the switch settings after the module has powered up, the Mod Status LED is activated and a mismatch message is logged in the module diagnostic.

Because new values on the rotary switches are implemented only at the next power cycle, we recommend that you set the value before starting the module. (Valid values: 00 ... 159)

The values on the rotary switches combine with the device prefix (for example, 140CRA\_xxx or BMXCRA\_xxx) to create the device name (where xxx represents the value of the rotary switches). The preceding figure shows the Tens switch set to 0 and the Ones switch set to 01, for a device name of 140CRA\_001.

# NOTE:

- The rotary switches can be manipulated with a small flat-tipped screwdriver.
- No software is required to configure or enable the rotary switches.
- Do not use the Stored and Clear IP settings on the Ones rotary switch. (The functionality of these settings does not apply to remote I/O installations.)

# Section 2.3 Remote I/O Infrastructure Cables

# What Is in This Section?

This section contains the following topics:

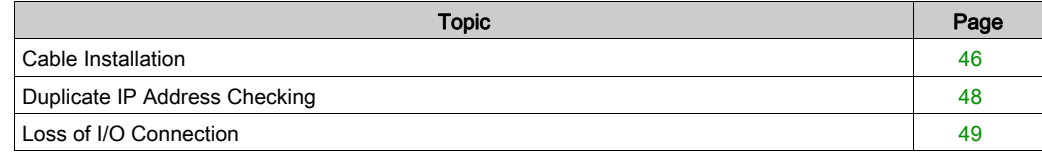

# <span id="page-45-0"></span>Cable Installation

### Introduction

Observe these guidelines when making cable connections between remote I/O devices on a Quantum EIO installation. (Remote I/O devices include local racks, remote I/O drops, or DRSs.)

A copper cable connection between 2 consecutive remote I/O devices cannot exceed 100 m. A fiber cable connection between 2 consecutive remote I/O devices cannot exceed 15 km (single mode) or 2.5 km (multi-mode).

### Connections Between Devices

This figure shows the distances between remote I/O devices in Quantum EIO installations:

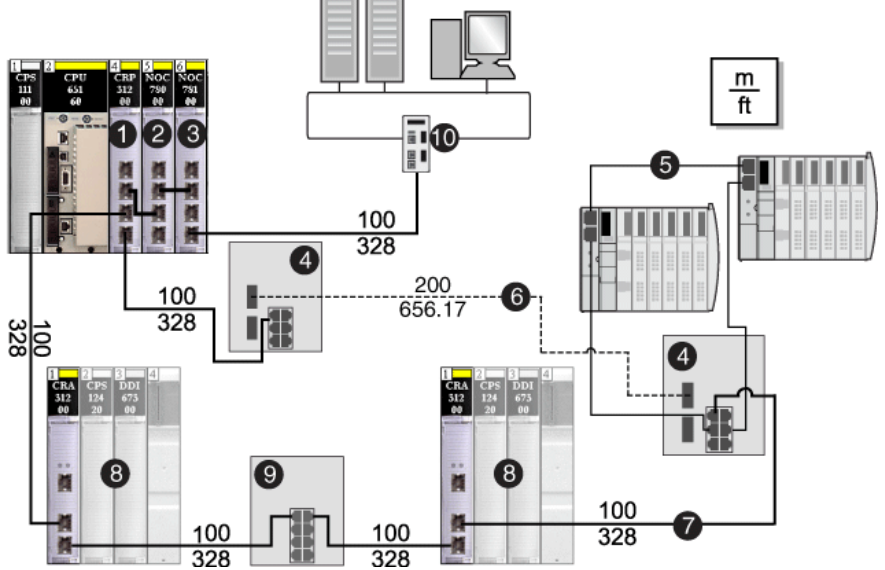

- 1 140CRP31200 remote I/O head module
- 2 140NOC78000 distributed I/O head module
- 3 140NOC78100 control head module
- 4 DRS (with copper and fiber ports): This DRS extends the distance between devices using fiber cable (up to 15 km).
- 5 distributed I/O sub-ring connected to the main ring via (4)
- 6 fiber cable portion of the main ring used to separate the DRSs beyond 15 km
- 7 copper cable (twisted pair) portion of the main ring
- 8 remote I/O drop
- 9 DRS (with copper ports only): This DRS extends the distance between devices.
- 10 control network

NOTE: We recommend the use of shielded twisted pair CAT5e (10/100 Mbps) cables, ideally ConneXium 490NT•000••.

## Interlink

To support distributed I/O sub-rings in Quantum EIO installations, establish an interlink between an Ethernet communication module on the local rack and the 140CRP31200 remote I/O head module:

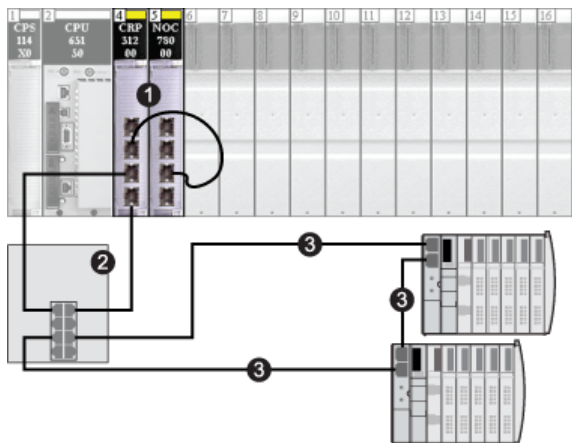

- 1 local rack, including a 140 NOC 780 00 distributed I/O head module that is interlinked with a 140CRP31200 remote I/O head module
- 2 DRS connected to the main ring and a distributed I/O sub-ring
- 3 distributed I/O sub-ring

NOTE: For the interlink connection, we recommend the use of shielded twisted pair CAT5e (10/100 Mbps) cables.

# <span id="page-47-0"></span>Duplicate IP Address Checking

# Introduction

Each Quantum EIO module has a single IP address. Therefore, the address conflict detection algorithm (also called duplicate IP checking) is performed based on the status (link up, link down) of the ports.

# Link Down

These conditions apply when links are lost:

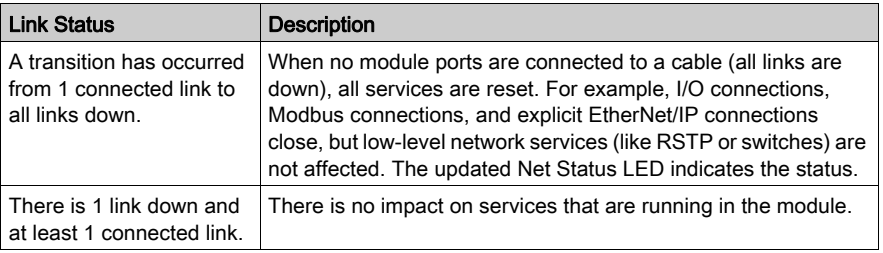

# Link Up

These conditions apply when links are added:

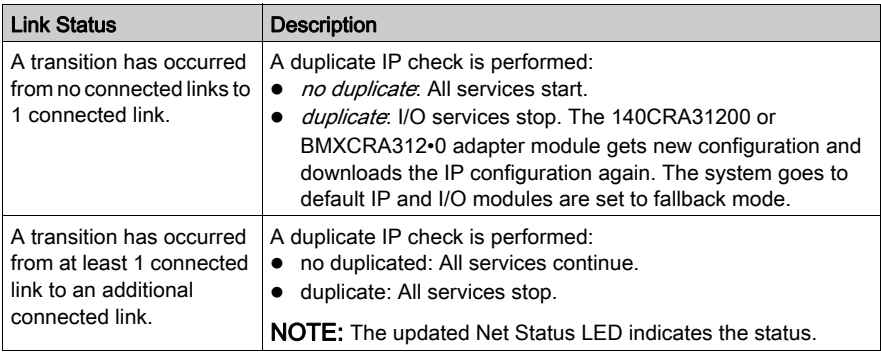

# <span id="page-48-0"></span>Loss of I/O Connection

## **Conditions**

An I/O connection can be lost under these conditions:

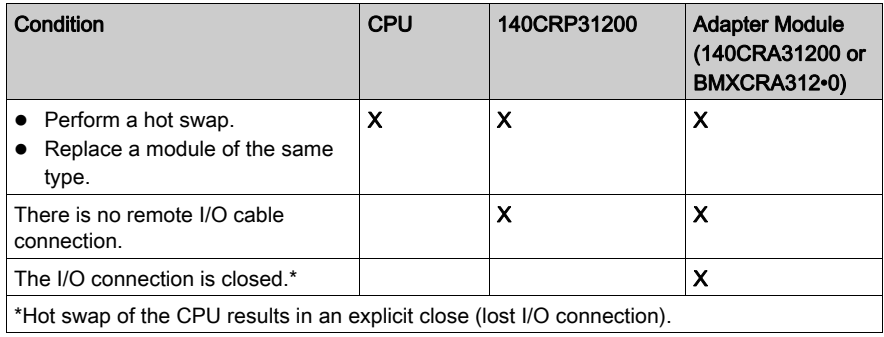

### Remote Adapter Fallback

In some instances, the 140CRA31200 or BMXCRA312•0 adapter module on the remote I/O drop can lose I/O connections for a period longer than the configured hold up time. During the hold up, the adapter tries to get IP and configuration parameters from the 140CRP31200. If the adapter does not obtain those parameters, it gets these results:

- *inputs*: retain last known values
- *outputs*: set to fallback

NOTE: Configure the hold up time on the Control Expert Parameter tab [\(see](#page-73-0) page 74).

Installation

# Chapter 3 Configuration and Programming with Control Expert

# Introduction

Use Control Expert to configure your local rack and remote drops for Ethernet communications.

# What Is in This Chapter?

This chapter contains the following sections:

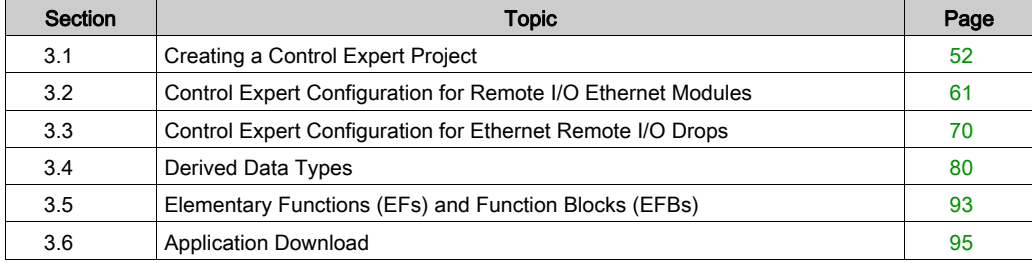

# <span id="page-51-0"></span>Section 3.1 Creating a Control Expert Project

#### Introduction

Use the instructions in this section to create a Control Expert project that allows communication between a local rack and an Ethernet remote I/O drop. Here are the basic stages of the Control Expert configuration:

- 1. Select a high-end Quantum processor to create a new Control Expert configuration.
- 2. Add a power supply to the local rack.
- 3. Add an Ethernet remote I/O head module (140 CRP 312 00) to the local rack.
- 4. Configure a rack assembly for the Ethernet remote I/O drop.

NOTE: These instructions assume that you have a working knowledge of Control Expert.

### What Is in This Section?

This section contains the following topics:

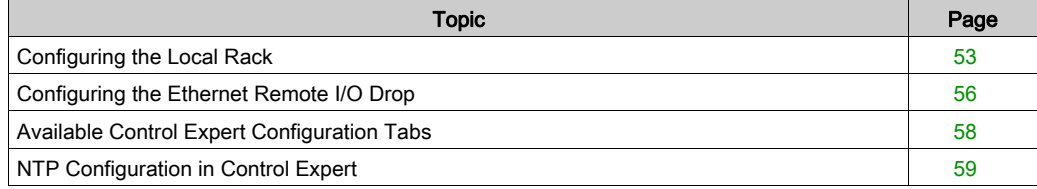

# <span id="page-52-0"></span>Configuring the Local Rack

# Assemble a Local Rack

In Control Expert, assemble a Quantum rack:

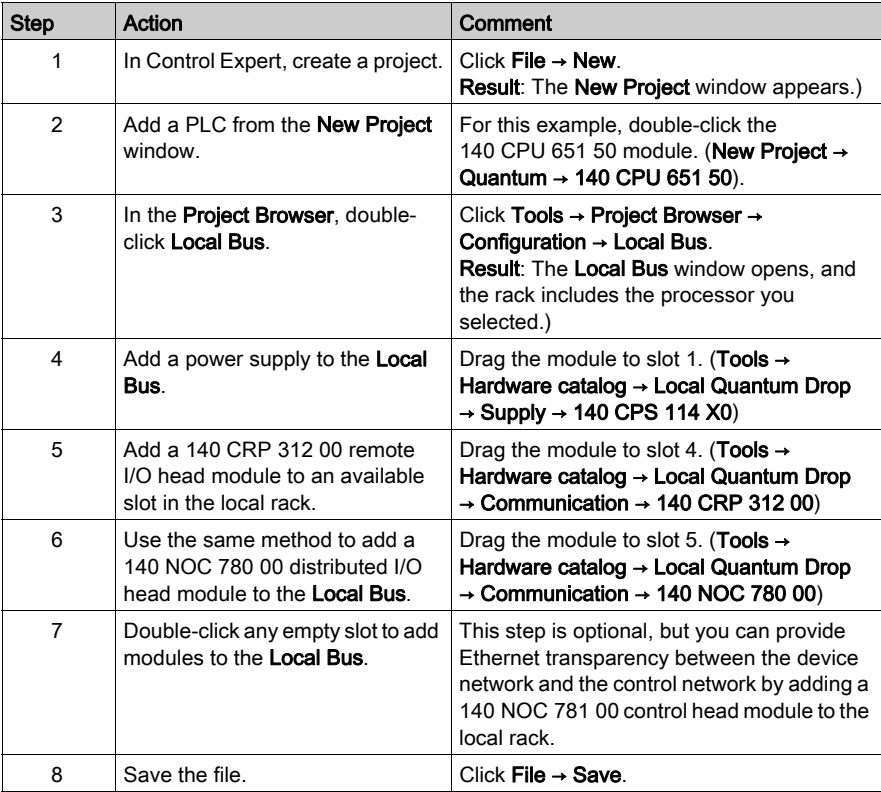

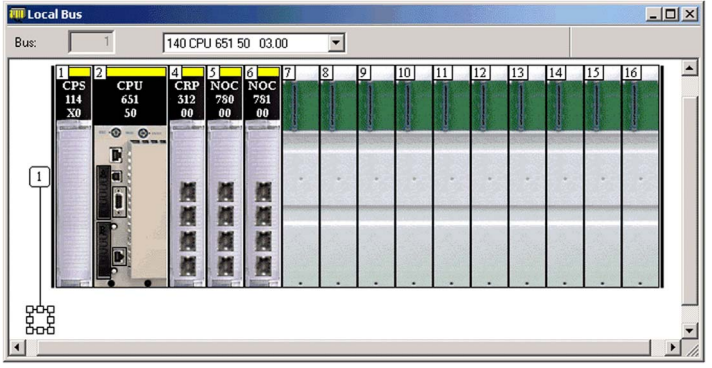

The local rack in your Control Expert configuration should look like this:

Note that the Local Bus contains these modules:

- power supply  $(140$  CPS  $114$   $\cdot$ 0)
- CPU (140 CPU 651 50)
- remote I/O head module (140 CRP 312 00)
- distributed I/O head module (140 NOC 780 00)
- control head module (140 NOC 781 00)

#### Rack Parameters

Double-click the 140 CRP 312 00 module in the Local Bus window to access these configuration parameters for the local rack:

- $\bullet$  IP Config [\(see](#page-61-0) page 62)
- RSTP *(see page 64)*
- $\bullet$  SNMP *(see page 65)*
- $\bullet$  NTP *(see page 59)*
- $\bullet$  Service port *(see page 67)*
- Device DDT [\(see](#page-76-0) page 77)

NOTE: You can accept the automatically assigned IP address or change the IP address in the Control Expert IP Config tab.

# Rack Considerations

Remember:

- The copy/cut/paste commands are not available for the 140CRP31200 module.
- You can cut or copy other devices in the local rack or the drop and paste them in any rack of the same type. You can perform these actions (cut, copy, paste) only in the same device editor. You cannot move objects from the local rack to the drop or vice-versa.
- $\bullet$  The number of the first slot in a rack is 1. Therefore, a 4-slot rack has slot numbers 1, 2, 3, 4.

NOTE: If you use a low-end CPU (140 CPU 6 • 1 • • ) (2 Mb or less), you can only install a maximum of 31 remote I/O drops. Of those 31 drops, you can only install a maximum of sixteen BMXCRA312•0 remote I/O drops. If you use a high-end CPU (140 CPU 6•• ••) (4 Mb or more), you can install a maximum of thirty-one BMXCRA312•0 or 140CRA31200 remote I/O drops.

# <span id="page-55-0"></span>Configuring the Ethernet Remote I/O Drop

#### **Instructions**

In the previous topic, you added a 140CRP31200 module to the local rack in a Control Expert project [\(see](#page-52-0) page 53). The 140CRP31200 remote I/O head module supports communication with an Ethernet remote I/O rack.

When you insert a 140CRP31200 module in the local rack, Control Expert automatically creates an EIO Bus, which has the same capabilities as an existing S908 legacy remote I/O bus.

In the **EIO Bus**, you can select a Quantum drop or an Modicon X80 drop.

Within an Modicon X80 drop, the BMXCRA31200 adapter module is inserted by default. This module supports only standard digital and analog modules. Insert a BMXCRA31210 module from the Drop end communicator field if you require more functionality, such as the following:

- service port *(see page 23)*
- expert modules
- $\bullet$  time stamping *(see page 59)*
- CCOTF

NOTE: If you use a low-end CPU (140 CPU 6 • 1 • • ) (2 Mb or less), you can only install a maximum of 31 remote I/O drops. Of those 31 drops, you can only install a maximum of sixteen BMXCRA312•0 remote I/O drops. If you use a high-end CPU (140 CPU 6•• ••) (4 Mb or more), you can install a maximum of thirty-one BMXCRA312•0 or 140CRA31200 remote I/O drops.

Use these instructions to configure a remote rack (EIO Bus) that includes a 140CRA31200 or BMXCRA312•0 adapter module in slot 1:

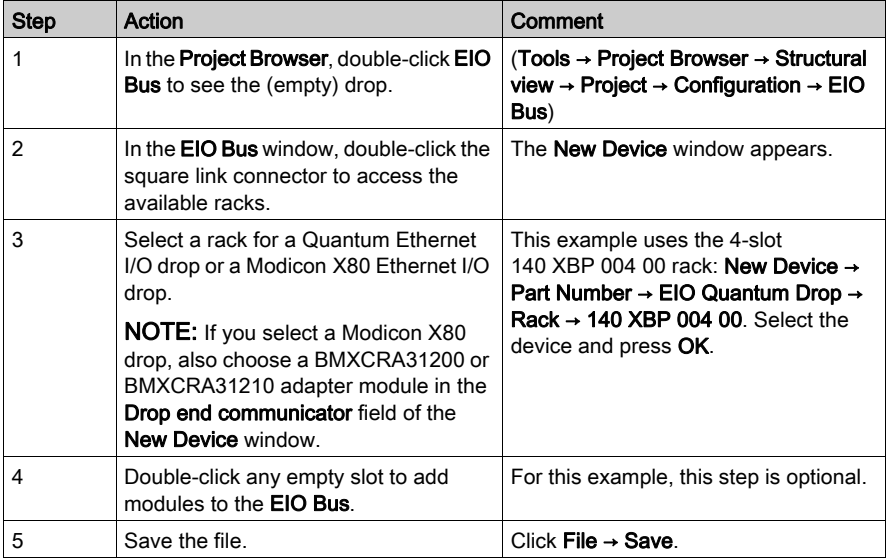

The Control Expert configuration now includes the remote rack window (EIO Bus). Because the Ethernet remote I/O drop requires a module for communication with the local rack, Control Expert automatically adds an adapter module in slot 1.

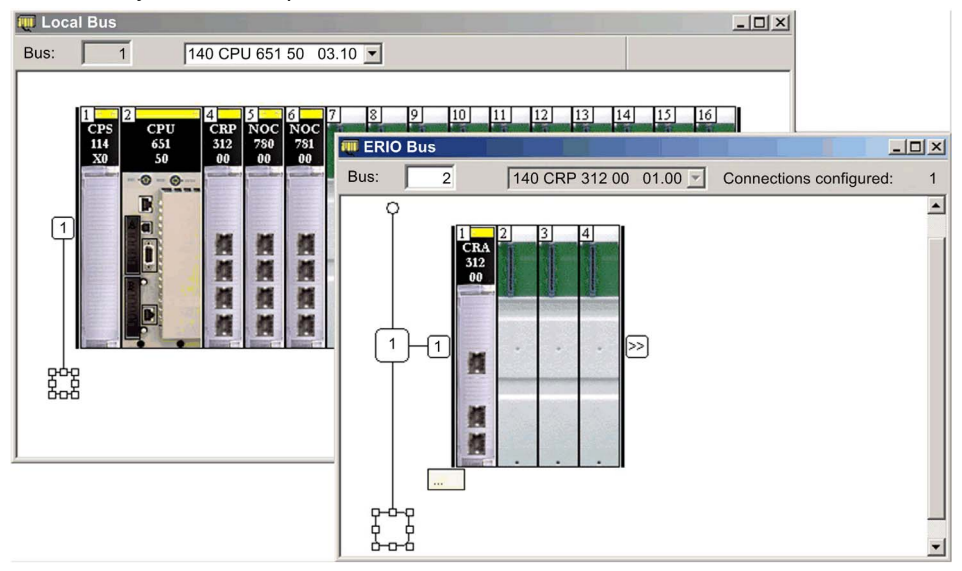

# Rack Parameters

The adapter module is now installed as the communications adapter module of your Ethernet remote I/O drop. Double-click the adapter to see its configuration tabs:

- RSTP [\(see](#page-63-0) page 64)
- $\bullet$  SNMP *(see page 65)*
- Service port *(see page 67)*

### Rack Considerations

Remember these points:

- You can insert 2 racks on a Modicon X80 Ethernet remote I/O drop with a BMXCRA31210. You can only insert 1 rack with a 140CRA31200 module.
- Control Expert automatically inserts BMXCRA312•0 adapter modules in slot 0. You cannot delete or move these modules.
- The number of the first slot in a Quantum rack is 1. The number of the first slot in a Modicon X80 rack is 0. Therefore, a 4-slot Quantum rack includes slot numbers 1, 2, 3, 4, and a 4-slot Modicon X80 rack includes slot numbers 0, 1, 2, 3.
- You can cut or copy other devices in the remote drop and paste them in any rack of the same type. You can perform these actions (cut, copy, paste) only in the same device editor. You cannot move objects from the local rack to the drop or vice-versa.

# <span id="page-57-0"></span>Available Control Expert Configuration Tabs

## About the Parameters

The Control Expert configuration tabs are available after you have configured these:

- local rack (including a 140CRP31200 remote I/O head module) [\(see](#page-52-0) page  $53$ )
- Ethernet remote I/O drop (including a 140CRA31200 or BMXCRA312•0 remote I/O adapter module) [\(see](#page-55-0) page 56)

## Control Expert Configuration Tabs

This table indicates the available Control Expert configuration tabs for the local rack's 140 CRP 312 00 head module and the remote I/O drop's adapter module:

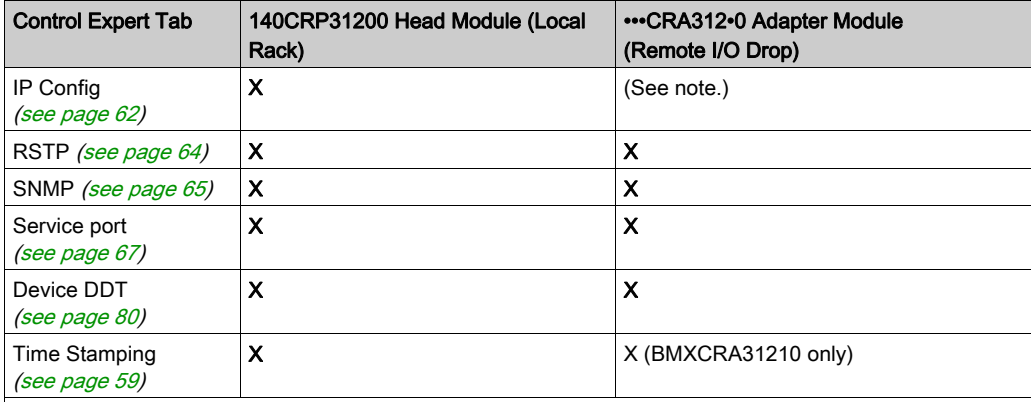

NOTE: The adapter module (140CRA31200 or BMXCRA312•0) automatically receives an IP address. To maintain unique addressing on the network, keeping and using the auto-assigned IP addresses is generally considered a good practice.

# <span id="page-58-0"></span>NTP Configuration in Control Expert

## Introduction

This topic describes the Control Expert NTP (time stamp) parameters for the BMXCRA31210 module. To access these parameters on the Control Expert NTP tab, double-click the communication module in the local rack [\(see](#page-52-0) page 53).

# Access the NTP Tab

To access the NTP tab, open the Bus Editor, double click on the CRP module and then select the NTP tab:

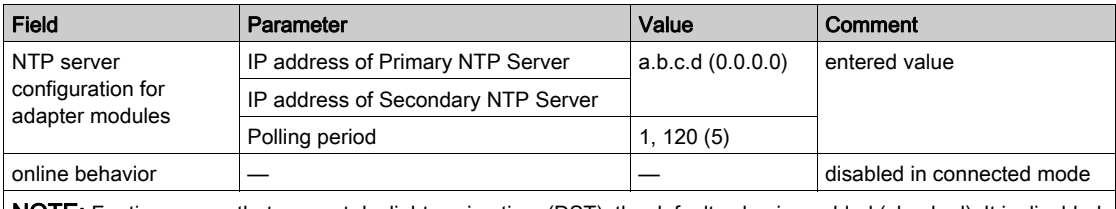

NOTE: For time zones that support daylight saving time (DST), the default value is enabled (checked). It is disabled (unchecked) for all time zones that don't support DST.

Valid IP addresses for NTP servers:

- 1.0.0.0 ... 126.255.255.255
- $\bullet$  128.0.0.0  $\dots$  223.255.255.255

For any other IP address, a detected error is reported. Addresses 224.0.0.0 and higher are experimental multicast addresses. Addresses starting at 127 are loopback addresses.

# Setting the Time Zone

Set the time zone in the Project Settings window:

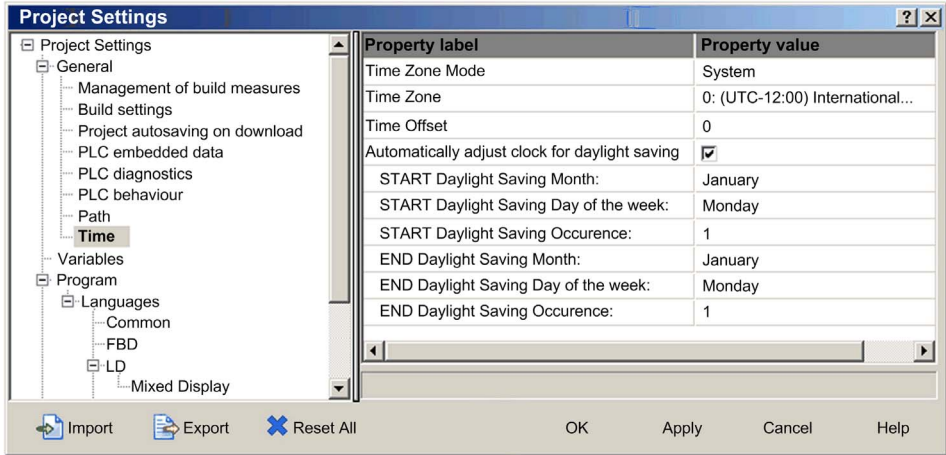

Set the time zone:

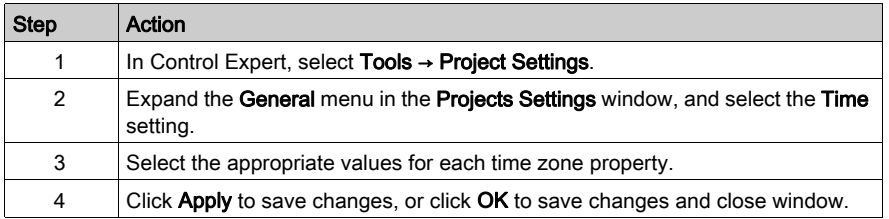

# <span id="page-60-0"></span>Section 3.2 Control Expert Configuration for Remote I/O Ethernet Modules

### **Overview**

This section describes the module configuration tabs in Control Expert. Use the parameters on these tabs to configure services for the 140CRP31200 module in the local rack and the adapter module (140CRA31200 or BMXCRA312•0) in Ethernet remote I/O drops.

## What Is in This Section?

This section contains the following topics:

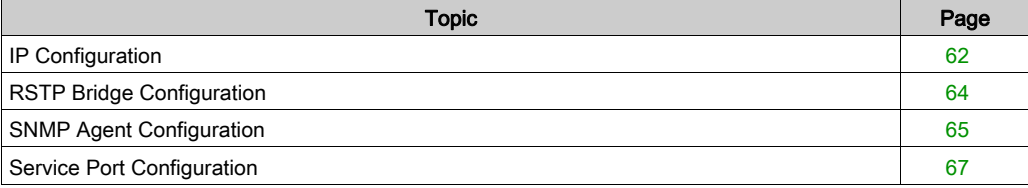

# <span id="page-61-0"></span>IP Configuration

# Access the IP Config Tab

The Control Expert IP configuration parameters apply to the 140CRP31200 head module in the local rack. To access the IP Config tab, double-click on the 140CRP31200 module [\(see](#page-52-0) page 53).

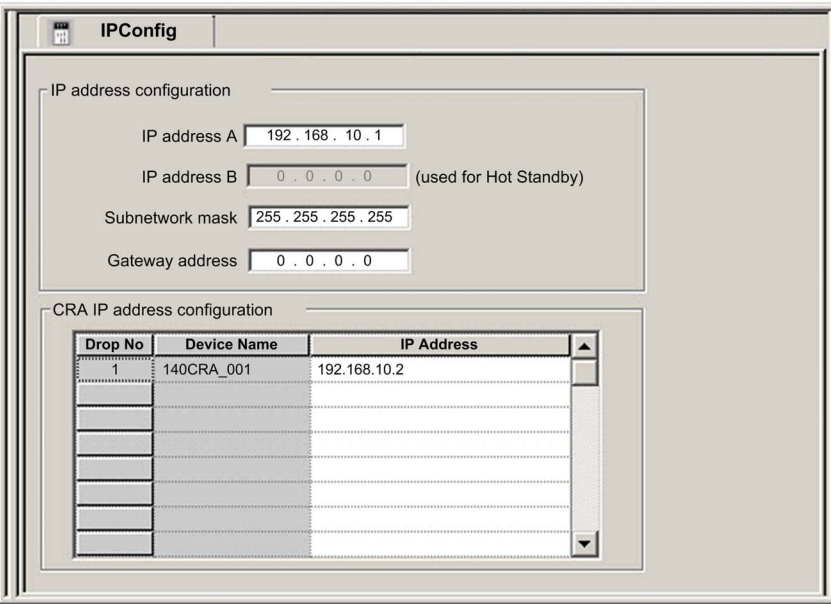

# IP Config Parameters

Configure the IP parameters for the 140CRP31200 head module in the IP address configuration field on the IP Config tab:

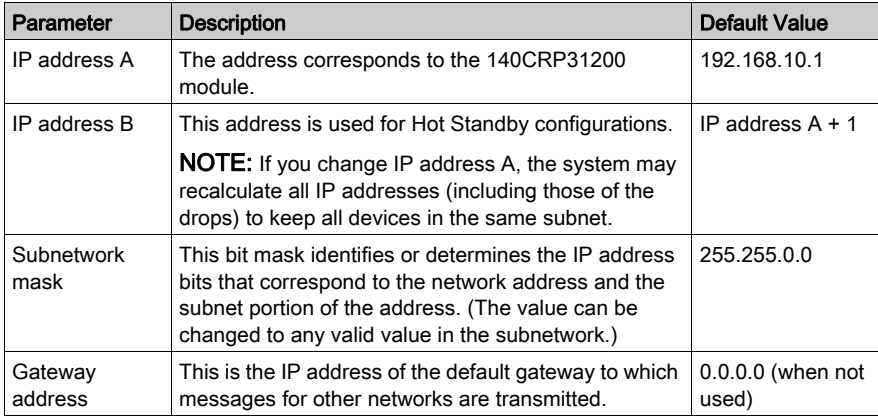

Configure the IP parameters for the adapter module (in the remote drop) in the CRA IP address configuration field on the IP Config tab:

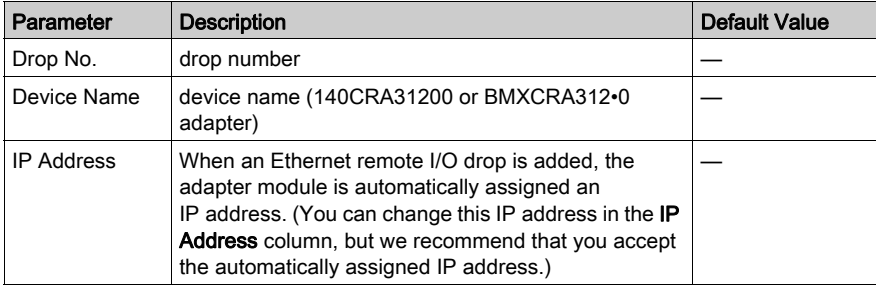

# <span id="page-63-0"></span>RSTP Bridge Configuration

#### About RSTP

Use RSTP to design a network with redundant cabling so that remote I/O communications automatically find an alternate path if a communication disruption occurs (for example, a cable breaks or a device becomes inoperable). This method does not require you to manually enable or disable communication paths.

Changing these parameters can affect sub-ring diagnostics, I/O determinism, and network recovery times.

#### Access the RSTP Tab

You can access the RSTP parameters in Control Expert by double-clicking these modules in the Control Expert rack view:

- head module on the local rack (140CRP31200)
- adapter module on the remote drop (140CRA31200 or BMXCRA312•0)

#### The RSTP tab appears:

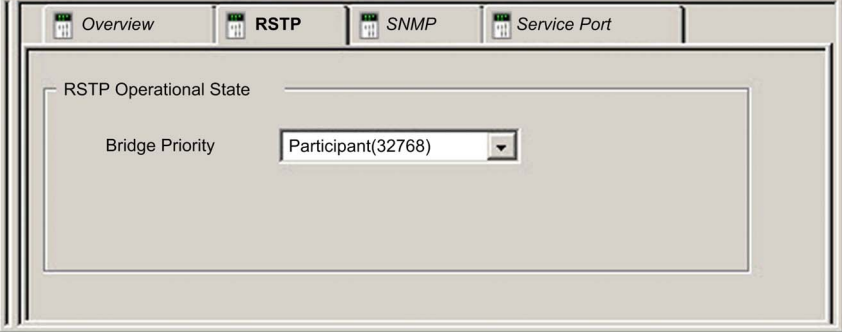

#### **Parameters**

This table shows the Bridge priority parameters for the RSTP Operational State on the Control Expert RSTP tab:

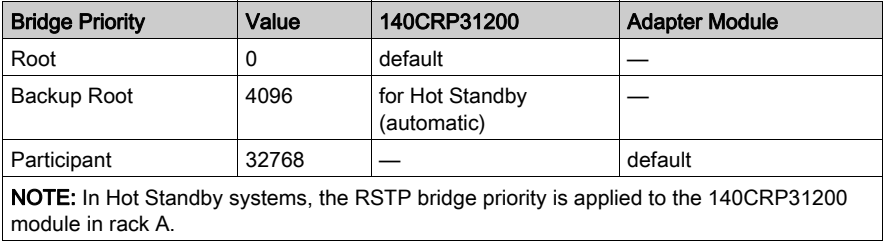

# <span id="page-64-0"></span>SNMP Agent Configuration

### About SNMP

Use the SNMP tab in Control Expert to configure SNMP parameters for these Quantum Ethernet I/O modules:

- head module on the local rack (140CRP31200)
- adapter module on the remote drop (140CRA31200 or BMXCRA312•0)

An SNMP v1 agent is a software component of the SNMP service that runs on these modules to allow access to diagnostic and management information for the modules. You can use SNMP browsers, network management software, and other tools to access this data. In addition, the SNMP agent can be configured with the IP addresses of 1 or 2 devices (typically PCs that run network management software) to be the targets of event-driven trap messages. Such messages inform the management device of events like cold starts and the inability of the software to authenticate a device.

#### Access the SNMP Tab

Double-click these modules in the Control Expert configuration to access their SNMP tabs:

- 140CRP31200 head module (local rack)
- 140CRA31200 or BMXCRA312•0 adapter module (remote drop)

The SNMP tab appears:

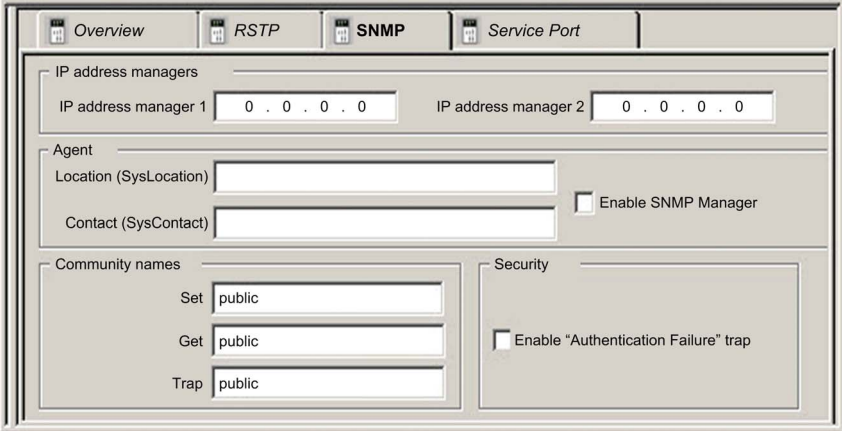

Use the SNMP tab to configure the SNMP agents for the communication modules in the local rack and remote drop. The SNMP agent can connect to and communicate with 1 or 2 SNMP managers as part of an SNMP service. The SNMP service includes:

- authentication checking, by the Ethernet communication module, of any SNMP manager that sends SNMP requests
- management of events or traps

# SNMP Parameters

These parameters are found on the Control Expert SNMP tab:

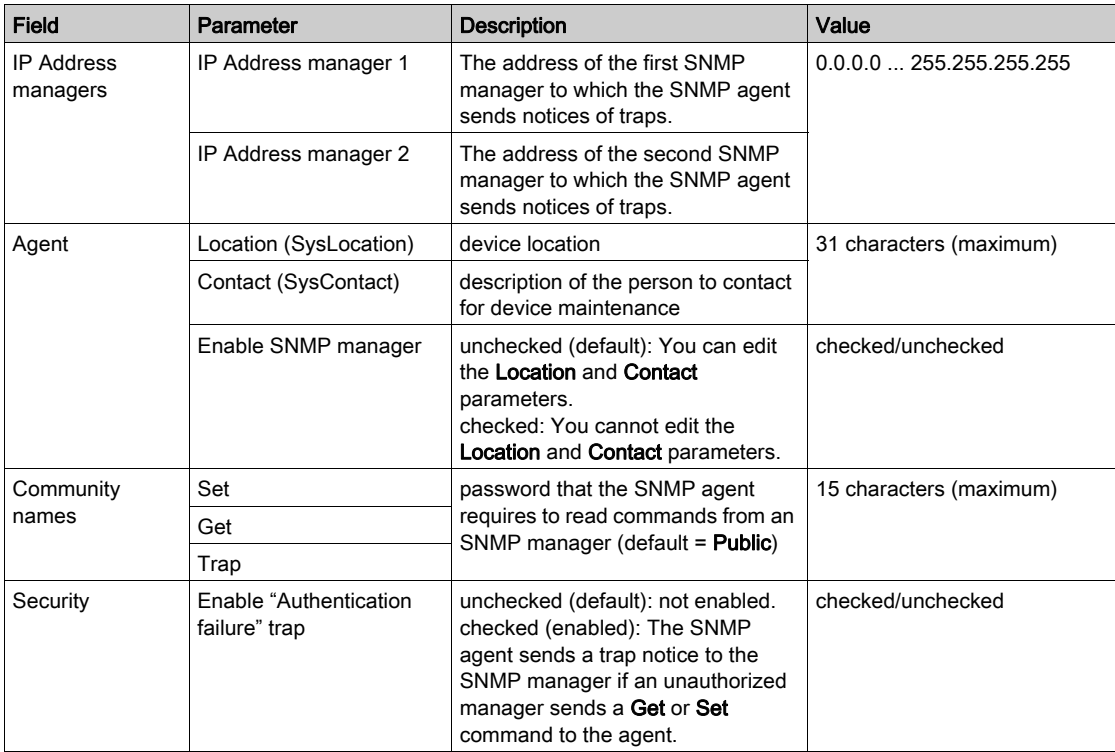

## Online Behavior

Tests are done to verify that the IP addresses of the managers are not:

- multicast
- loopback
- broadcast

# <span id="page-66-0"></span>Service Port Configuration

#### Access the Service Port Tab

Double-click these modules in the Control Expert rack view to access the Control Expert Service Port tab:

- head module on the local rack (140CRP31200)
- adapter module on the remote drop (140CRA31200 or BMXCRA31210)

## The Service Port tab appears:

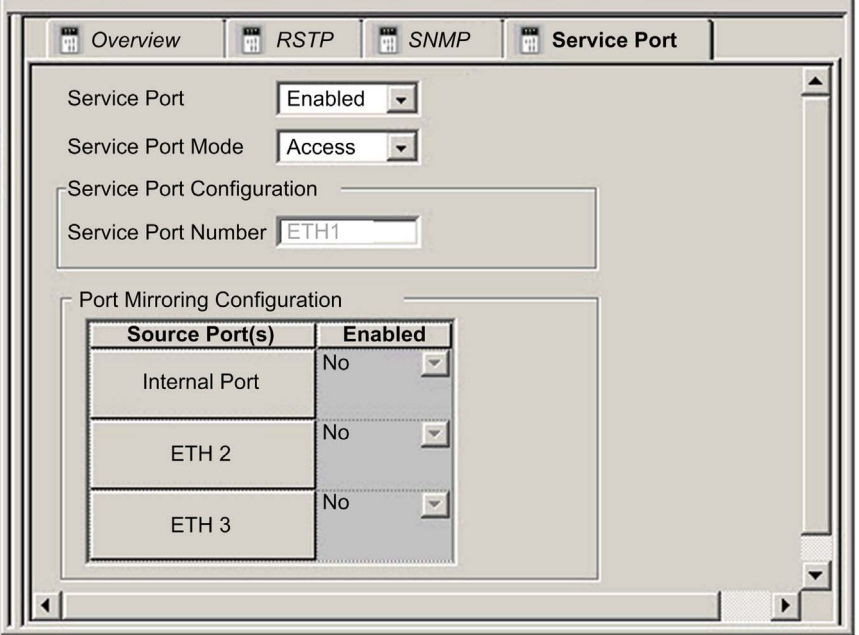

# Service Port Parameters

These parameters are on the Control Expert Service Port tab:

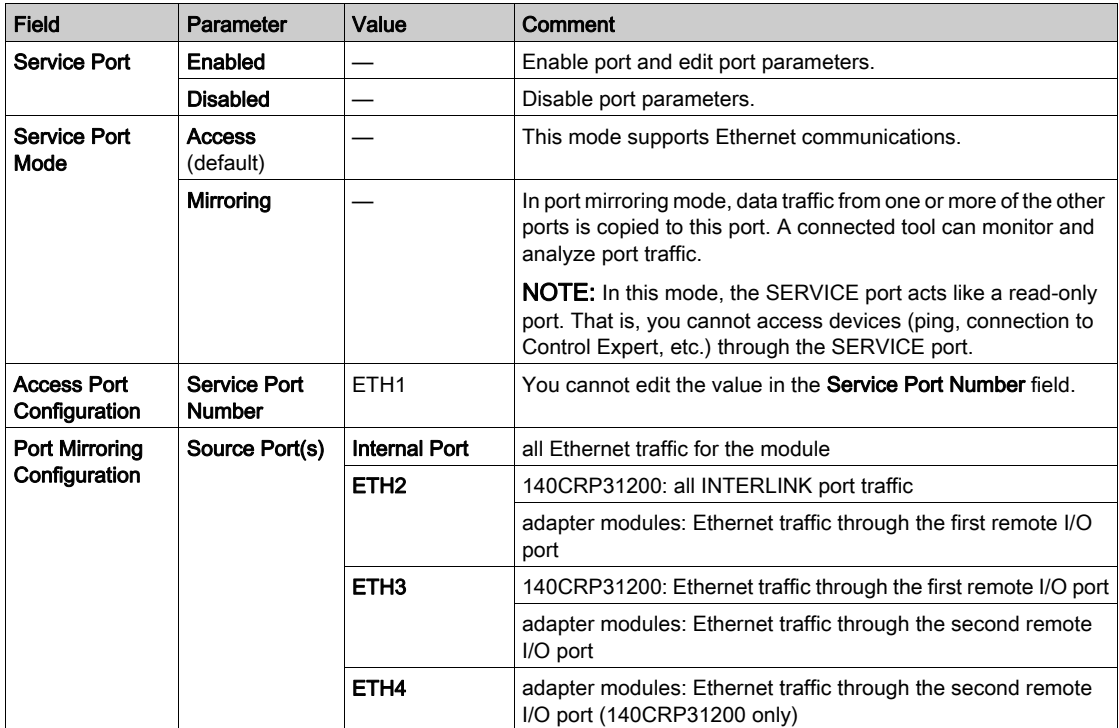

### On Line Behavior

The Service Port parameters are stored in the application, but you can reconfigure (change) the parameters in connected mode. Values that you reconfigure in connected mode are sent to the remote drop's adapter module or 140CRP31200 head module in explicit messages. (The changed values are not stored, so a mismatch can exist between the parameters that are being used and those that are in the stored application.) If the module does not respond to the explicit messages, a message appears.

### Limitations

The SERVICE port on the 140CRP31200 head module and the adapter modules have the same limitations as the cloud port of the dual-ring switch (DRS). Therefore, the module's cloud port and the DRS's cloud port can be connected to the same equipment.

The maximum load the module can process from distributed I/O devices:

- 5 Mbps: per SERVICE port
- 20 Mbps: total distributed I/O traffic on the main ring

For more information about considerations that apply to the use of the distributed I/O cloud port and the service port on the DRS, refer to the Predefined Configuration Files topic in the Quantum Ethernet I/O System Planning Guide.

# <span id="page-69-0"></span>Section 3.3 Control Expert Configuration for Ethernet Remote I/O Drops

#### Introduction

This section discusses the use of Control Expert to configure the Ethernet remote I/O drop and its adapter module. It includes descriptions of the parameters on the Configuration, Parameter, and Device DDT tabs in Control Expert.

NOTE: These instructions assume that you have already added a remote I/O drop to your Control Expert project [\(see](#page-41-1) page 42).

## What Is in This Section?

This section contains the following topics:

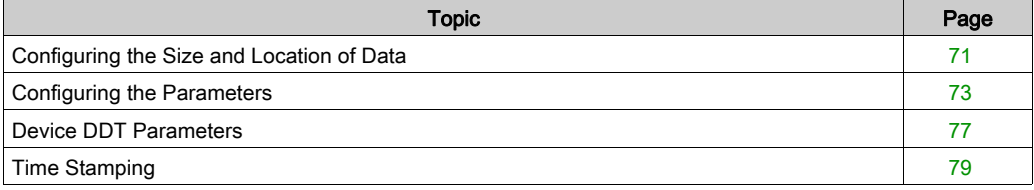

# <span id="page-70-0"></span>Configuring the Size and Location of Data

## Introduction

Use the Control Expert Configuration tab to configure the size and location of data for an Ethernet remote I/O drop that includes a 140CRA31200 or BMXCRA312•0 remote I/O adapter module.

NOTE: These instructions assume that you have already added a drop to your Control Expert project [\(see](#page-55-0) page 56).

# Access the Configuration Tab

Access the Configuration parameters in Control Expert:

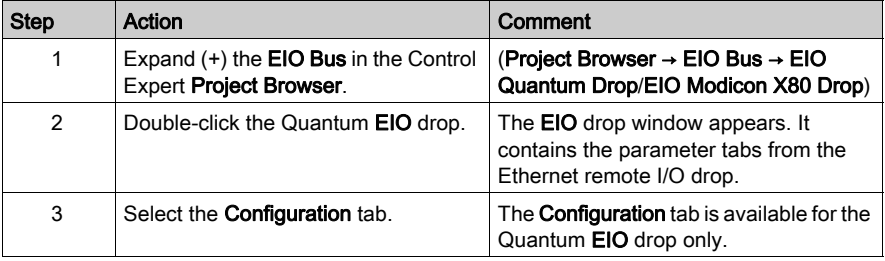

The Configuration tab shows the Parameter Name and the corresponding Value:

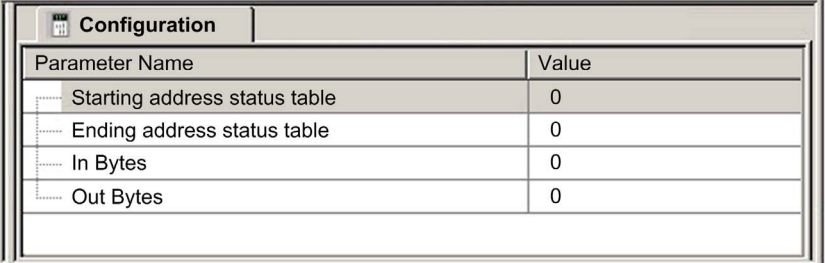

# Configuration Parameters

On the Control Expert Configuration tab, configure these parameters for the Ethernet remote I/O Quantum drop:

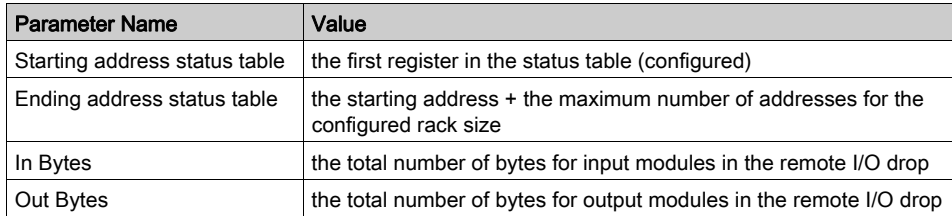

NOTE: These parameters do not apply to Modicon X80 drops.
## Configuring the Parameters

## Parameter Tab (Remote I/O Drop)

This topic describes the Control Expert Parameter tab for an Ethernet remote I/O drop that includes a 140CRA31200 or BMXCRA312•0 adapter module.

NOTE: These instructions assume that you have already added a drop to your Control Expert project [\(see](#page-55-0) page 56).

### Access the Parameter Tab

Access the Parameter tab in Control Expert:

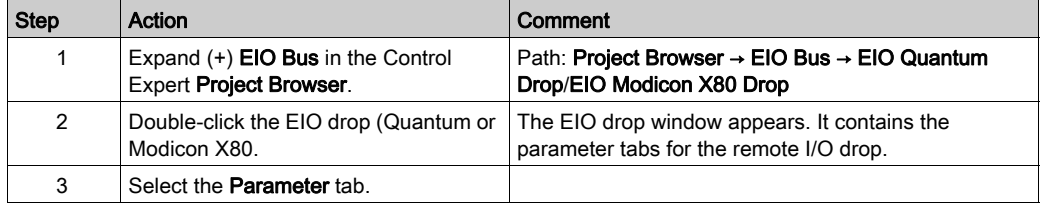

### The **Parameter** tab appears:

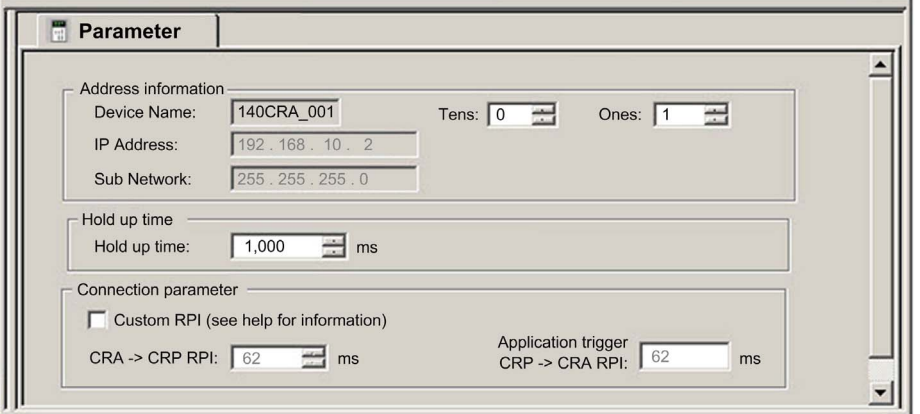

## <span id="page-73-1"></span><span id="page-73-0"></span>Parameter Descriptions

Use the Control Expert Parameter tab to configure the following parameters for the Ethernet remote I/O drop.

Address information parameters:

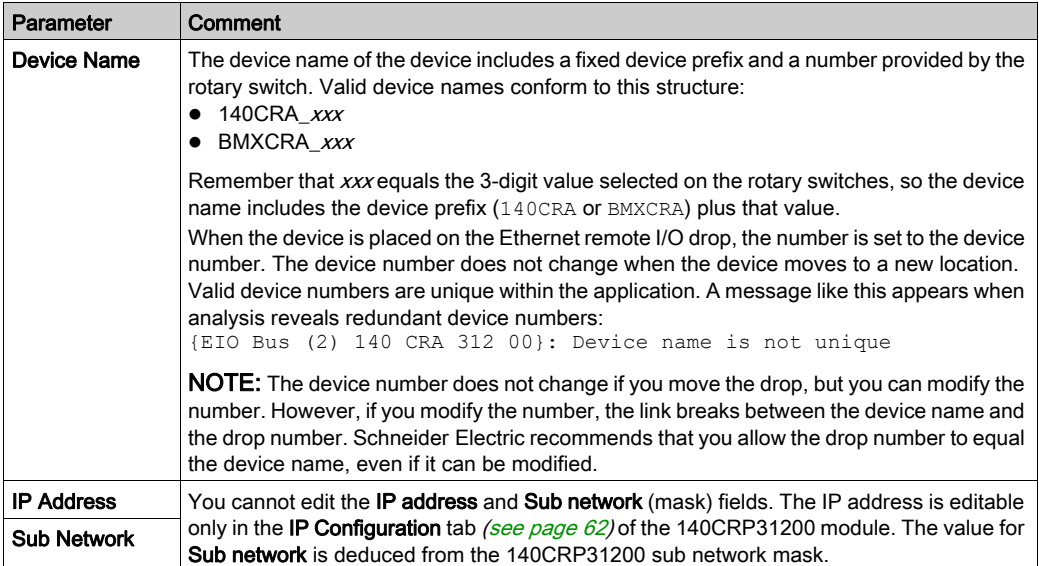

Hold up time parameter:

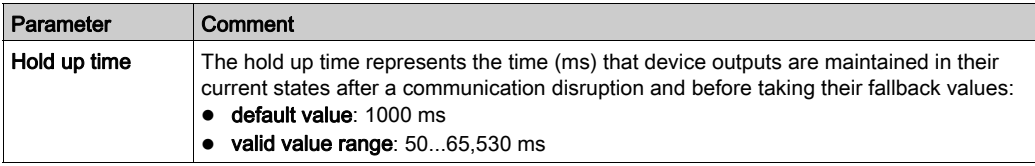

The minimum holdup time differs for standalone and Hot Standby systems. If you assign a holdup time value that is less than the recommended minimum value, you can send an I/O module to the fallback state. When communications are restored, the I/O module restarts and may not operate as anticipated.

# **A WARNING**

### UNINTENDED EQUIPMENT OPERATION

Do not configure a holdup time value that is less than the recommended minimum value for standalone or Hot Standby systems:

- standalone systems:
	- $\circ$  periodic application: 4.4 x PLC scan time
	- o cyclic application: configured watchdog value
- Hot Standby systems: configured watchdog value + PLC scan time

Failure to follow these instructions can result in death, serious injury, or equipment damage.

### Connection parameters:

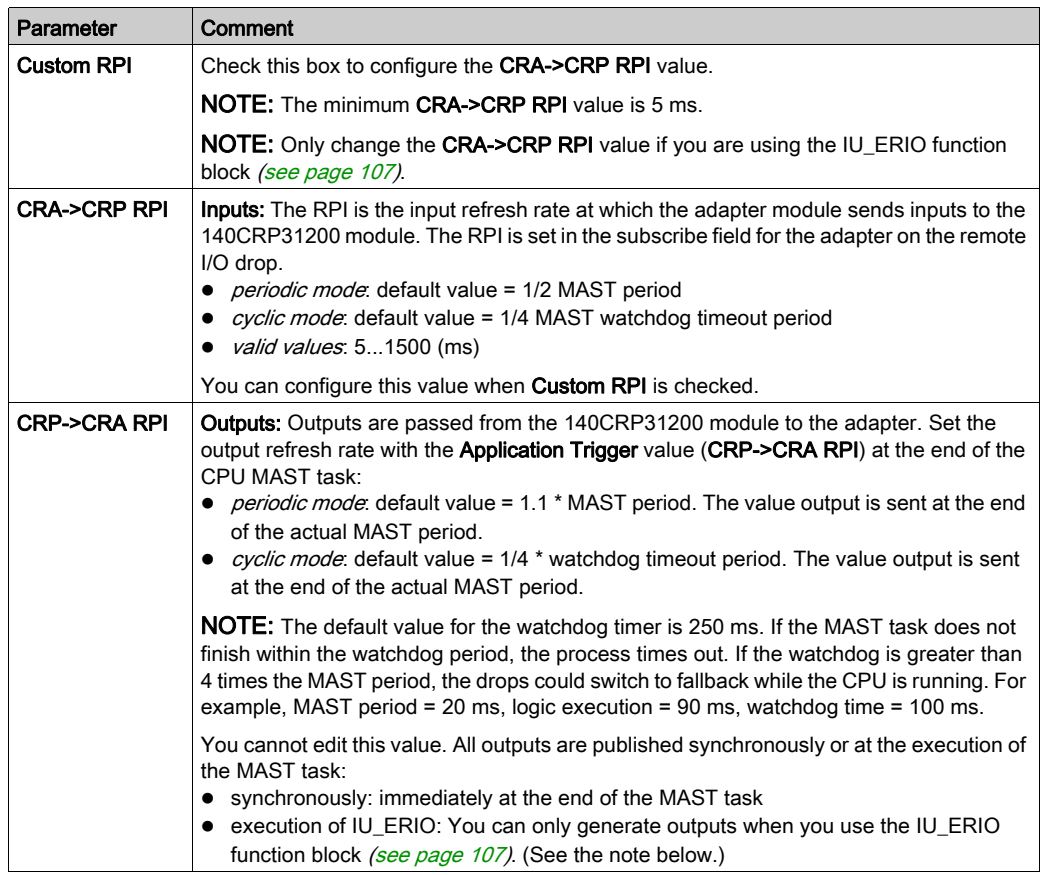

### NOTE:

- When the Periodic mode is selected for the MAST task, the Period value allows the complete execution of the logic. (The MAST can overrun when its execution time exceeds this value.) Valid values: 1...255 ms (increment: 1 ms).
- When Cyclic mode is selected for the MAST task, the outputs are sent upon the completion of the task. The Watch Dog value (10  $\dots$  1500 ms, default = 250) should be greater than the execution time. Valid values: 10...1500 ms (increment: 10 ms, default = 250 ms).

## Device DDT Parameters

### Device DDT Parameters (Remote I/O Drop)

This topic describes the Control Expert Device DDT tab for an Ethernet remote I/O drop that includes a 140CRA31200 or BMXCRA312•0 adapter module. A derived data type (DDT) is a set of elements with the same type (ARRAY) or with different types (structure).

The device DDT instance name can be defined manually but, when adding a module, a default device DDT instance name (see EcoStruxure™ Control Expert, Program Languages and Structure, Reference Manual) is defined by Control Expert

### NOTE:

- These instructions assume that you have already added a drop to your Control Expert projec[t](#page-55-0) [\(see](#page-55-0) page 56).
- **•** Refer to the Derived Data Types chapter *(see page 80)* to create, update, and view derived data types.

### Access the Device DDT Tab

Access the Device DDT parameters in Control Expert:

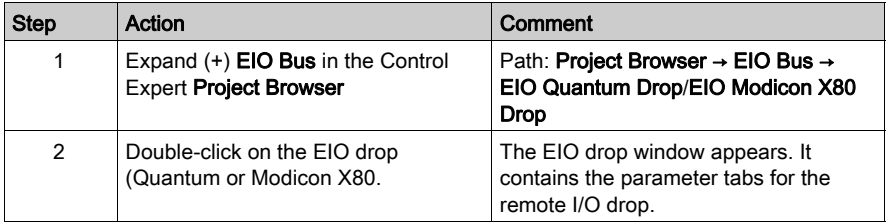

Example of the Implicit device DDT area which contains a name and a type.

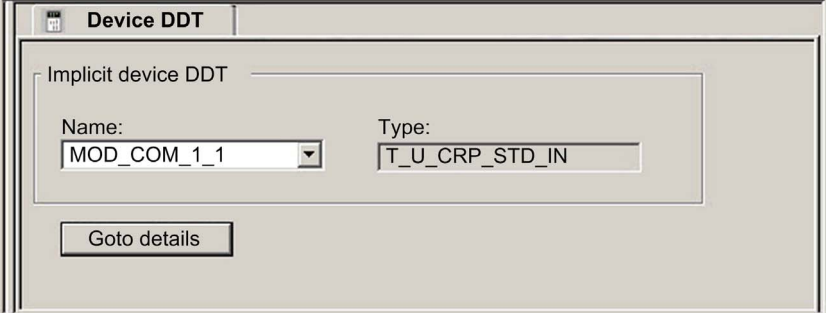

## **Parameters**

Use the Control Expert Device DDT tab to configure these parameters for the adapter on the remote I/O rack:

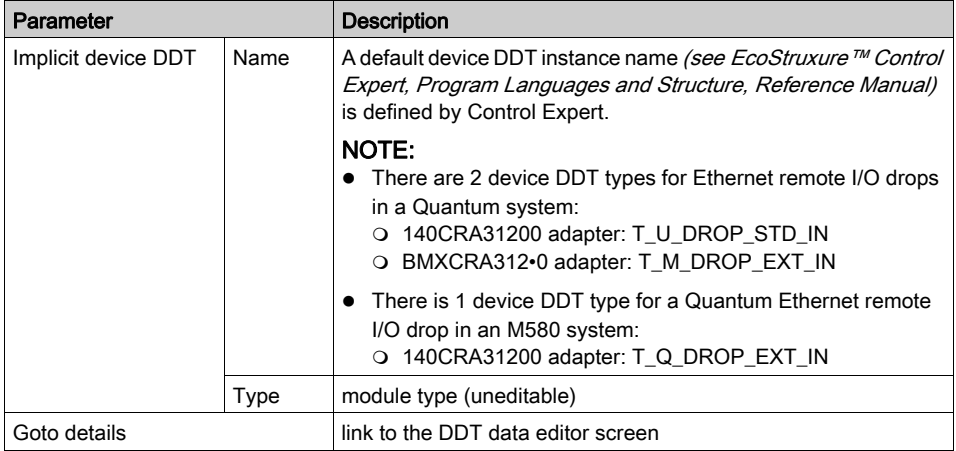

# Time Stamping

### Time Stamp Module

Use these modules on an Ethernet remote I/O drop:

- Modicon X80 BMXCRA31210 adapter module with a BMX ERT 1604 time stamp module
- Quantum 140CRA31200 adapter module with a 140 ERT 1604 module

This sample rack configuration in Control Expert shows an X80 EIO drop with the required BMX ERT 1604 module:

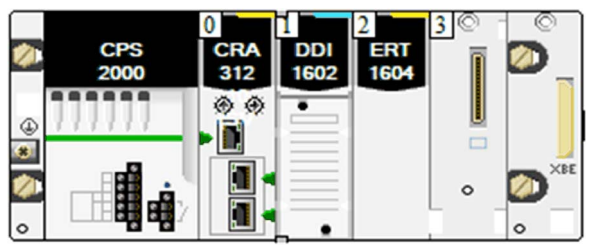

### **Configuration**

Double-click the BMX ERT 1604 in the remote rack to see the time stamp Configuration tab.

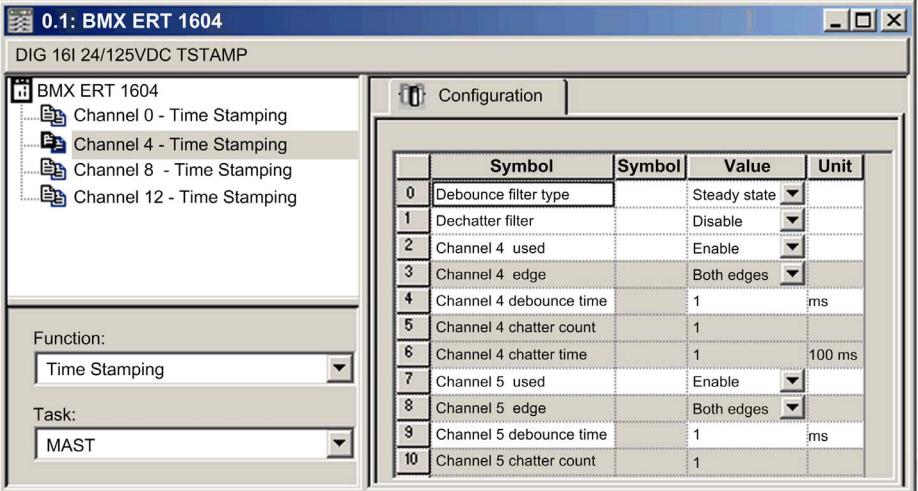

NOTE: For more information about time stamping with the BMXCRA31210 modules, refer to the Modicon X80, BMXERT0604T Time Stamp Module, User Guide.

# <span id="page-79-0"></span>Section 3.4 Derived Data Types

#### **Overview**

This chapter describes how to complete your Control Expert project by creating, updating, and viewing derived data type (DDT) variables.

### What Is in This Section?

This section contains the following topics:

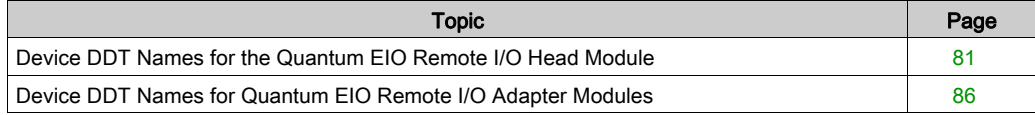

# <span id="page-80-0"></span>Device DDT Names for the Quantum EIO Remote I/O Head Module

### Introduction

This topic describes the Control Expert Device DDT tab for a Quantum local rack that includes a 140CRP31200 remote I/O head module. A derived data type (DDT) is a set of elements with the same type (ARRAY) or with different types (structure).

The device DDT instance name can be defined manually but, when adding a module, a default device DDT instance name (see EcoStruxure™ Control Expert, Program Languages and Structure, Reference Manual) is defined by Control Expert

## Modifying a Device DDT name

In Control Expert a Device DDT name can be easily modified:

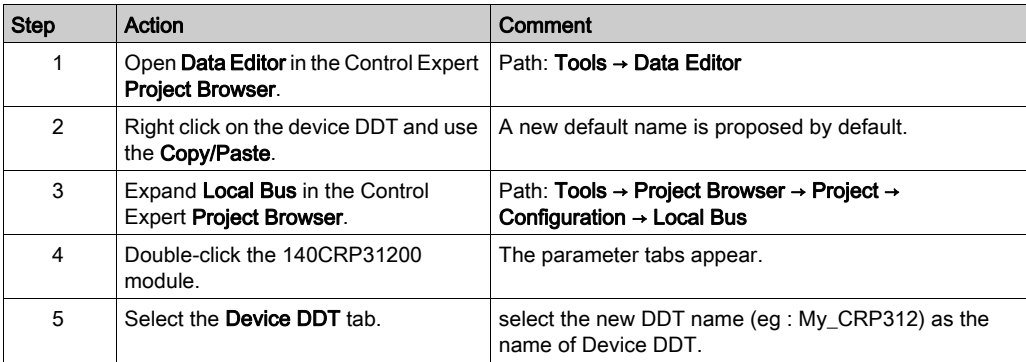

The Implicit device DDT field contains a default name and type.

### Access the Device DDT Tab

In Control Expert:

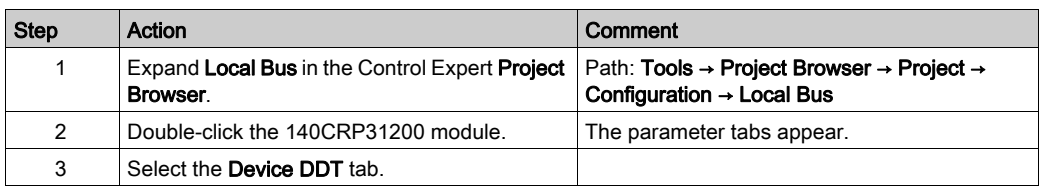

Example of the Implicit device DDT area which contains a name and a type.

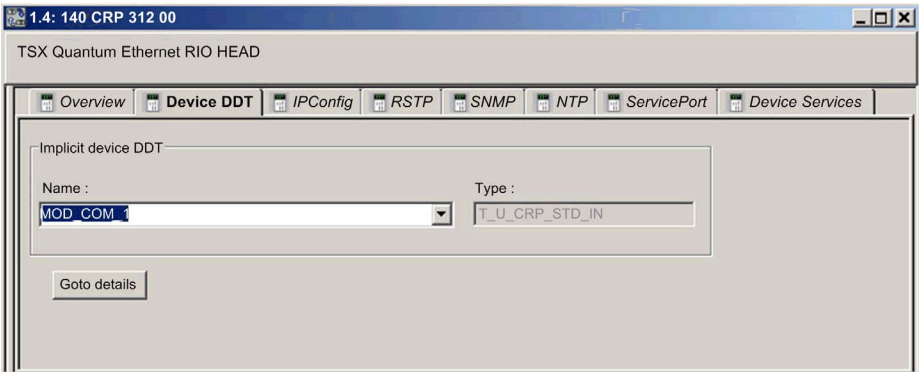

#### **Parameters**

Use the Control Expert Device DDT tab to configure parameters for the 140CRP31200 module on the local rack:

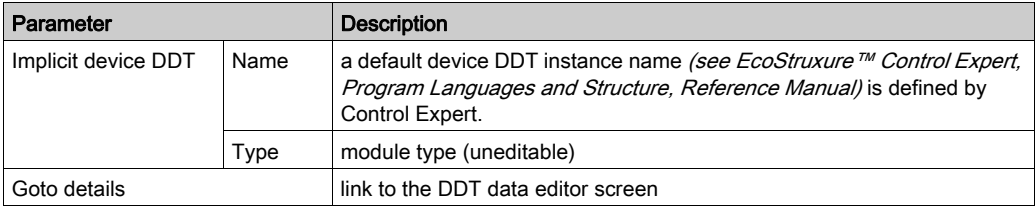

## Implicit Device DDT Types

The 140CRP31200 module implements the implicit device DDT type in accordance with the CPU configuration:

- T\_U\_CRP\_HSBY\_IN: Hot Standby configurations
- T\_U\_CRP\_STD\_IN: standalone configurations

## Hot Standby Configurations

This table describes the fields in the T\_U\_CRP\_HSBY\_IN implicit device DDT type that is used with the 140CRP31200 module in Hot Standby configurations:

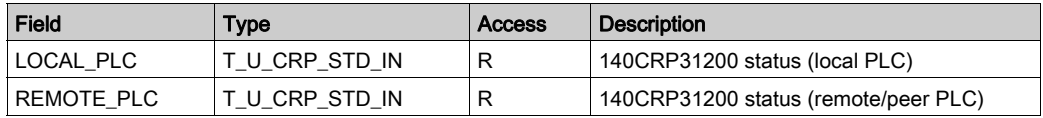

## Standalone and Hot Standby Configurations

This table describes the fields in the T\_U\_CRP\_STD\_IN implicit device DDT type that is used with the 140CRP31200 module in standalone and Hot Standby configurations.

ETH\_STATUS (BYTE):

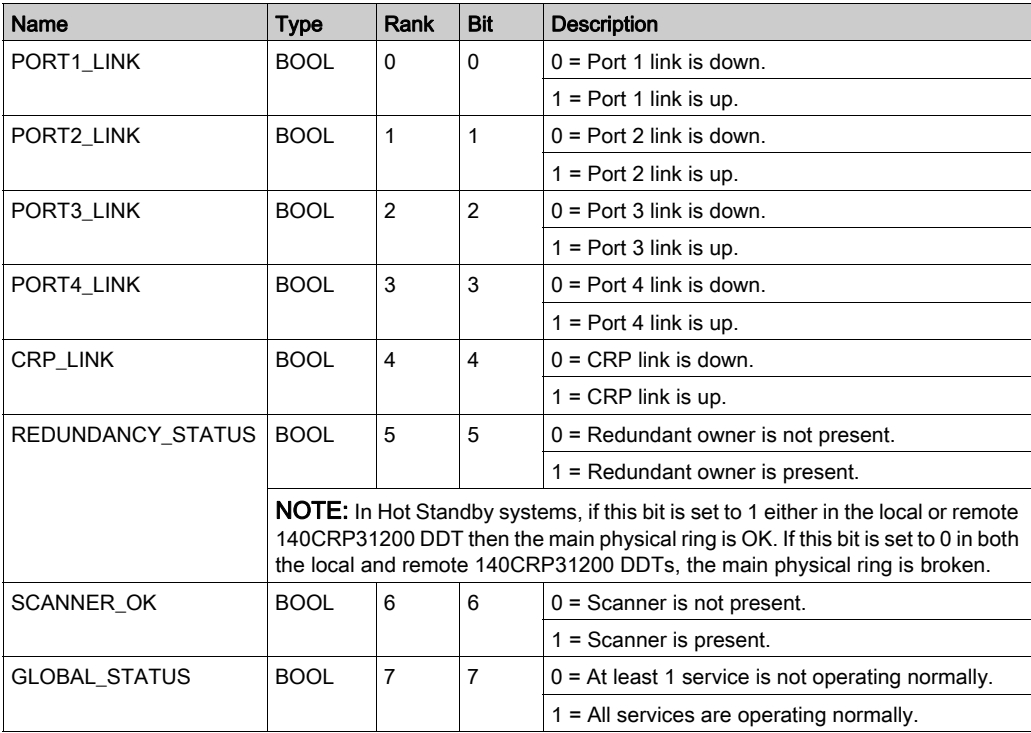

NOTE: You can monitor breaks in the remote I/O main ring by diagnosing the REDUNDAN-CY\_STATUS bits in the 140CRP31200 module DDT. The system detects and reports in this bit a main ring cable break that persists for at least 5 seconds.

Within the REDUNDANCY\_STATUS bit:

- 0: The cable is broken or the device is stopped.
- 1: The loop is present and healthy.

In a Hot Standby system, perform a BITWISE OR operation of the REDUNDANCY\_STATUS bit in the DDTs for both the primary and standby 140CRP31200 modules to determine whether a cable break has occurred. As indicated above, a value of 0 indicates a cable break; a value of 1 indicates no cable break.

SERVICE\_STATUS (BYTE):

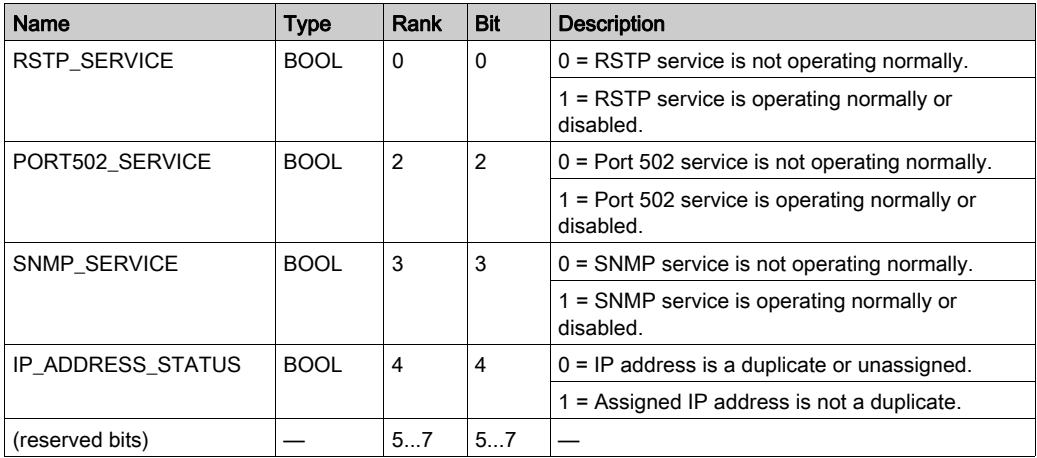

# ETH\_PORT\_STATUS:

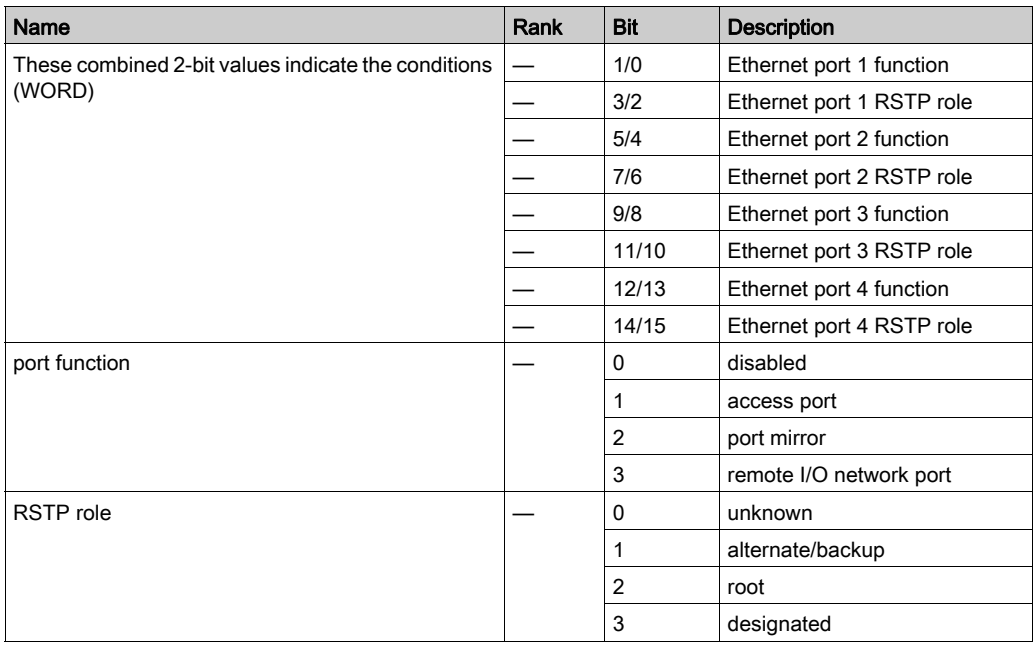

## IN\_BYTES:

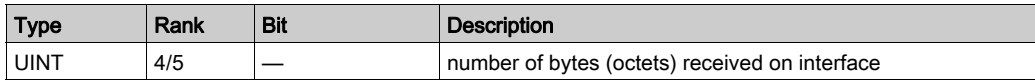

## IN\_ERRORS:

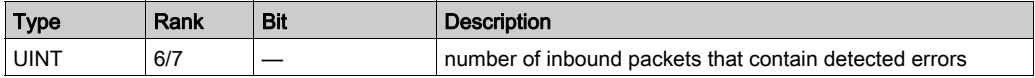

## OUT\_BYTES:

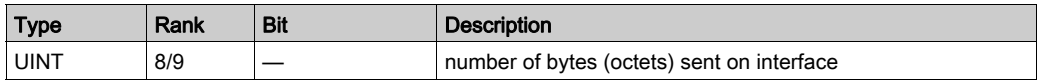

## OUT\_ERRORS:

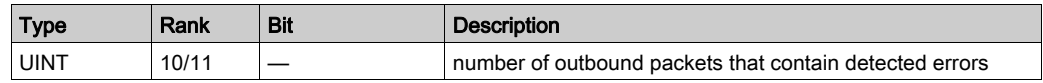

## <span id="page-85-0"></span>Device DDT Names for Quantum EIO Remote I/O Adapter Modules

#### Introduction

This topic describes the Control Expert Device DDT tab for an Ethernet remote I/O drop that includes a •••CRA312•0 adapter module.

The I/O structure type for the Quantum remote I/O drop is T\_U\_DROP\_STD\_IN. The I/O structure type for the Modicon X80 remote I/O drop is T\_M\_DROP\_EXT\_IN. In addition, when a remote I/O drop with a Quantum 140CRA31200 module is placed into an M580 system, the I/O structure type is T\_Q\_DROP\_EXT\_IN.

The device DDT instance name can be defined manually but, when adding a module, a default device DDT instance name (see EcoStruxure™ Control Expert, Program Languages and Structure, Reference Manual) is defined by Control Expert

NOTE: These instructions assume that you have already added a drop to your Control Expert project [\(see](#page-41-0) page 42).

### Access the Device DDT Tab

In Control Expert:

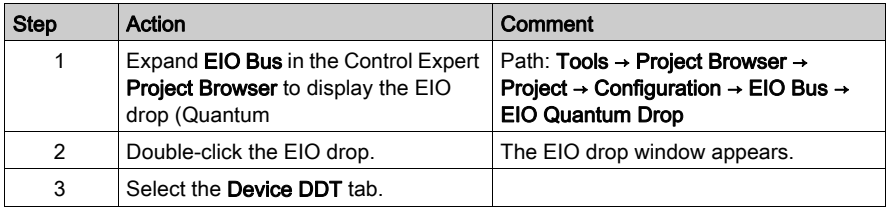

Example of the Implicit device DDT area which contains a name and a type.

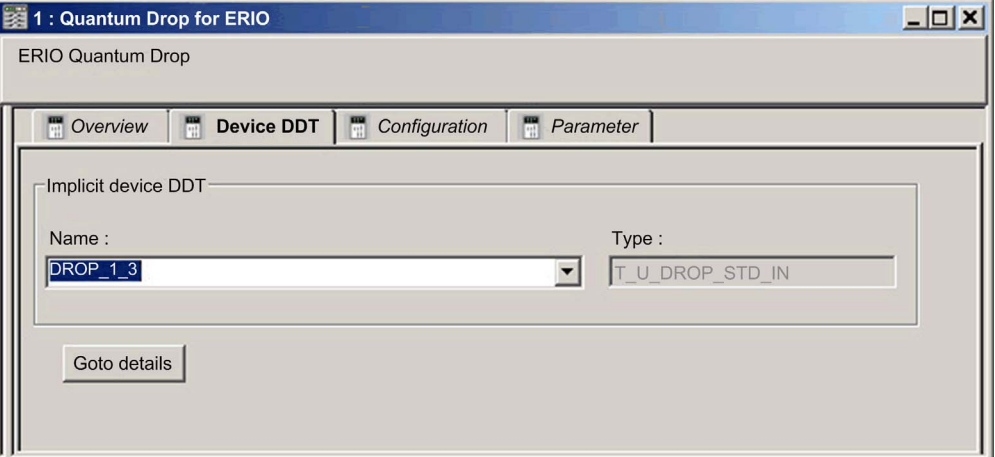

## Drop Parameters

Use the Control Expert Device DDT tab to configure these parameters for the Ethernet remote I/O drop:

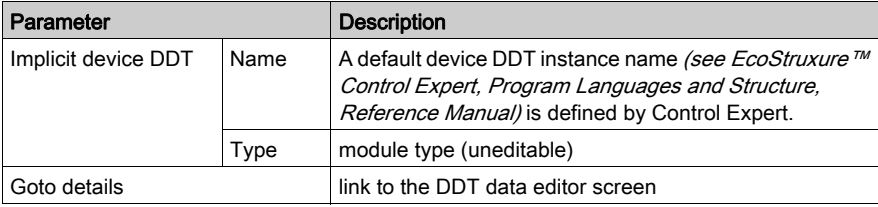

## Diagnostic Parameters

This table contains the DROP diagnostic parameters for the Ethernet remote I/O drop module:

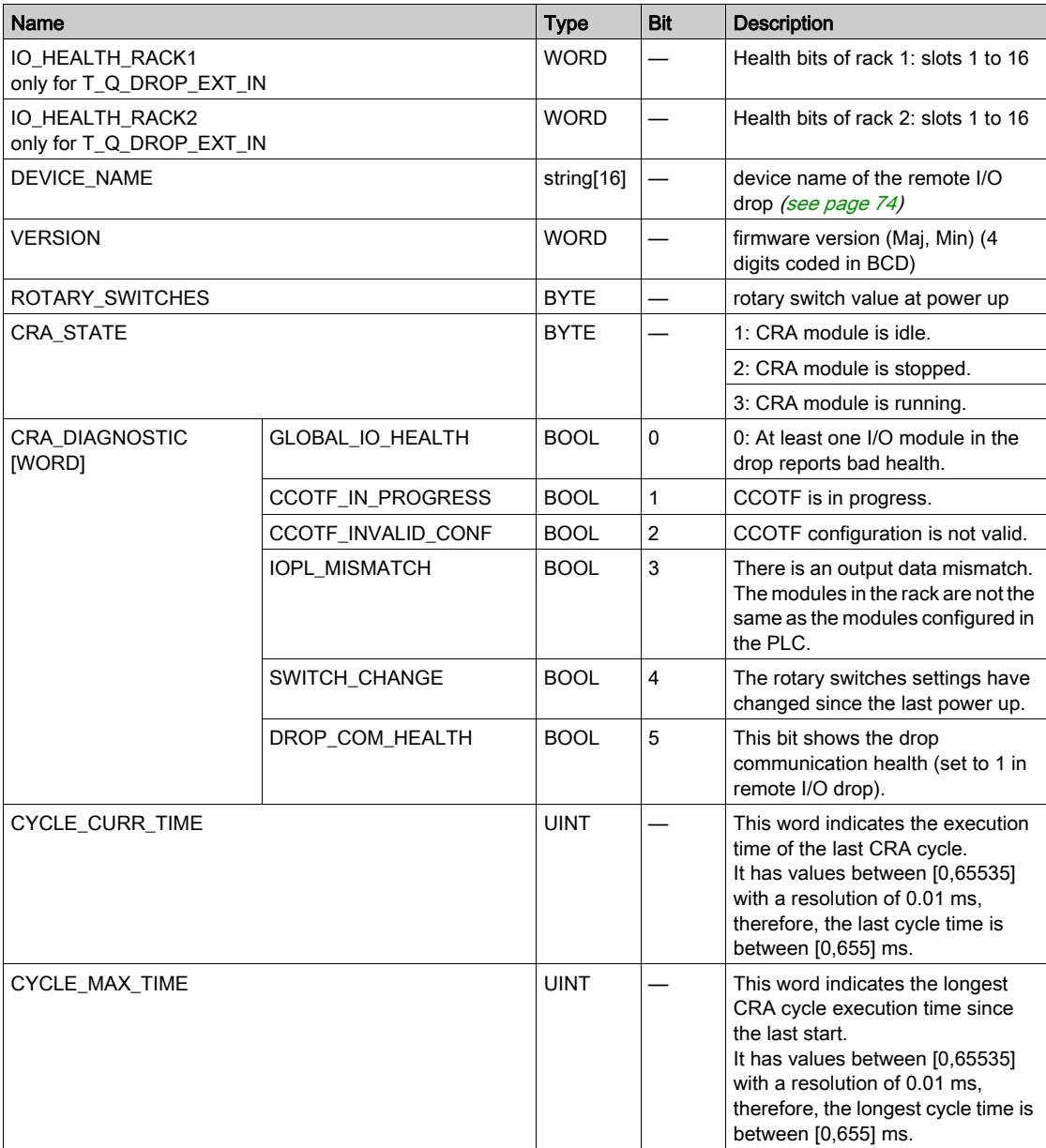

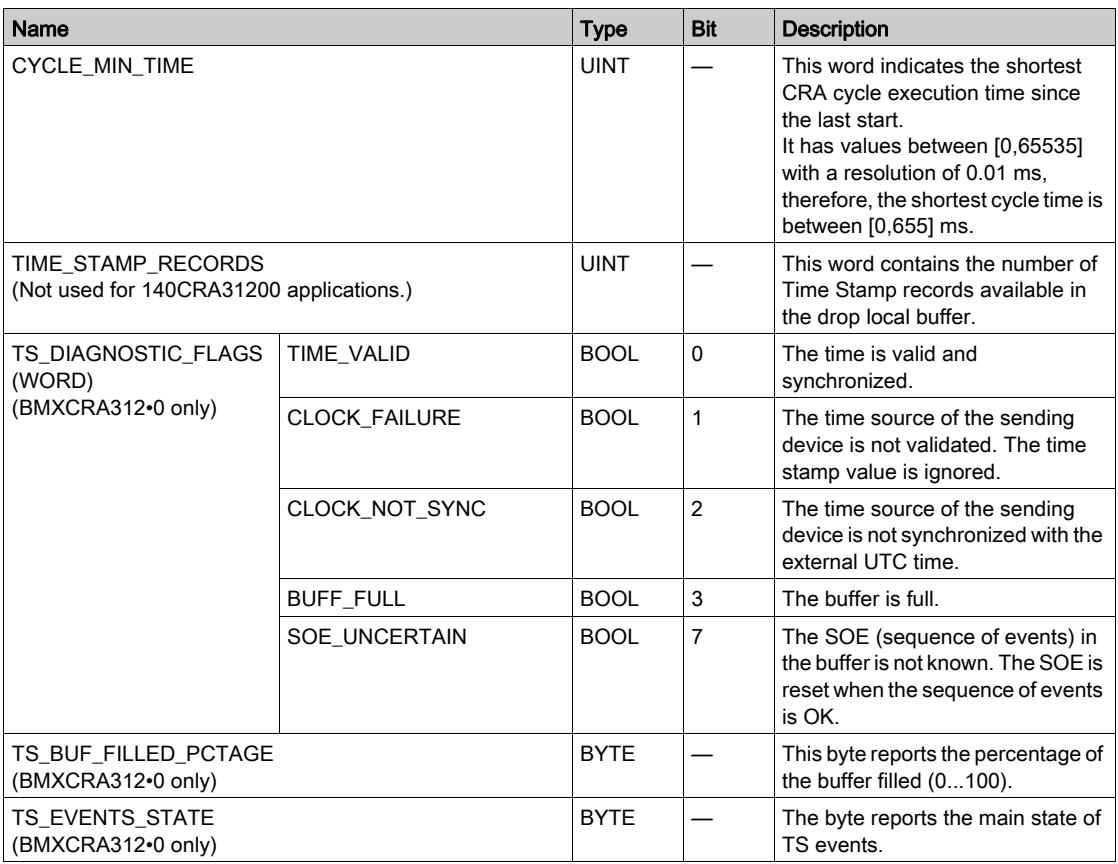

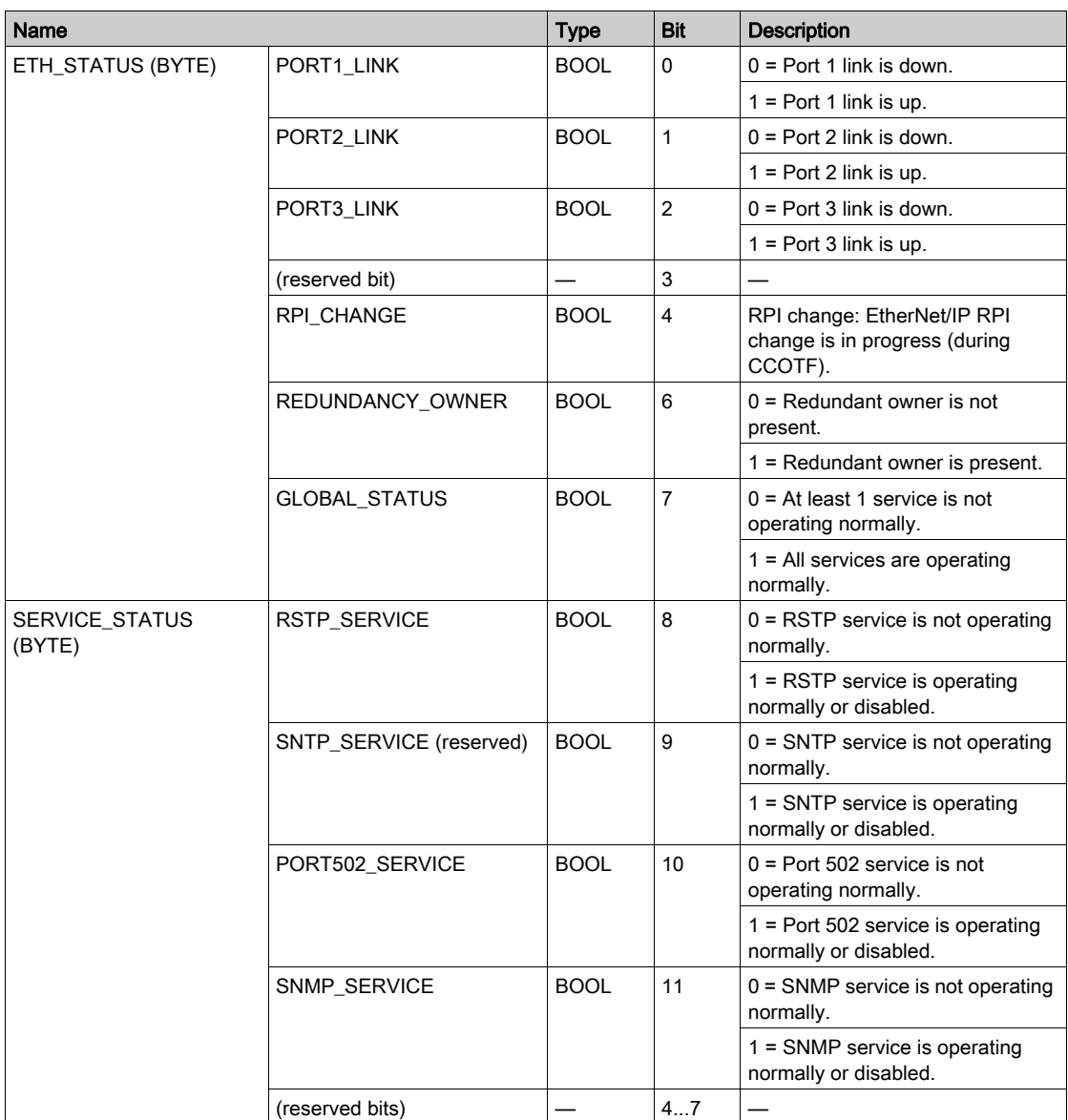

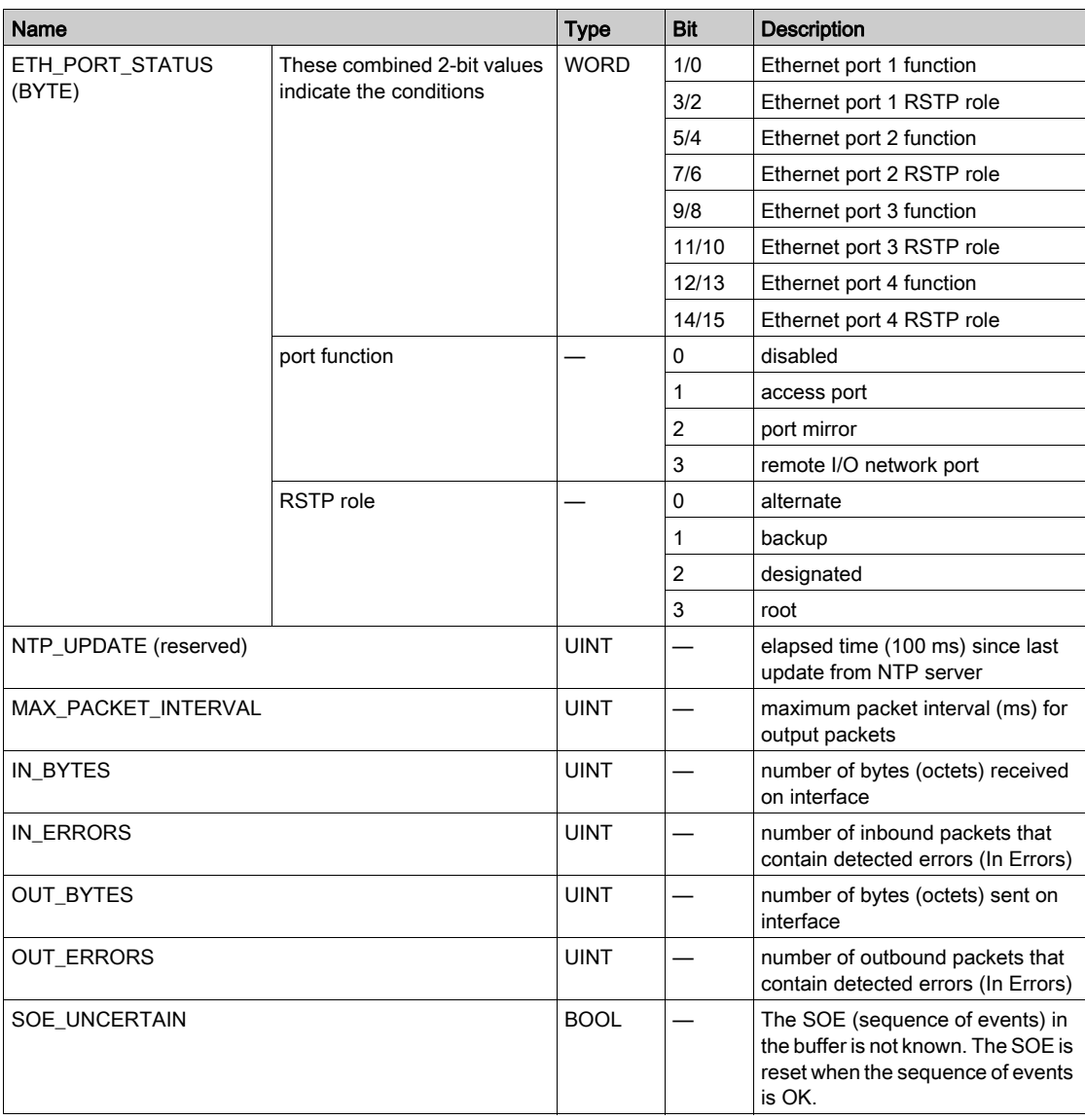

## Device DDT Types for I/O Modules

Refer to the following user guides for specific I/O module device DDT types:

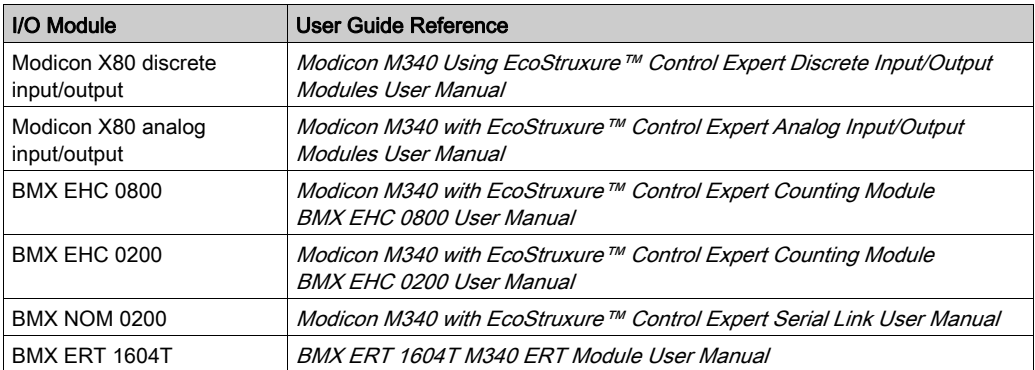

# Section 3.5 Elementary Functions (EFs) and Function Blocks (EFBs)

# Using Quantum Function Blocks in M580 Systems

## Supporting Quantum Configurations

M580 PLCs use these elementary functions (EFs) and elementary function blocks (EFBs) to support Quantum I/O configurations:

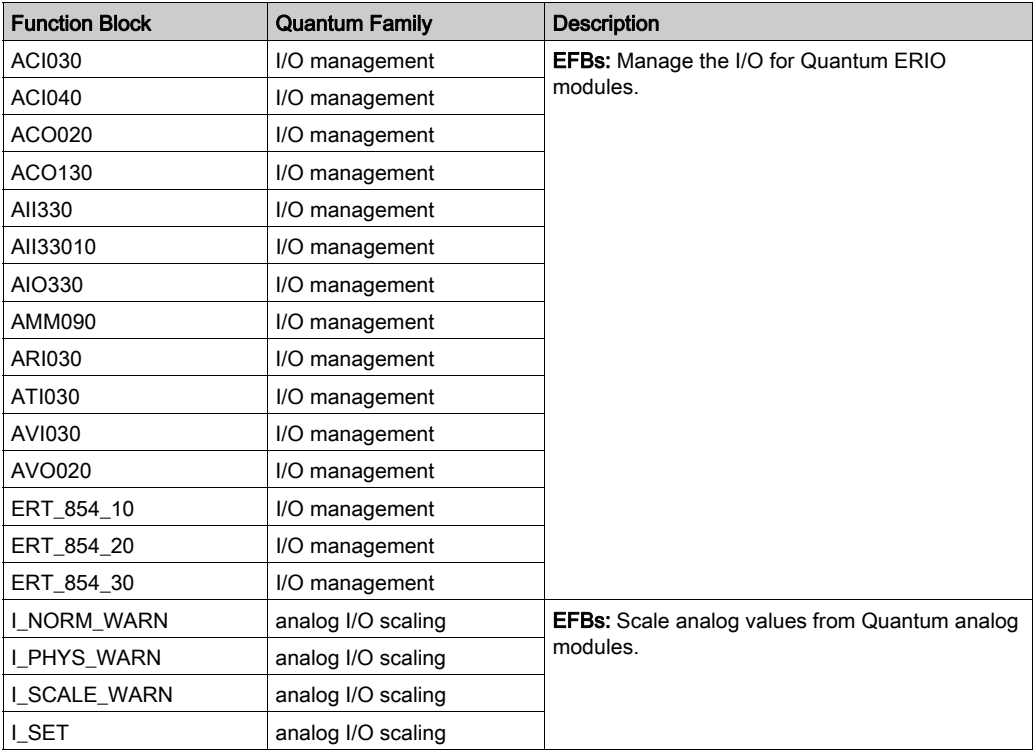

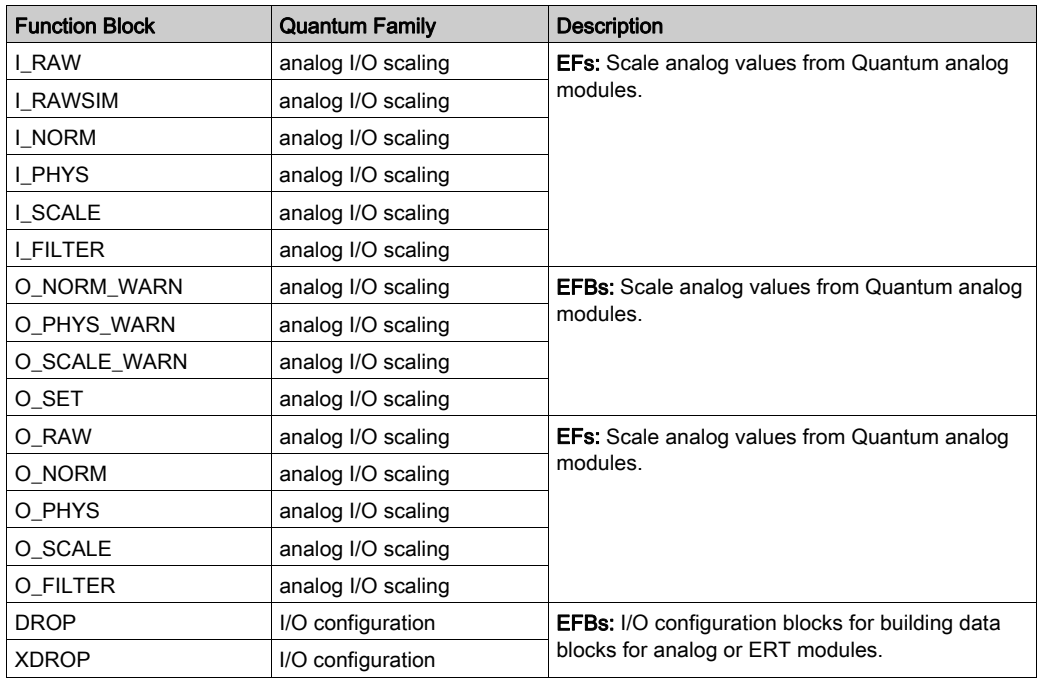

# Section 3.6 Application Download

# Downloading the Application to the PLC

### Downloading the Application to the PLC

Download the Control Expert application to the PLC through one of its ports or through a connection to an Ethernet communication module:

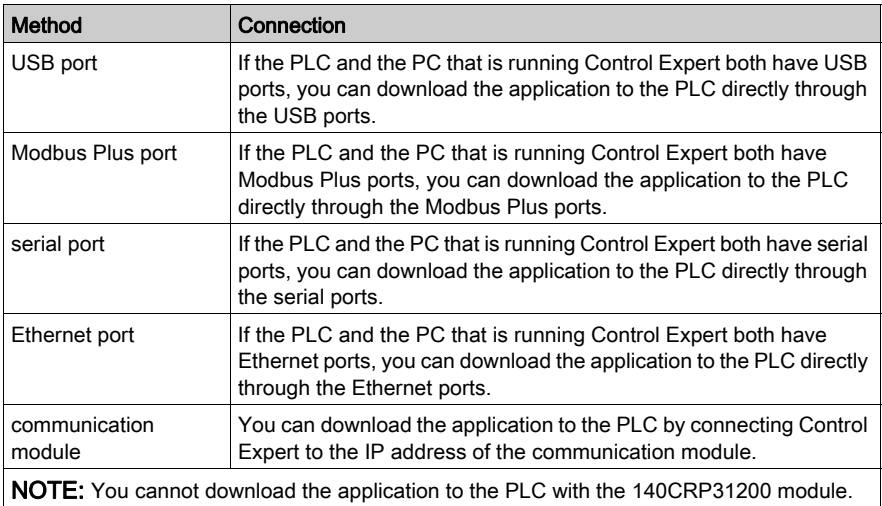

# Chapter 4 Explicit Messaging

### **Overview**

EtherNet/IP uses the TCP/IP and UDP/IP protocols to implement both explicit and implicit messaging.

This chapter explains the 140CRP31200 remote I/O head module and its use of explicit messaging for request-and-reply communications for non-real-time information (like configuration and diagnostic data). A network node that receives a TCP/IP-encapsulated explicit message processes the message and generates a response.

NOTE: The 140CRP31200 module can process 16 MBP\_MSTR blocks per MAST cycle.

NOTE: If you receive a detected error message — stating that the 140CRP31200 module does not have a link (has no cable), MSTR functionality may not be available. If this happens, check that your cables are connected properly.

This chapter describes how to use both Control Expert function block logic and the Control Expert interface to send explicit messages.

## What Is in This Chapter?

This chapter contains the following sections:

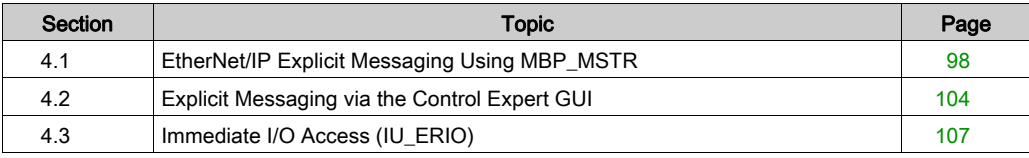

# <span id="page-97-0"></span>Section 4.1 EtherNet/IP Explicit Messaging Using MBP\_MSTR

#### Introduction

This section shows you how to configure the MBP\_MSTR function block for explicit messages.

NOTE: Use the 140CRP31200 module to send MBP\_MSTR commands to diagnose the status of sub-rings. For other operations (get remote statistics, read data, etc.), we recommend that you send an MBP\_MSTR command from a 140 NO• 7•• •• module.

#### What Is in This Section?

This section contains the following topics:

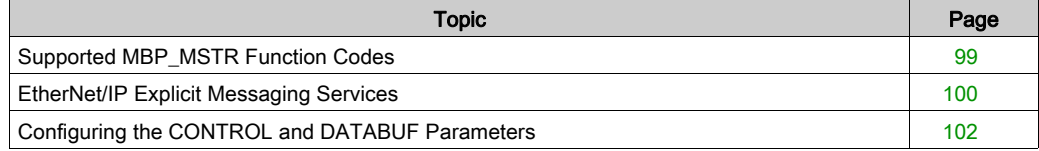

# <span id="page-98-0"></span>Supported MBP\_MSTR Function Codes

### Function Codes

We recommend using these MBP\_MSTR function codes with the 140 CRP 312 00 module to diagnose sub-rings:

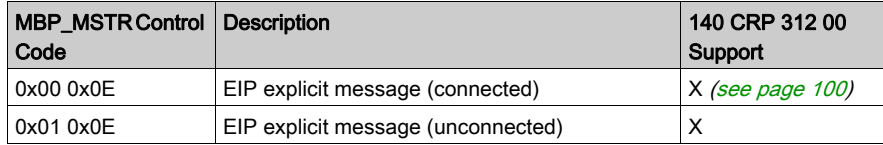

NOTE: The 140 CRP 312 00 module supports only 16 MBP\_MSTR codes per CPU cycle.

## <span id="page-99-0"></span>EtherNet/IP Explicit Messaging Services

### **Overview**

Communication protocols:

- EtherNet/IP: The 140 CRP 312 00 module uses the EtherNet/IP protocol for all exchanges of I/O data.
- Modbus: The 140 CRP 312 00 module uses the Modbus/TCP protocol for reading diagnostics and for MBP\_MSTR.

Every EtherNet/IP explicit message performs a service. Each service is associated with a service code (or number). You will need to identify the explicit messaging service by its name, decimal number, or hexadecimal number.

You can execute EtherNet/IP explicit messages using either a Control Expert MBP\_MSTR function block or the Control Expert Ethernet Configuration Tool's EtherNet/IP Explicit Message Window. (Refer to Explicit Messaging via the Control Expert GUI [\(see](#page-103-0) page 104).)

NOTE: Configuration edits made to an Ethernet communication module from the Control Expert Ethernet Configuration Tool's EtherNet/IP Explicit Message Window are not saved to the operating parameters stored in the CPU and, therefore, are not sent by the CPU to the module on startup.

You can use Control Expert to construct a request that executes any service supported by the target device that is compliant with the EtherNet/IP protocol.

### **Services**

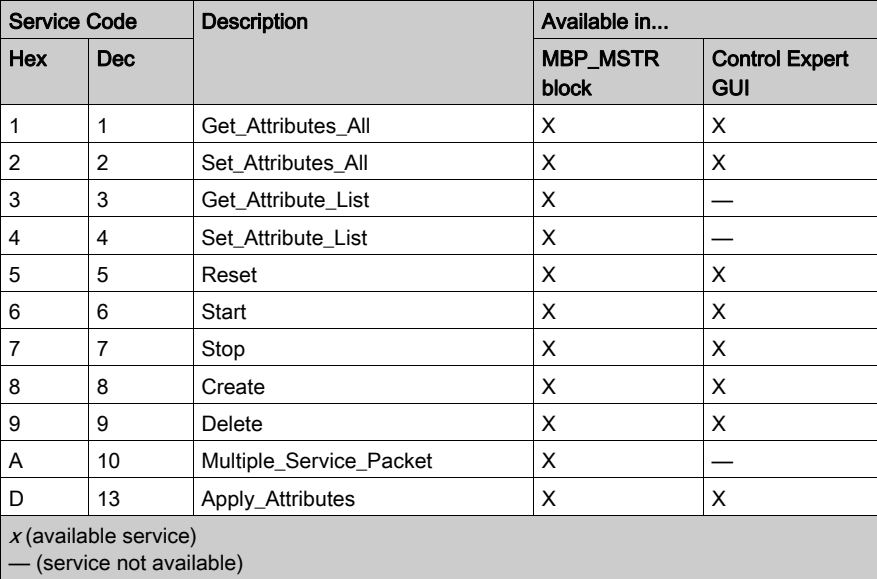

The services supported by Control Expert include these standard explicit messaging services:

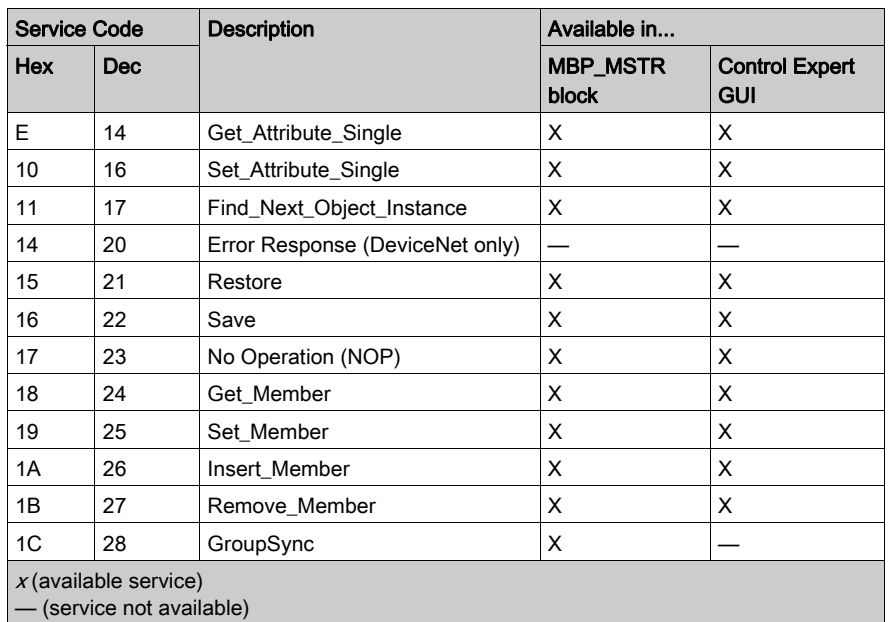

# <span id="page-101-0"></span>Configuring the CONTROL and DATABUF Parameters

### **Overview**

The CONTROL and DATABUF output parameters define the operations of the MBP\_MSTR function block. For the EtherNet/IP protocol, the structure of the CONTROL and DATABUF output parameters remains the same for all explicit messaging services.

### Configuring the Control Parameter

Use MSTR operation 14 or 270 to send generic Modbus requests on the network. (These operation codes are not available on the Modbus Plus port or embedded Ethernet port on the CPU.)

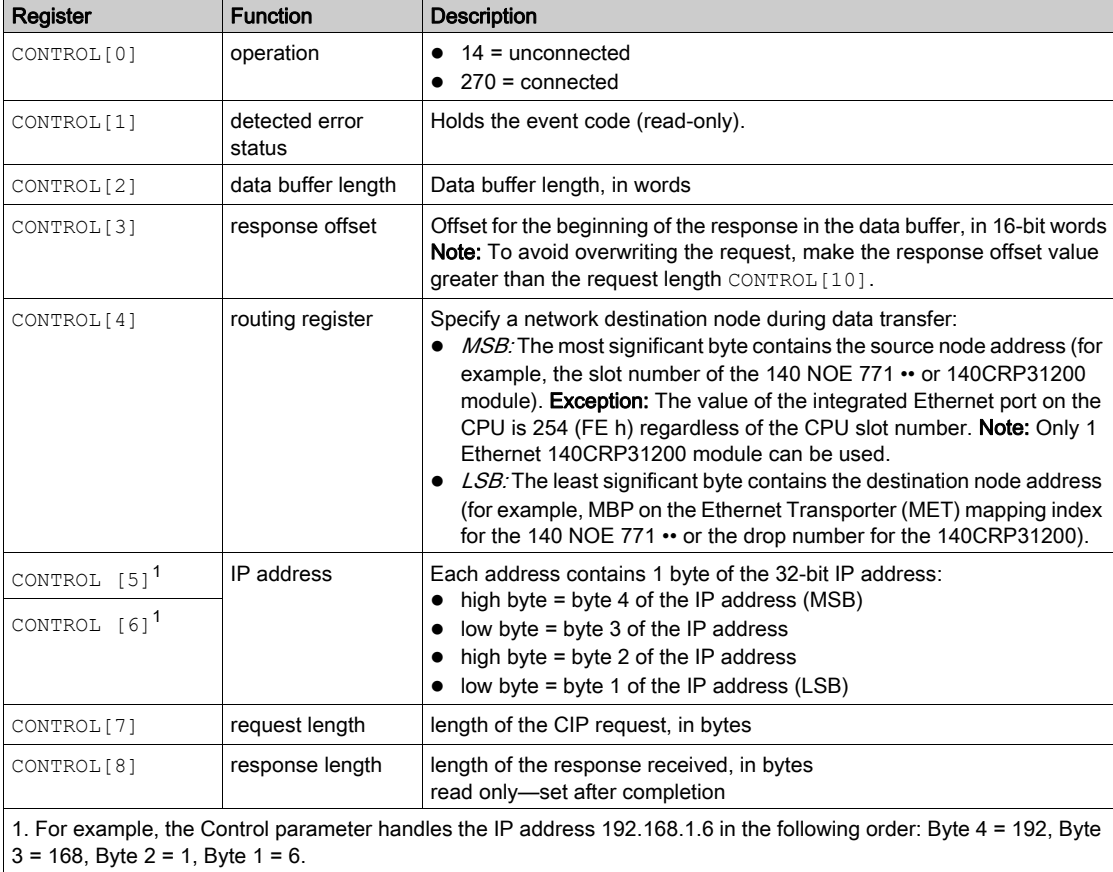

The CONTROL parameter register contains these consecutive words:

### Configuring the Data Buffer

The DATABUF varies in size. It consists of contiguous registers that include—in sequence—both the CIP request and the CIP response. To avoid overwriting the request, confirm that the data buffer is large enough to contain both the request and response data.

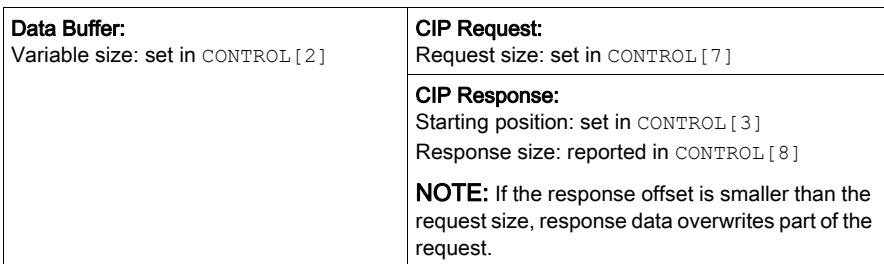

The formats of the data buffer's CIP request and CIP response are described in this table. (Both the request and response are structured in little endian order.)

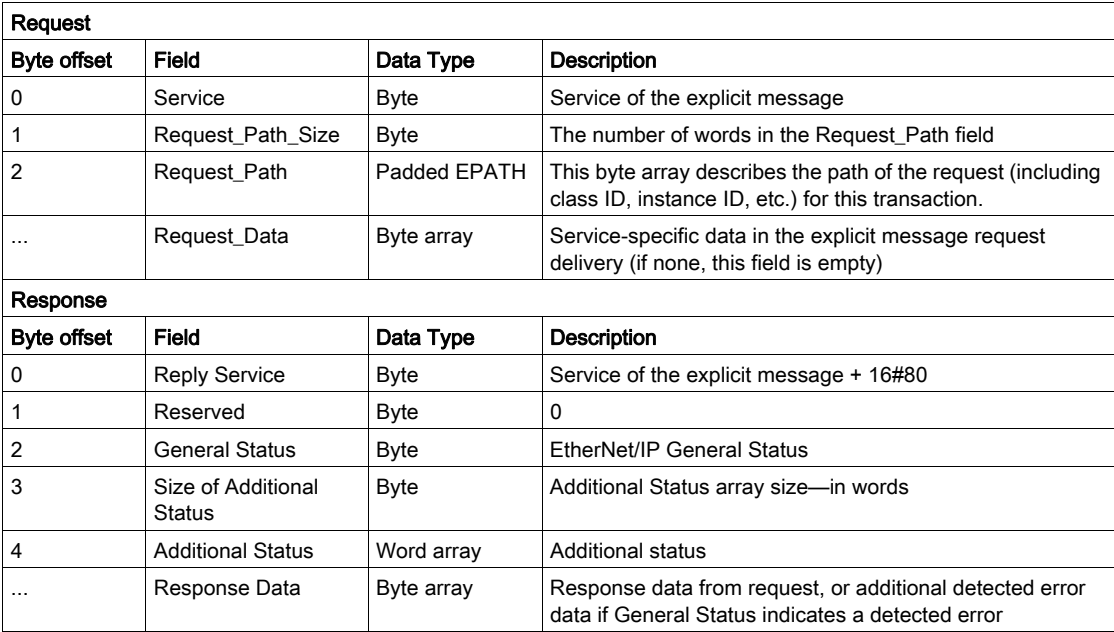

# <span id="page-103-0"></span>Section 4.2 Explicit Messaging via the Control Expert GUI

## Sending Explicit Messages to EtherNet/IP Devices

#### Introduction

The 140 CRP 312 00 module uses explicit messages from Control Expert to obtain diagnostics information from an EtherNet/IP module or device on the network.

#### Access the EtherNet/IP Explicit Message Window

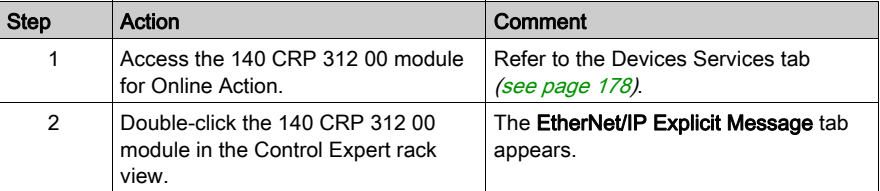

## The EtherNet/IP Explicit Message Tab

The EtherNet/IP Explicit Message window shows an example of the configuration of an EtherNet/IP explicit message and the response to the message. The explicit message is addressed to a DRS to obtain diagnostic information:

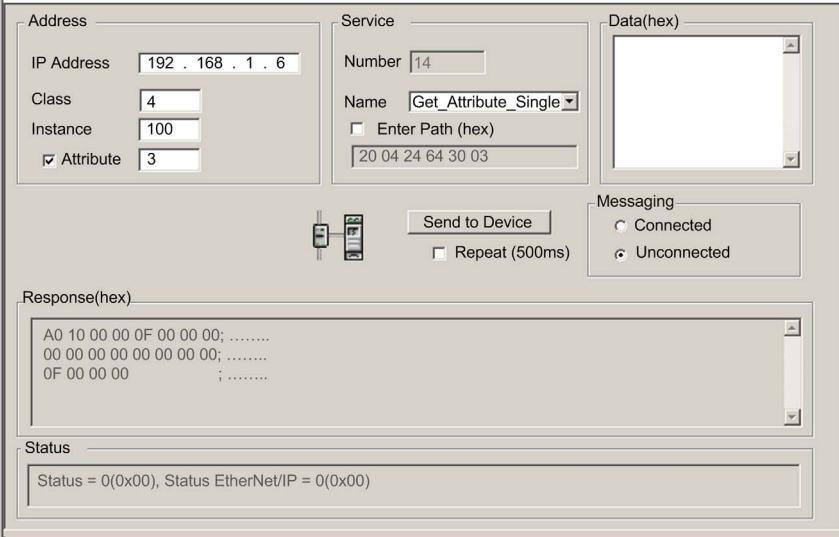

### **Parameters**

Features of the EtherNet/IP Explicit Message screen:

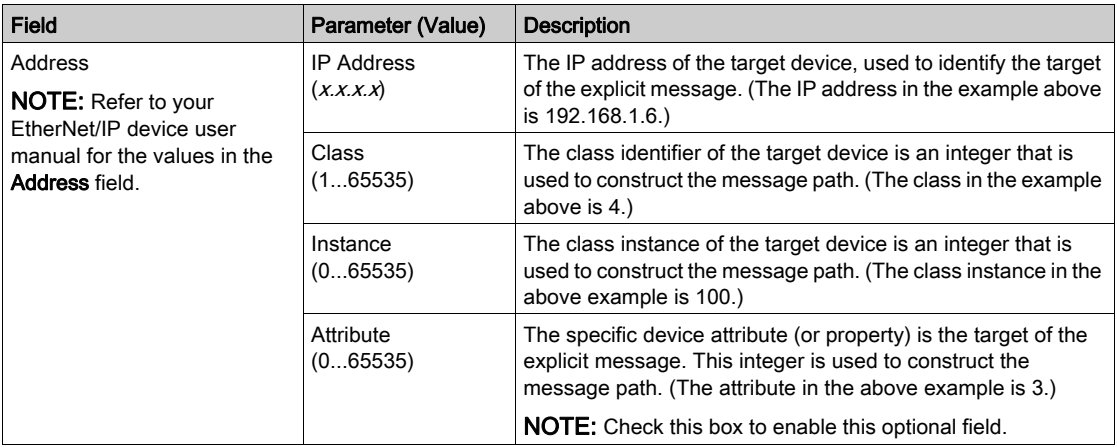

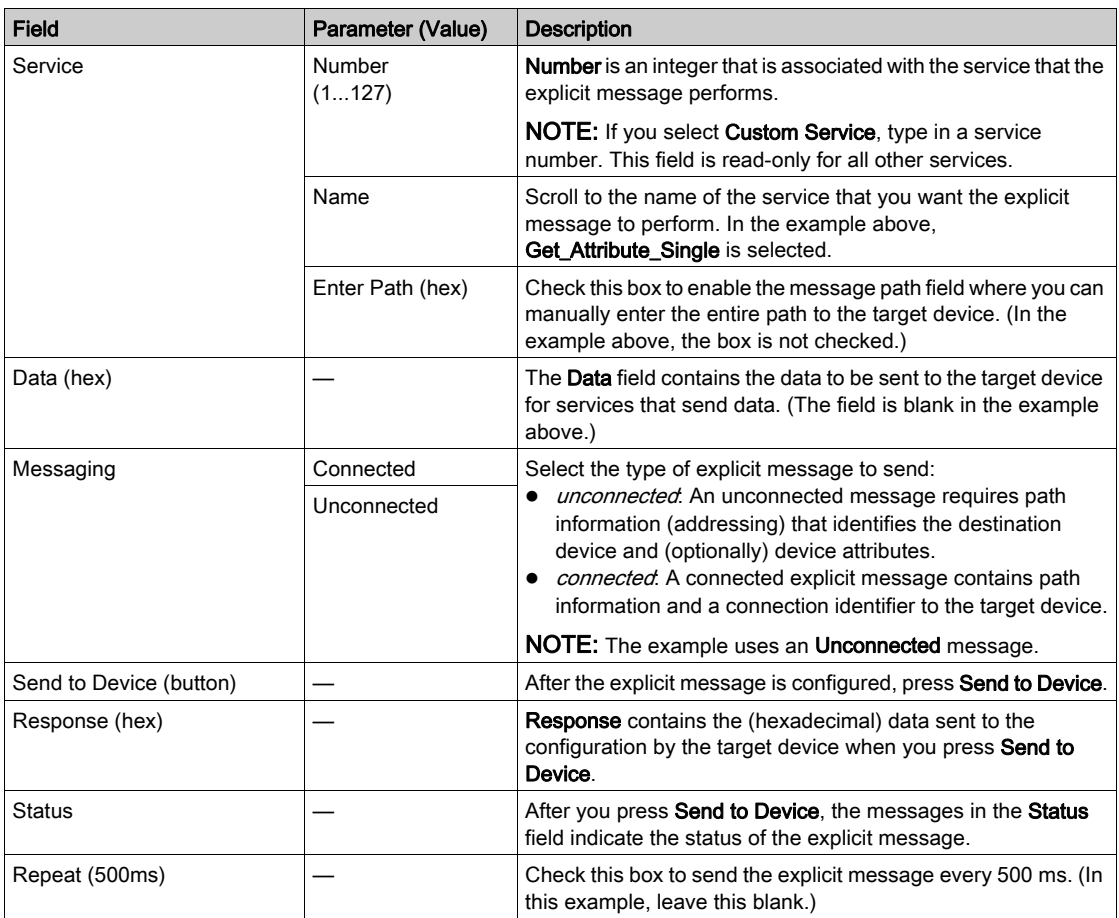

NOTE: You can use explicit messaging to perform many different services, but every EtherNet/IP device does not support every service.

# <span id="page-106-1"></span>Section 4.3 Immediate I/O Access (IU\_ERIO)

## <span id="page-106-0"></span>**Description**

### Function Description

# **A WARNING**

### UNINTENDED EQUIPMENT OPERATION

Do not use the IU\_ERIO function block in Quantum Hot Standby installations.

Failure to follow these instructions can result in death, serious injury, or equipment damage.

An IU\_ERIO function block updates Ethernet remote I/O drop input and output modules with an optimal response time. The Ethernet remote I/O drop inputs and outputs are updated during the MAST task.

Call this function block in a MAST task. It can be called more than once in a task.

NOTE: To maintain system performance, we recommend that you use no more than 10 executions of the IU\_ERIO block during a single MAST task.

The input and output modules are physically located on an Ethernet remote I/O drop and declared in the Ethernet configuration.

EN and ENO can be configured as additional parameters.

NOTE: Refer to the *Quantum EIO System Planning Guide* for calculating the ART when your application does not use an IU\_ERIO function block.

### IU\_ERIO Mechanism

The Ethernet remote I/O drop input values are read in the 140CRP31200 module with an optimal response time.

The input values read in the 140CRP31200 module represent the latest values sent in an asynchronous way by the adapter module in each drop. The maximum time shift between values read in the 140CRP31200 and actual input values depends on the adapter's publishing frequency (subscribe field CRA-> RPI) [\(see](#page-73-1) page 74).

The following diagram represents the I/O exchanges between a CPU and the Ethernet remote I/O drops:

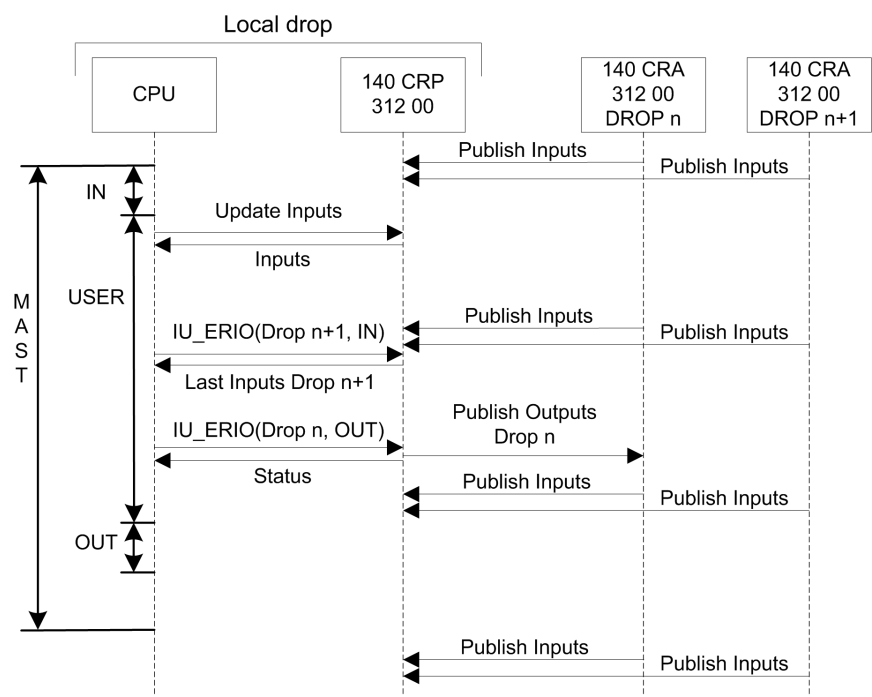
# Representation in FBD

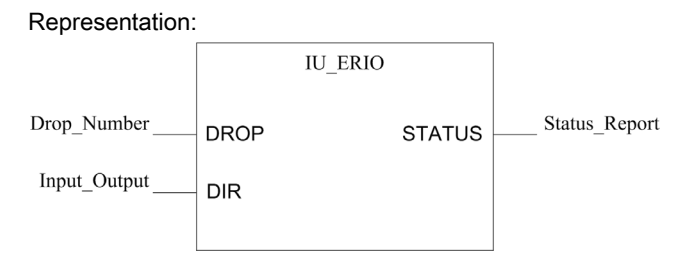

# Representation in LD

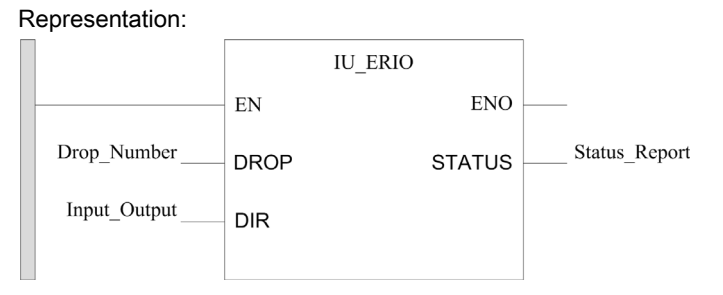

# Representation in IL

CAL IU ERIO(DROP:=>Drop\_Number, DIR:=>Input\_Output, STATUS=>Status\_Repo rt);

# Representation in ST

IU\_ERIO(DROP:=>Drop\_Number, DIR:=>Input\_Output, STATUS=>Status\_Report);

# Parameter Description

Input parameters:

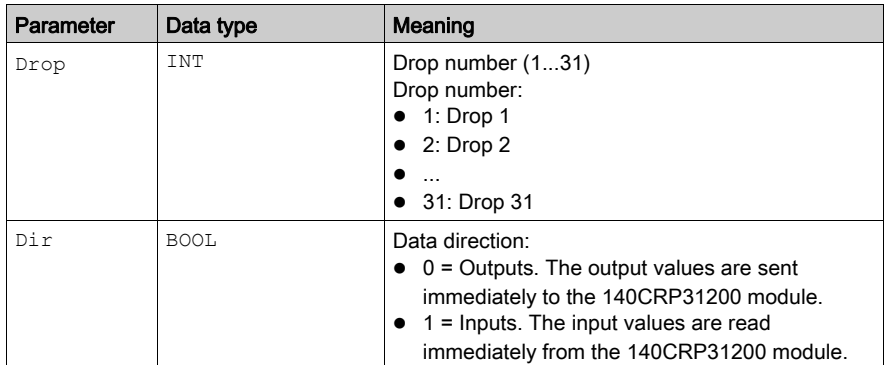

#### Output parameter:

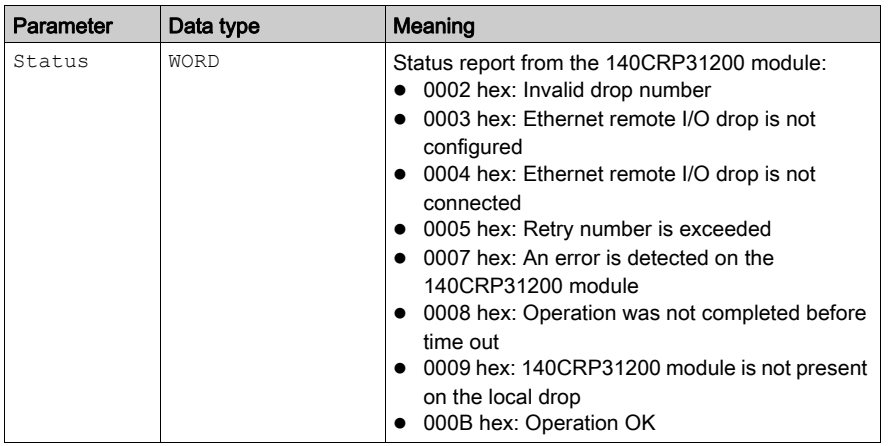

NOTE: If no connection is opened with the Ethernet remote I/O drop, a detected communication error (system words %SW172 to %SW173) is returned.

# Chapter 5 Implicit Messaging

# The MAST Task in Implicit Exchanges

#### Task Management

This topic explains implicit messaging and the relationship between the MAST task configuration and the remote I/O implicit exchanges.

Implicit messaging maintains open connections for real-time communications of a predefined nature between consumers and producers. Implicit messages contain control data and a connection identifier.

EtherNet/IP uses the TCP/IP and UDP/IP protocols to implement both explicit and implicit messaging.

#### Access the MAST Configuration

View the Properties of MAST:

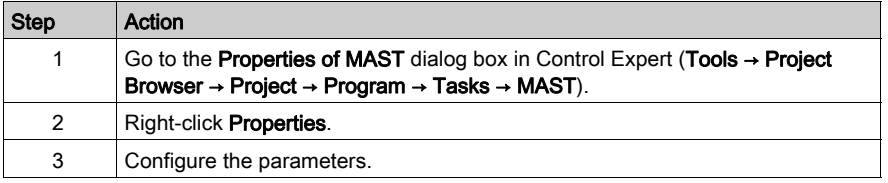

#### CIP Definitions

Inputs: The MAST period should be 2 times the RPI of the 140CRA31200 or BMXCRA312•0 adapter on the remote I/O drop. This provides new input values for every MAST cycle. (For example, an RPI of 25 ms provides data for a MAST period of 50 ms.)

Outputs: The CPU in the local rack of a Quantum Ethernet I/O system produces outputs to Ethernet remote I/O drops and consumes inputs from those drops (based on the producer/consumer model). A consumer (the remote drop) detects the lack of updated data through a time-out. (Possible time-out values are N x RPI, where  $N = 4, 8, 16$  ....) When a time-out is triggered, the consumer assumes that the producer is absent.

#### Periodic and Cyclic Modes

The effect that periodic and cyclic modes have on implicit messages is explained in the description of the connection parameters [\(see](#page-73-0) page 74).

# Quantum I/O Management for Implicit I/O Exchanges

Assign state RAM addresses:

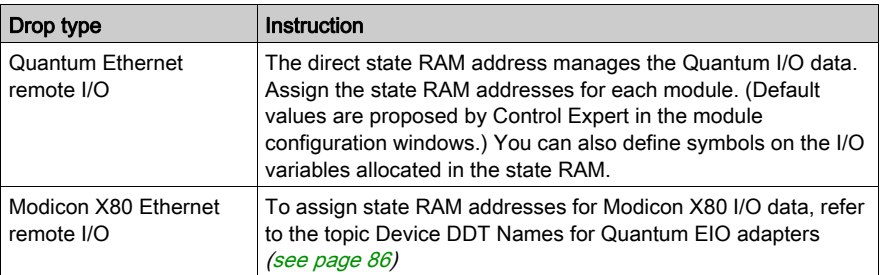

# **Chapter 6 Diagnostics**

#### **Overview**

This chapter describes the diagnostics for the Quantum EIO modules. For details on diagnostics at the system level, refer to the systems diagnostics topic in the Quantum Ethernet I/O System Planning Guide.

# What Is in This Chapter?

This chapter contains the following sections:

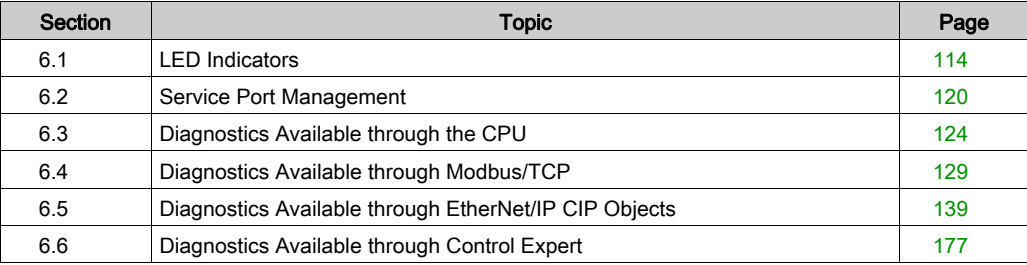

# <span id="page-113-0"></span>Section 6.1 LED Indicators

# What Is in This Section?

This section contains the following topics:

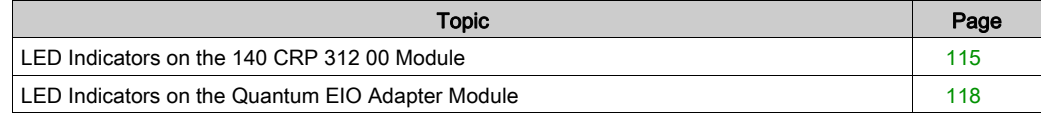

# <span id="page-114-0"></span>LED Indicators on the 140 CRP 312 00 Module

# **Display**

These LEDs are on the front of the 140CRP31200 module:

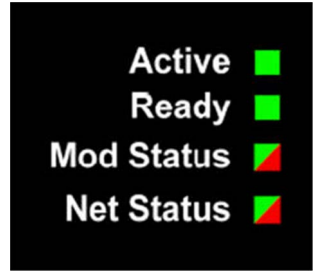

# Indications

LED conditions:

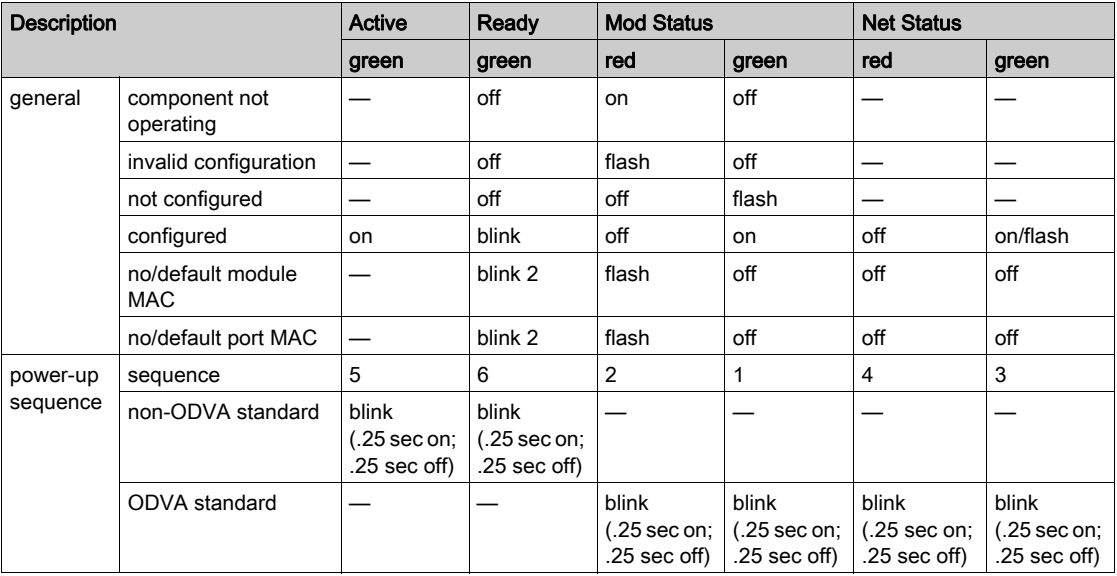

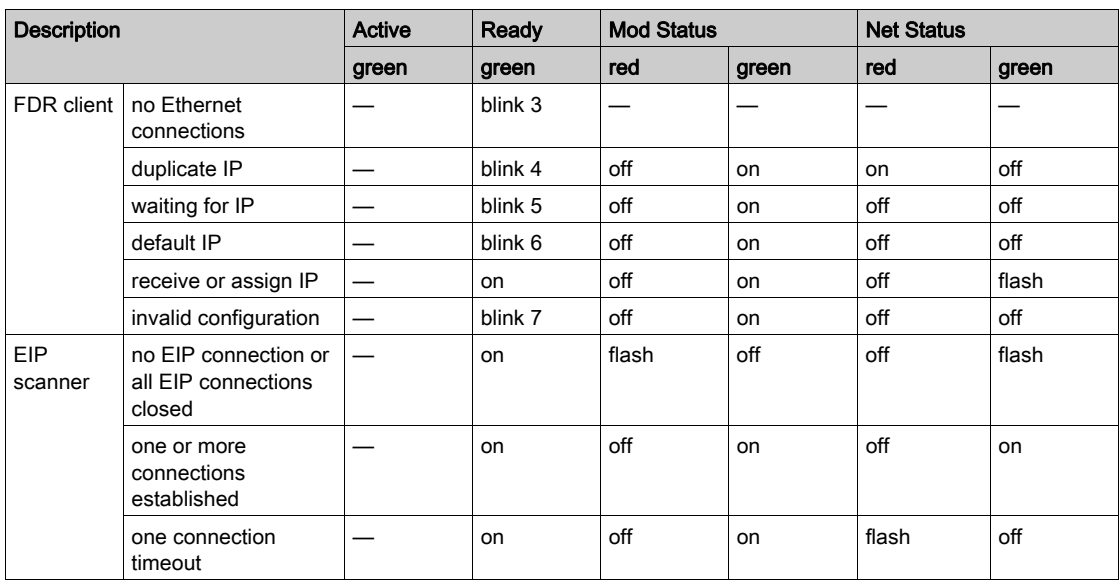

NOTE: In Hot Standby systems, the Net Status LEDs on the 140 CRP 312 00 modules are solid green during normal operations. When power to the 140 CRP 312 00 module in either rack A or B is lost, the Net Status LED on the 140 CRP 312 00 module in the partner rack is unchanged (solid green).

# Ethernet Port Indications

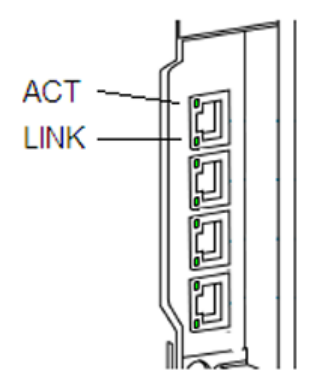

These LEDs report the status of the Ethernet port:

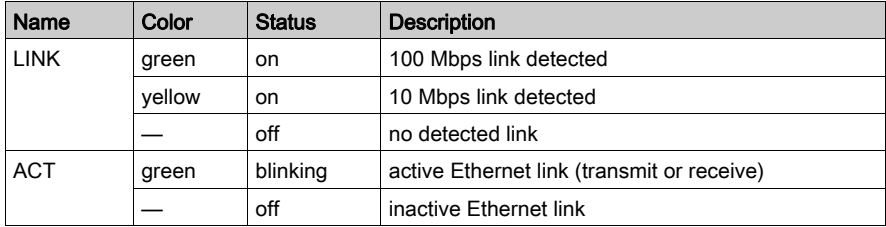

# <span id="page-117-0"></span>LED Indicators on the Quantum EIO Adapter Module

# **Display**

The LEDs are on the front of the adapter module:

140CRA31200:

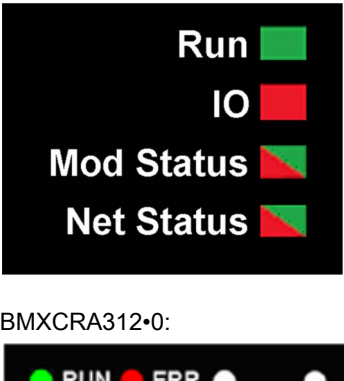

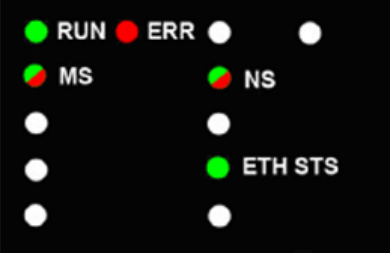

# Indications

LED conditions:

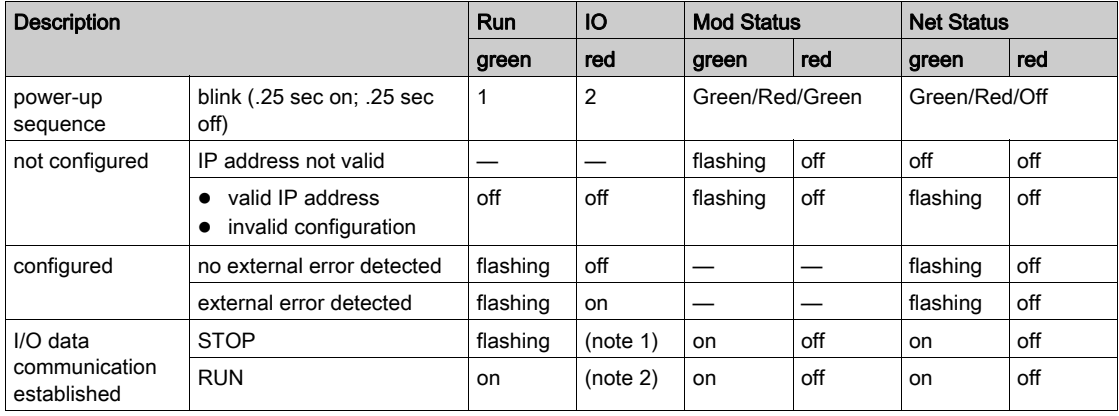

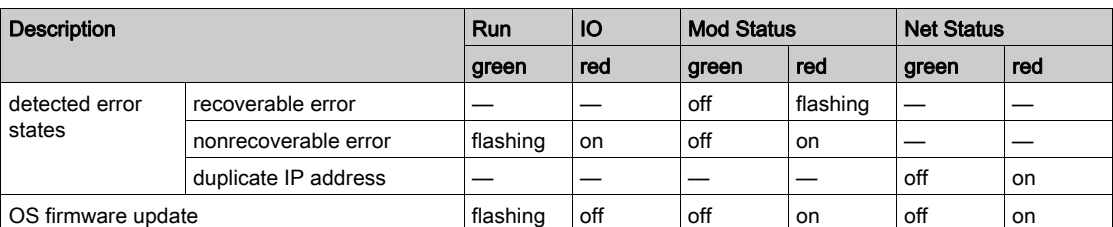

NOTE 1 (STOP state):

- on: An input or output is a detected error that originates in a module, or a channel configuration or a channel configuration error has been detected.
- **o** off: Operations are normal.

NOTE 2 (RUN state):

- on: External error is detected.
- off: External error is not detected.

#### Ethernet Port Indications

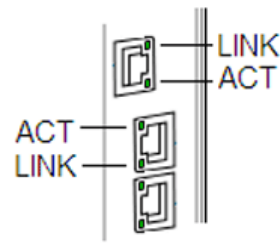

These LEDs report the status of the Ethernet port:

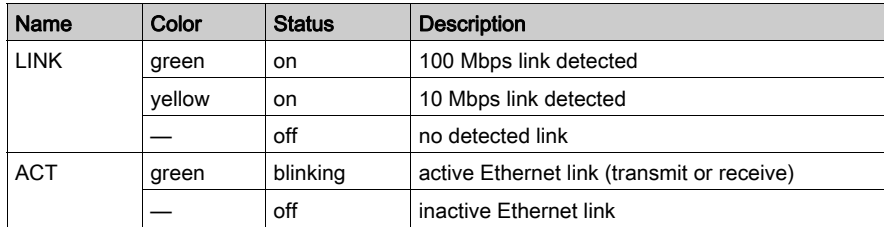

# <span id="page-119-0"></span>Section 6.2 Service Port Management

# What Is in This Section?

This section contains the following topics:

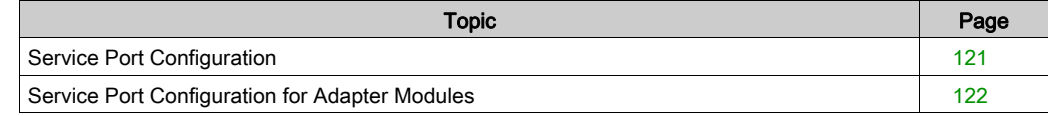

# <span id="page-120-0"></span>Service Port Configuration

#### Introduction

The 140CRP31200 remote I/O head module and the remote I/O adapter modules (140CRA31200 and BMXCRA31210) support the configuration of the SERVICE port without requiring you to rebuild or download your application.

#### 140CRP31200

The online configuration of the SERVICE port on the 140CRP31200 module is discussed in the section about diagnostics through Control Expert [\(see](#page-179-0) page 180).

#### Adapter Modules

You can send explicit messages with an EtherNet/IP tool for the configuration of the SERVICE port on the 140CRA31200 or BMXCRA31210 modules. For details, refer to the discussions of EtherNet/IP CIP objects [\(see](#page-174-0) page 175) and SERVICE port configuration for adapter module[s](#page-121-0) [\(see](#page-121-0) page 122).

#### Cycling Power

The online configuration of the SERVICE port is volatile. The following situations can arise when power is cycled to the module while the application is being applied:

- The configuration can be lost.
- The configuration in the application can be applied to the SERVICE port.

# <span id="page-121-0"></span>Service Port Configuration for Adapter Modules

# **Configuration**

Follow these steps to modify the Service Port configuration of an online 140CRA31200 or BMXCRA312•0 adapter module:

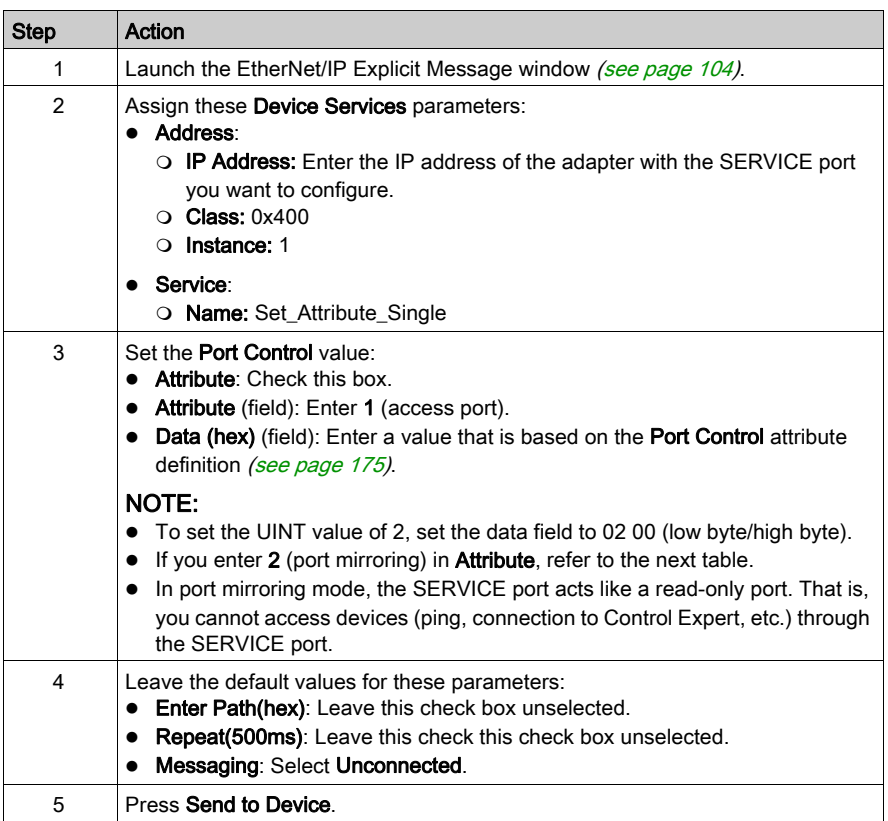

Port Mirroring: Use these steps only if you chose 2 (port mirroring) for the Port Control value (above):

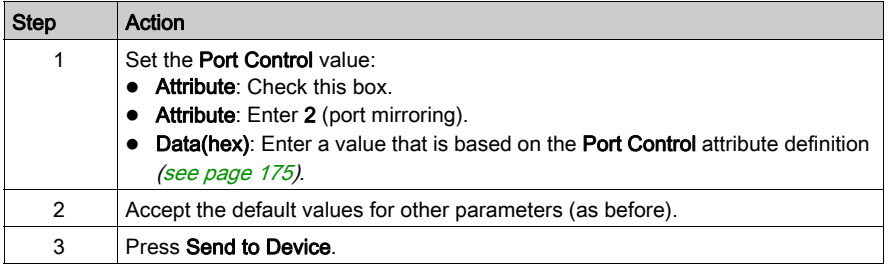

# <span id="page-123-0"></span>Section 6.3 Diagnostics Available through the CPU

# What Is in This Section?

This section contains the following topics:

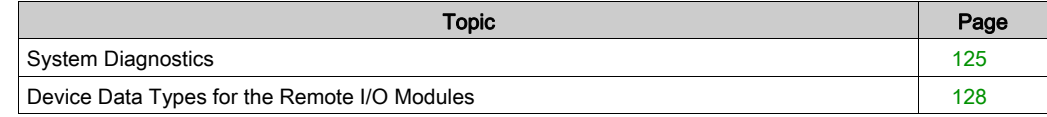

# <span id="page-124-0"></span>System Diagnostics

### Introduction

System diagnostics are performed locally on the CPU with system bits (%S) and system words (%SW).

### Local Rack Diagnostics

Local rack diagnostics are accessible for the 140CRP31200, 140 NOC 771 ••, and 140 NOE 771 •• modules within the standard system bits (%SW180 to %SW339).

## Ethernet Remote I/O Drop Diagnostics

Ethernet remote I/O drop diagnostics are accessible for the entire drop within system bits and words in the PLC (%S, %SW). Each drop is animated with a health bit display of the health bit status for:

- a drop node
- a module in a remote drop

The Quantum PLC on the local rack monitors remote I/O drops and module health. The 140CRA31200 or BMXCRA312•0 adapter module on the remote I/O drop transmits detected errors in drop modules to the Quantum PLC via implicit exchanges [\(see](#page-138-0) page 139). The detected errors are stored in the global diagnostic buffers of the PLC and in the diagnostic buffer of the individual drop module.

The Quantum PLC or the 140CRP31200 module on the local rack updates the detected error buffers. Health bits are updated in the PLC only if the adapter of the concerned drop communicates with the 140CRP31200 module on the local rack. If these modules cannot communicate, the concerned health bits are set to 0.

# System Bits and Words

This table describes new or modified system bits and words that represent detected errors:

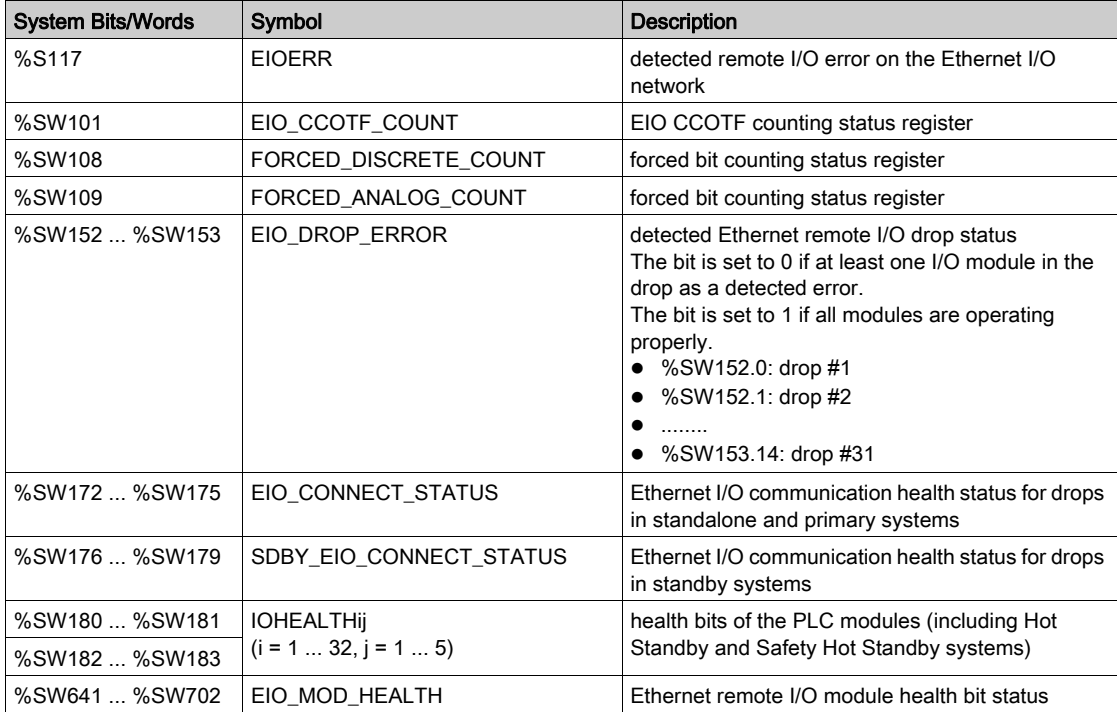

NOTE: Refer to Quantum-Specific System Words section (see EcoStruxure™ Control Expert, System Bits and Words, Reference Manual) for a detailed explanation.

# Viewing Diagnostics in Control Expert

The bus editor in Control Expert uses color animation to display the status of each drop, rack, or module on the EIO Bus. The slot number of the drop/rack/module appears in red when a detected error is associated with that slot. For a module, the red display indicates the module is missing, inoperable, or improperly configured.

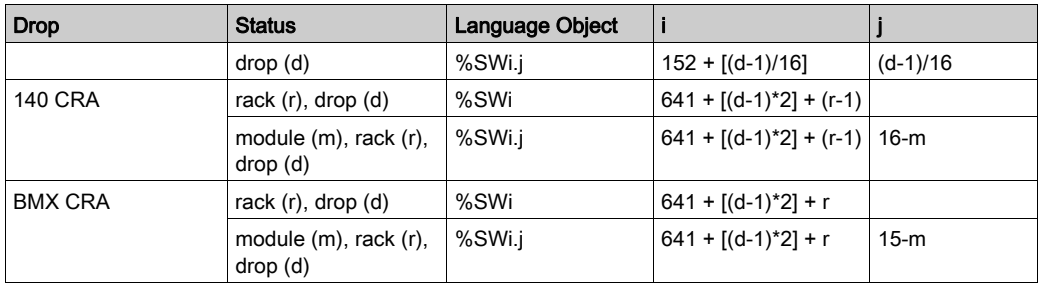

# NOTE:

Remember that the 16 slots have different numbering schemes:

- 140CRA31200 drop: slots 1...16
- BMXCRA312•0 drop: slots 0...15

## NOTE:

Remember that the rack numbering scheme is also different:

- 140CRA31200 drop: 1 or 2
- BMXCRA312•0 drop: 0 or 1

# <span id="page-127-0"></span>Device Data Types for the Remote I/O Modules

# Device Data Types

The DDT structures for these remote I/O modules are described elsewhere:

- 140CRP31200 head module (local rack)
- 140CRA31200 or BMXCRA312•0 adapter (remote drop)

These DDTs are available in the application. Refer to the Derived Data Types section [\(see](#page-79-0) page 80).

The DDT diagnostics data is mapped to default local variables. The data is updated every MAST cycle.

# <span id="page-128-0"></span>Section 6.4 Diagnostics Available through Modbus/TCP

# Modbus Diagnostic Codes

#### Supported Diagnostic Codes

Modbus function code 3 provides access to a variety of diagnostic functions, including basic network diagnostics, Ethernet port diagnostics, and Modbus port 502 diagnostics.

To access the function code 3 diagnostics from the local device, set the **unit ID** to 100.

The following modules support these Modbus diagnostic codes.

- Quantum remote I/O head module (140CRP31200)
- Quantum distributed I/O head module (140NOC78000)
- Quantum control head module (140NOC78100)
- Quantum remote I/O adapter module (140CRA31200)
- M340 distributed I/O head module (BMXNOC0401)
- M340 remote I/O adapter module (BMXCRA31200)
- Quantum IEC 61850 module (140NOP85000)
- M580 communications module (BMENOC03•1)
- M580 communications module (BMENOP0300)

#### Modbus Function Code 3: Basic Network Diagnostics

Basic network diagnostics start at address 40001(decimal) as described in the following table.

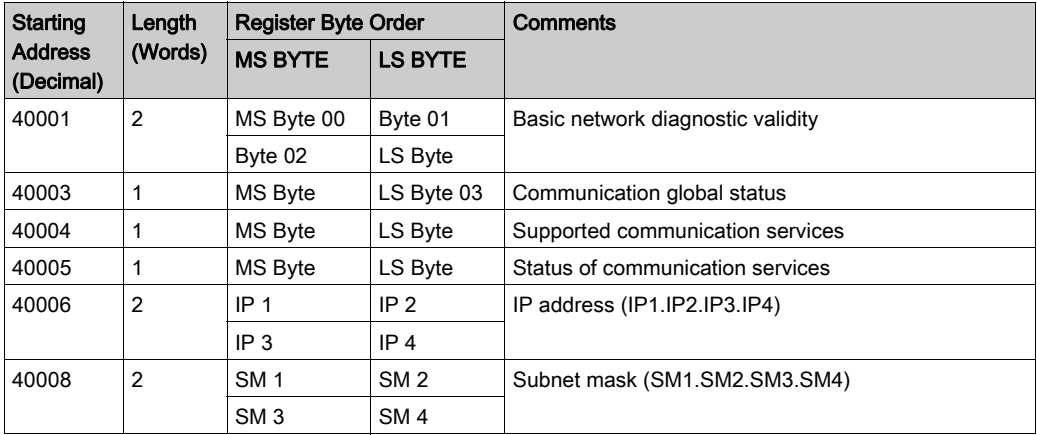

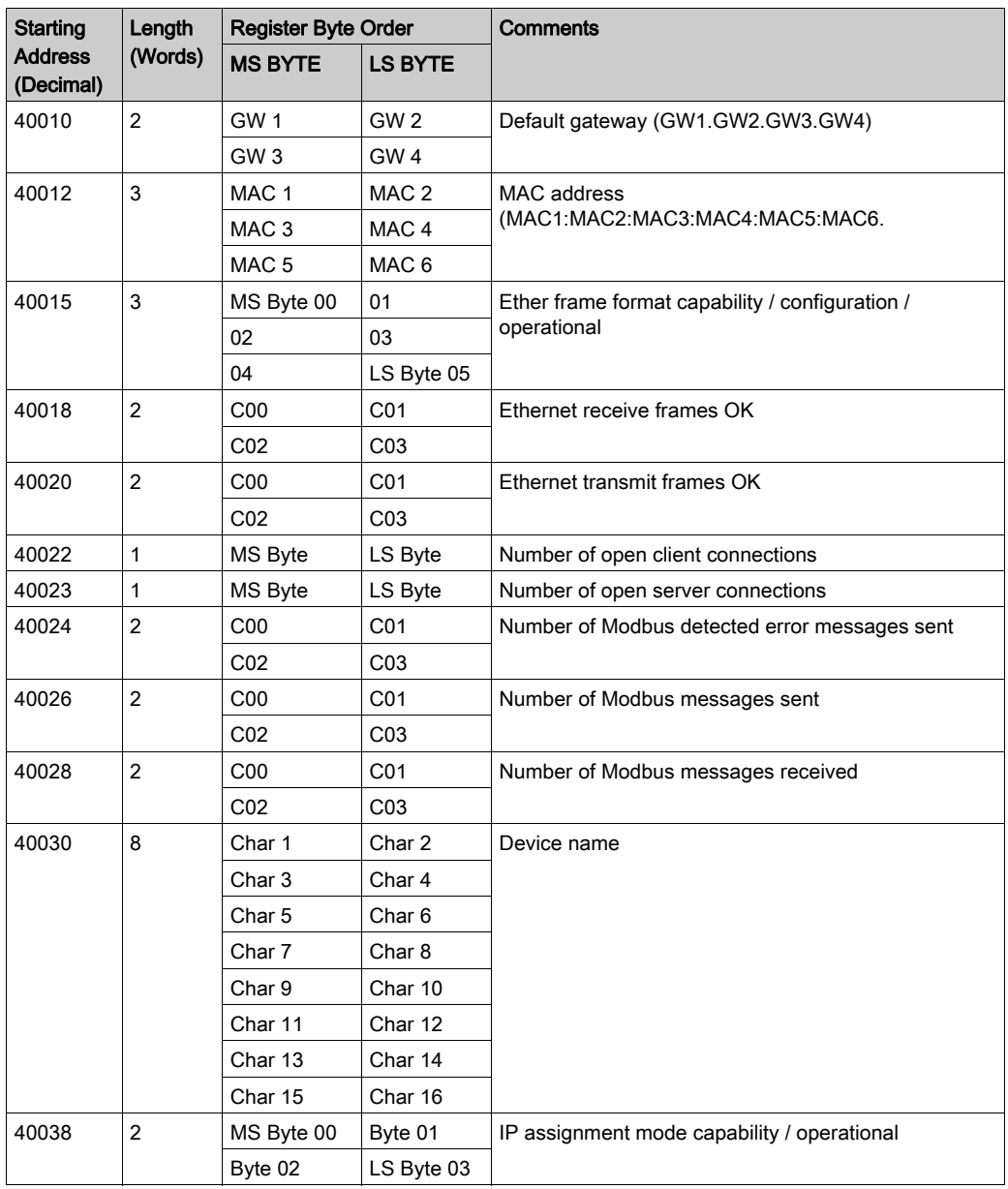

## Example: Reading Basic Network Diagnostics with Modbus Function Code 3

Here is an example of how to read registers 40018 and 40019, the *Ethernet receive frames OK* count registers. The request contains 7 bytes. The starting address, shown as a hex value in byte 2 below, is calculated as follows:

 $40018 - 40001 = 17$  dec = (11 hex)

The number of registers to be diagnosed (2 hex) is shown in byte 4:

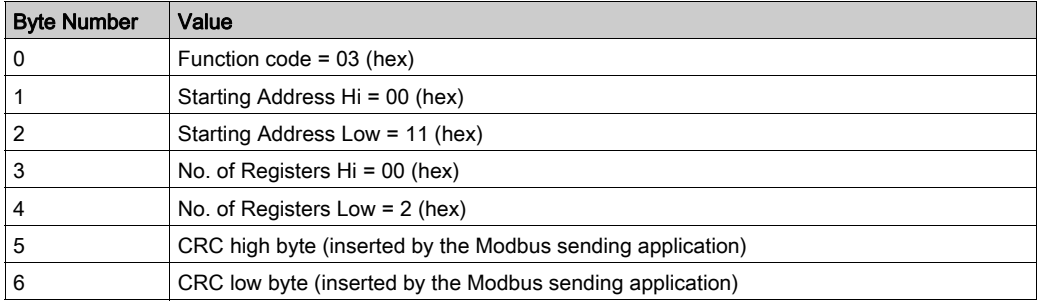

The normal response is returned in 8 bytes. In this example, the expected response is 14229 hex; this value is shown in bytes 2 through 5 of the response:

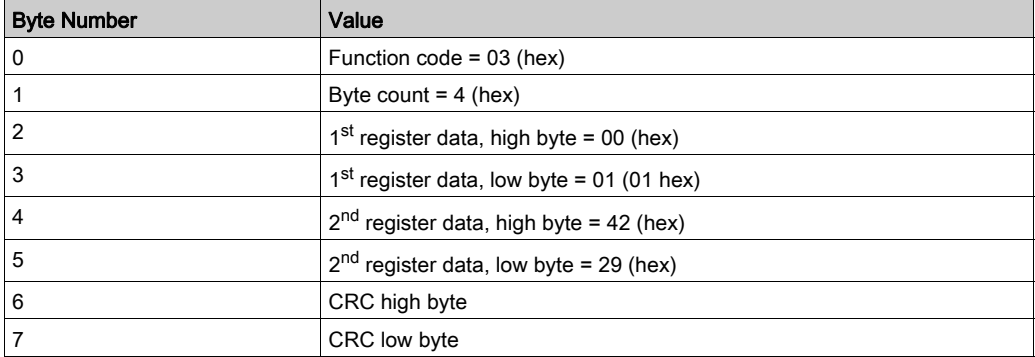

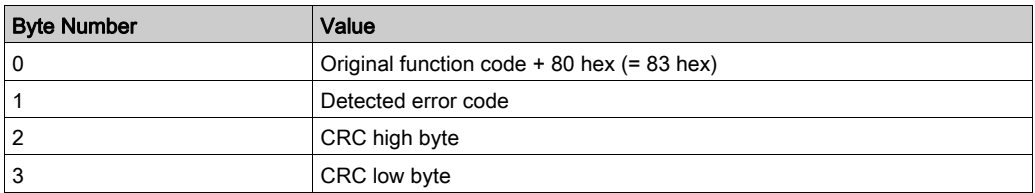

For more information on Modbus function code 3 and other function codes, refer to the Modicon Modbus Protocol Reference Guide (PI-MBUS-300).

# Modbus Function Code 3: Ethernet Internal Port Diagnostic Data

Internal port diagnostics start at address 40040 (decimal) as described in the following table.

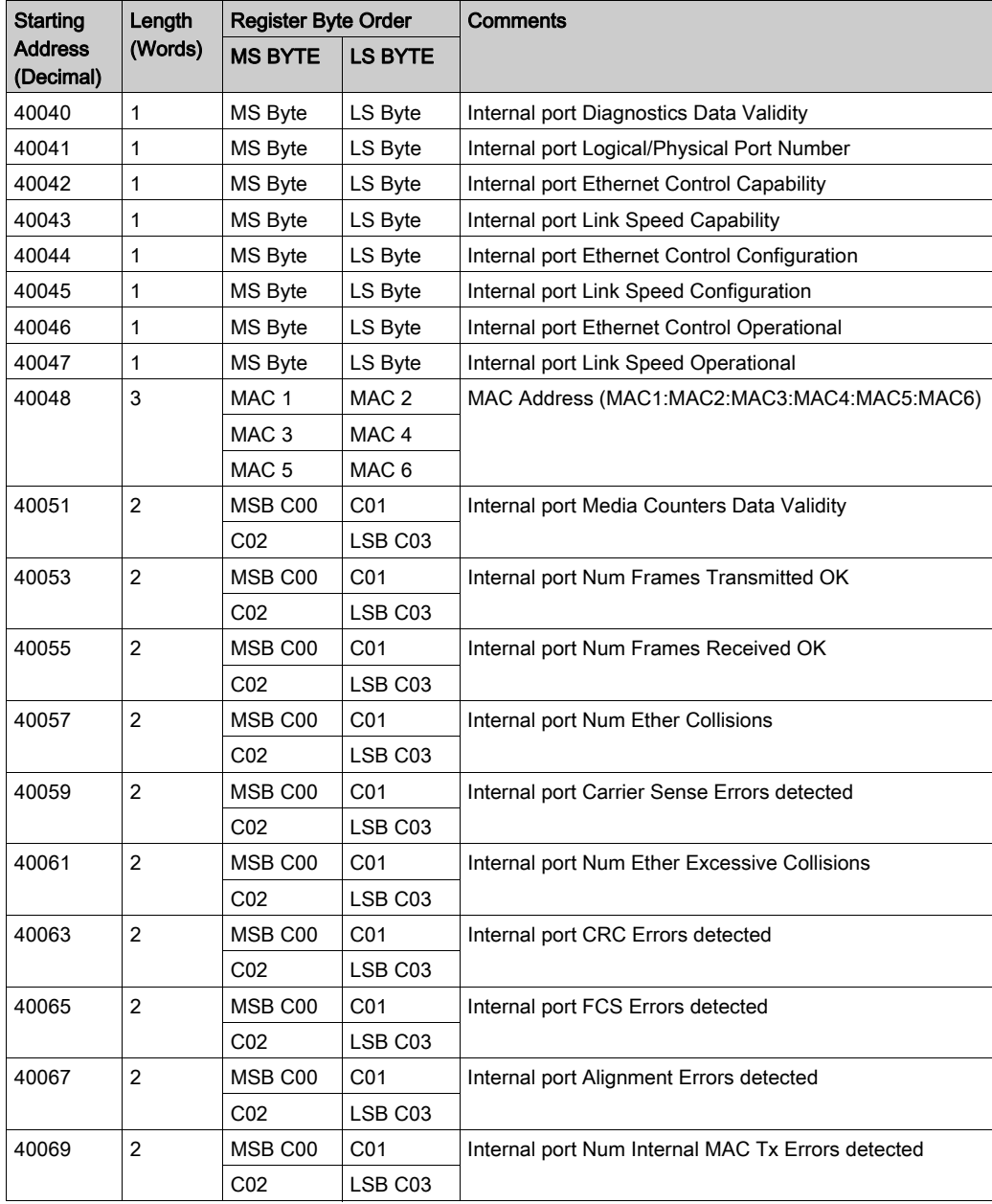

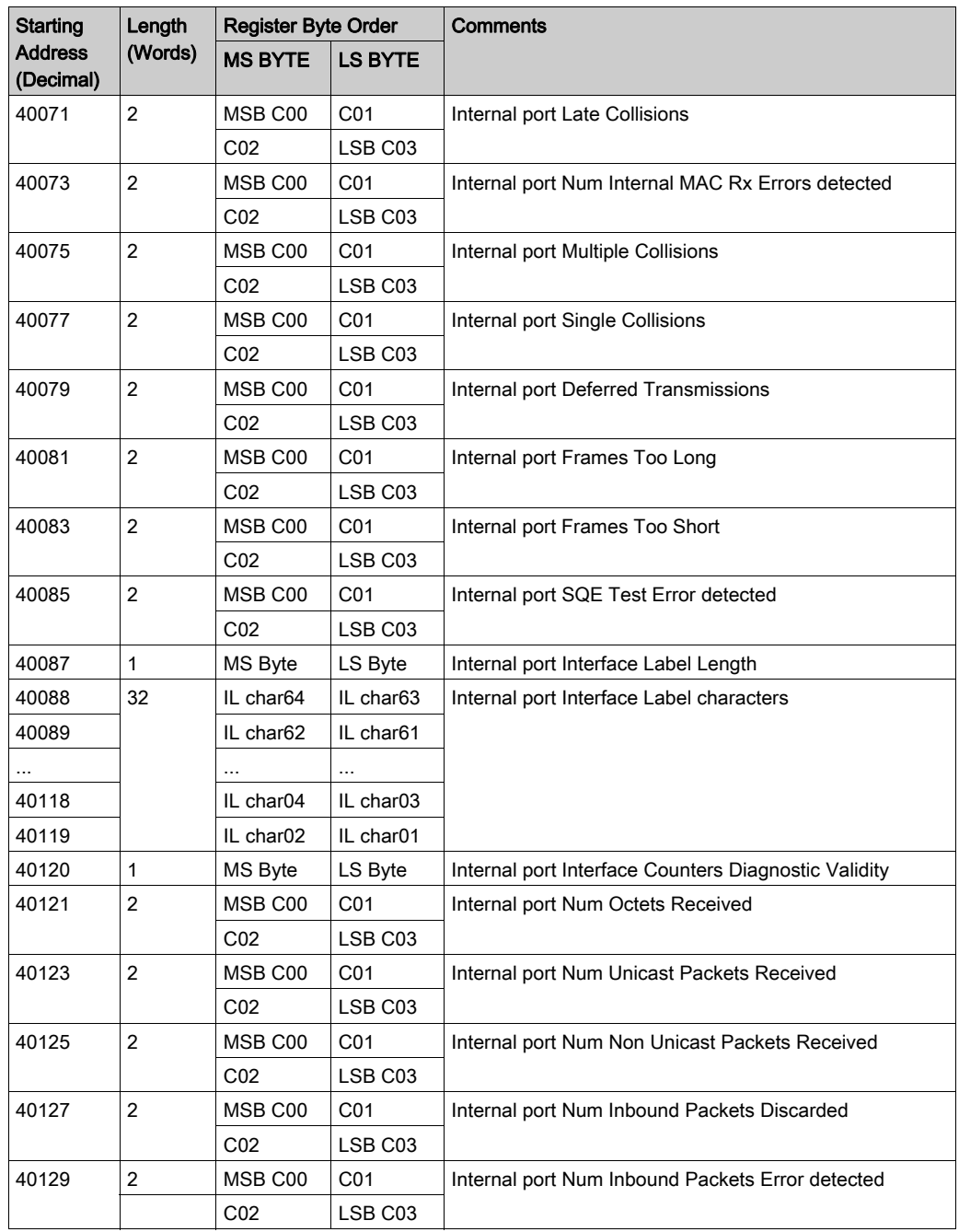

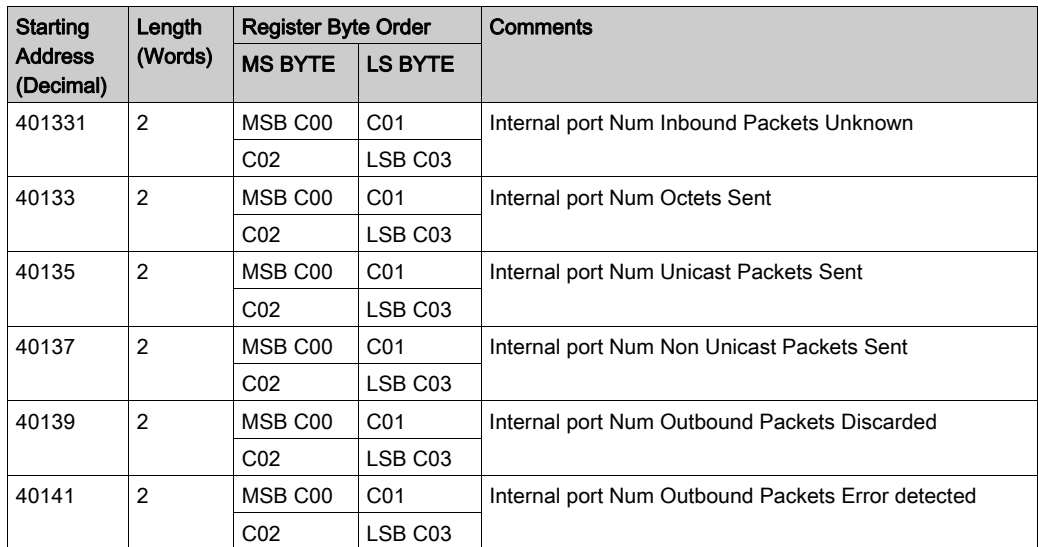

## Modbus Function Code 3: Ethernet Port 1 Diagnostic Data

Port 1 diagnostics start at address 40143 (decimal). As described in the following table, port 1 diagnostic data fields are the same as for the internal port, with the appropriate starting address offset.

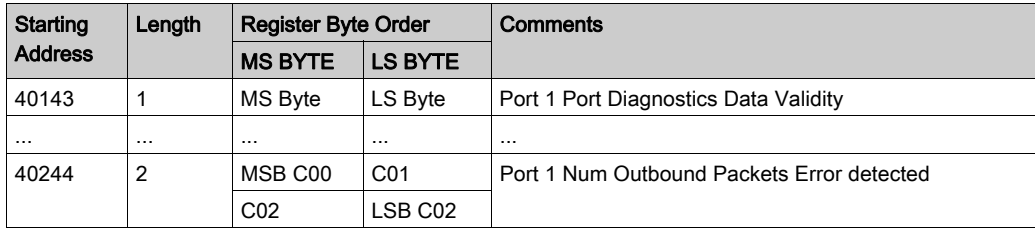

## Modbus Function Code 3: Ethernet Backplane Port Diagnostic Data

Backplane port diagnostics start at address 40246 (decimal). As described in the following table, backplane port diagnostic data fields are the same as for the internal port and port 1, with the appropriate starting address offset.

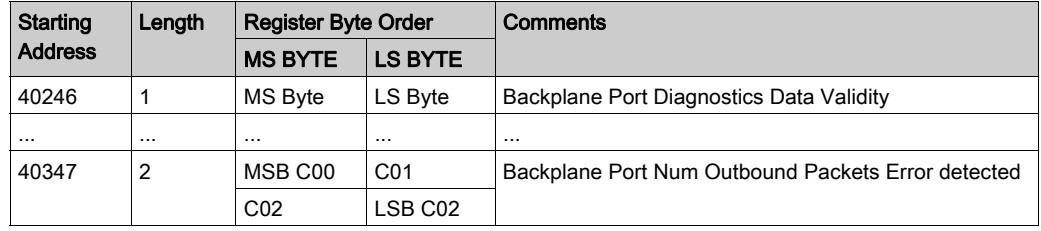

#### Modbus Function Code 3: Ethernet Port 3 Diagnostic Data

Port 3 diagnostics start at address 40349 (decimal). As described in the following table, port 3 diagnostic data fields are the same as for the internal port and ports 1 and 2, with the appropriate starting address offset.

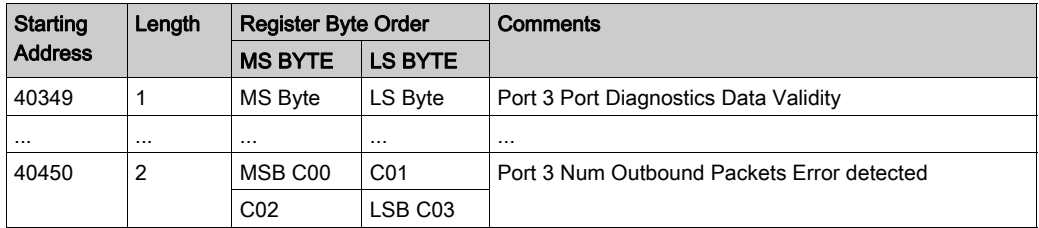

## Modbus Function Code 3: Ethernet Port 4 Diagnostic Data

Port 4 diagnostics start at address 40452 (decimal).As described in the following table, port 4 diagnostic data fields are the same as for the internal port and ports 1-3, with the appropriate starting address offset.

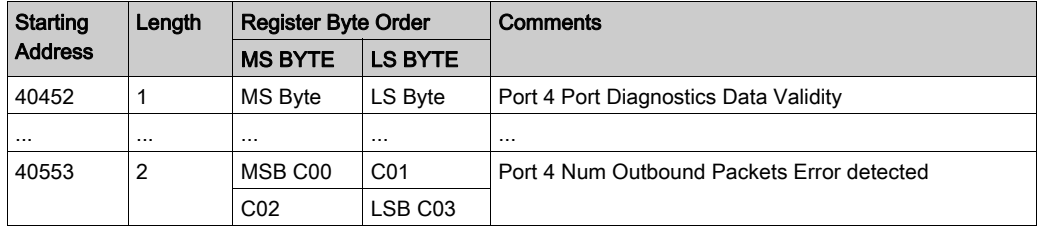

## Ethernet Port Not Present

If an Ethernet port is not physically present on the device, the relevant Modbus registers will return  $data = 0$ .

# Modbus Function Code 3: Modbus TCP Port 502 Diagnostic Data

Modbus TCP port 502 diagnostics start at address 40555 (decimal) as described in the following table.

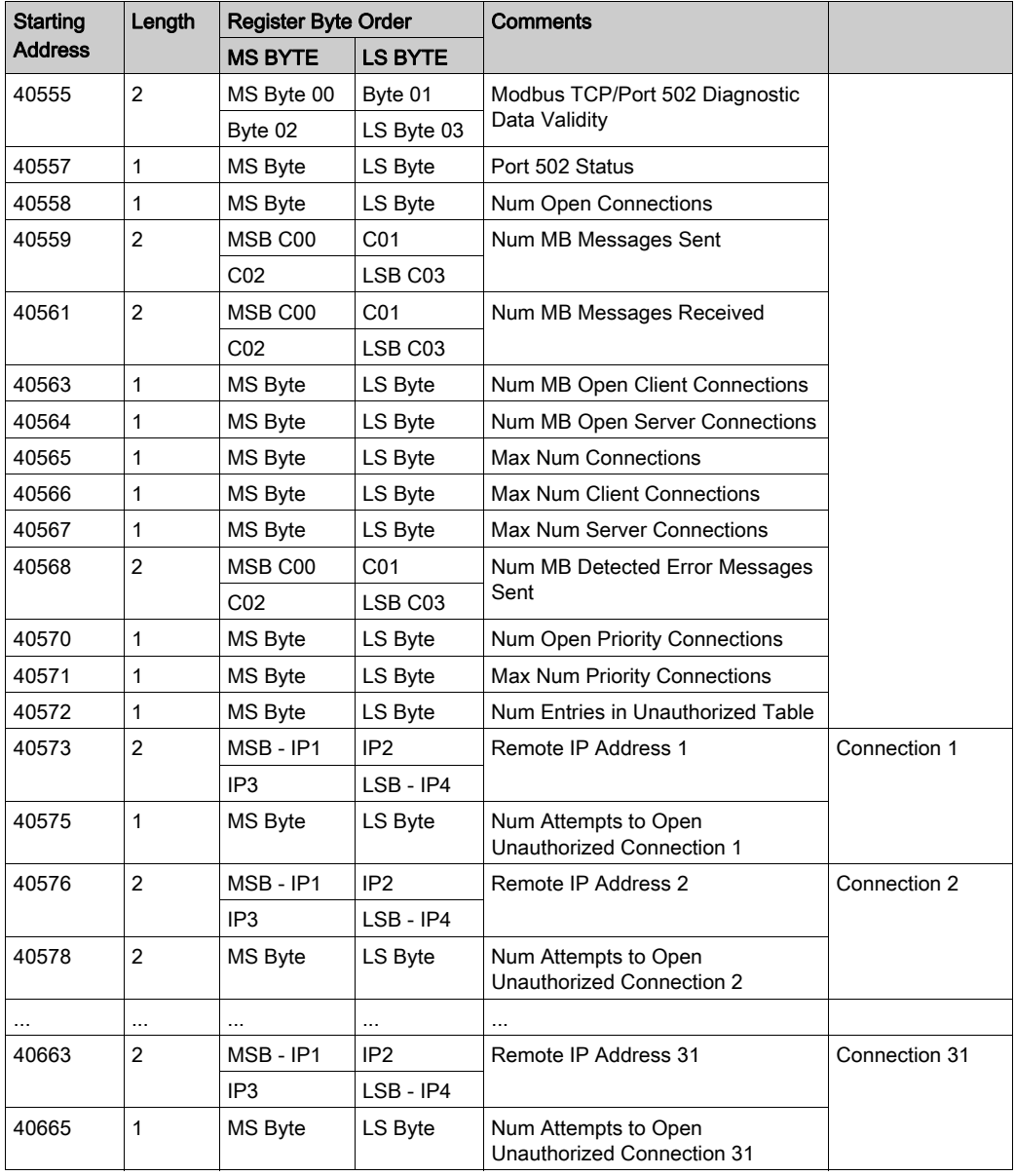

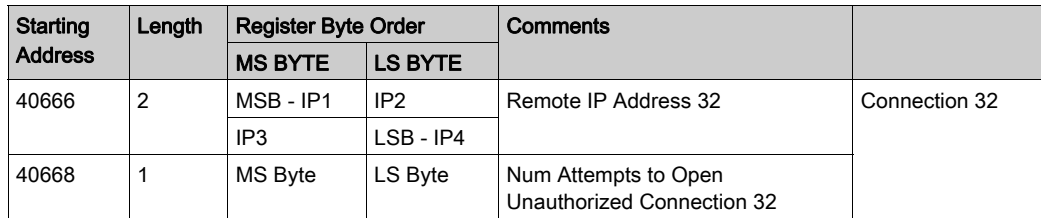

# Modbus Function Code 3: Modbus TCP Port 502 Connection Table Data

Modbus TCP port 502 connection table data starts at address 40669 (decimal) as described in the following table.

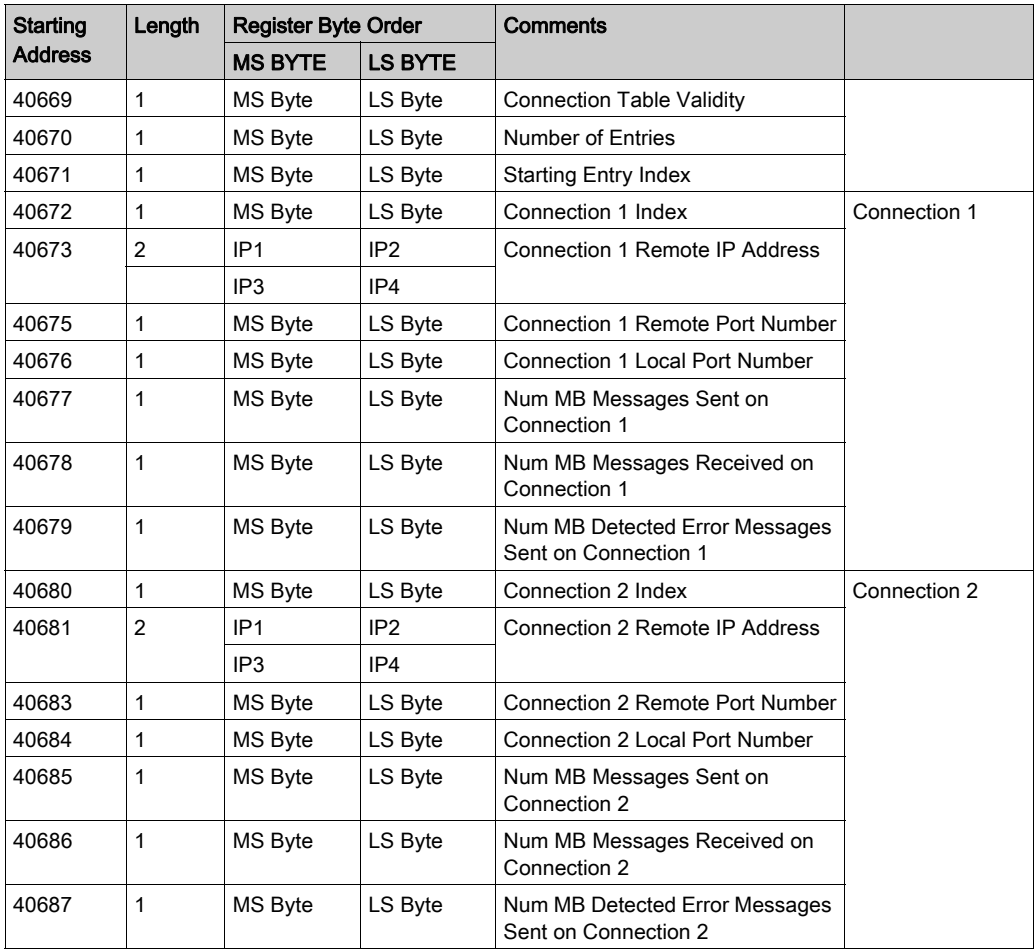

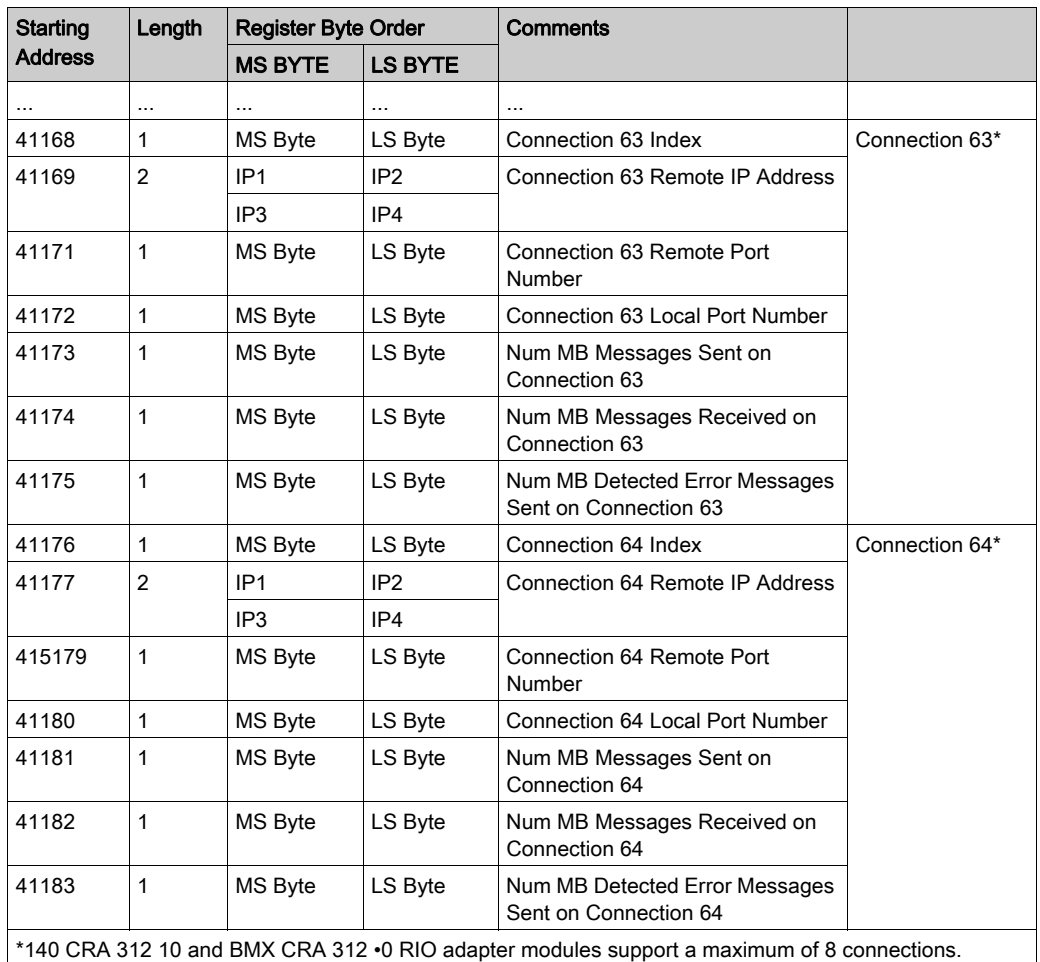

# <span id="page-138-0"></span>Section 6.5 Diagnostics Available through EtherNet/IP CIP Objects

#### Introduction

Quantum Ethernet I/O applications use CIP within a producer/consumer model to provide communication services in an industrial environment. This section describes the available CIP objects for Quantum EIO modules.

## What Is in This Section?

This section contains the following topics:

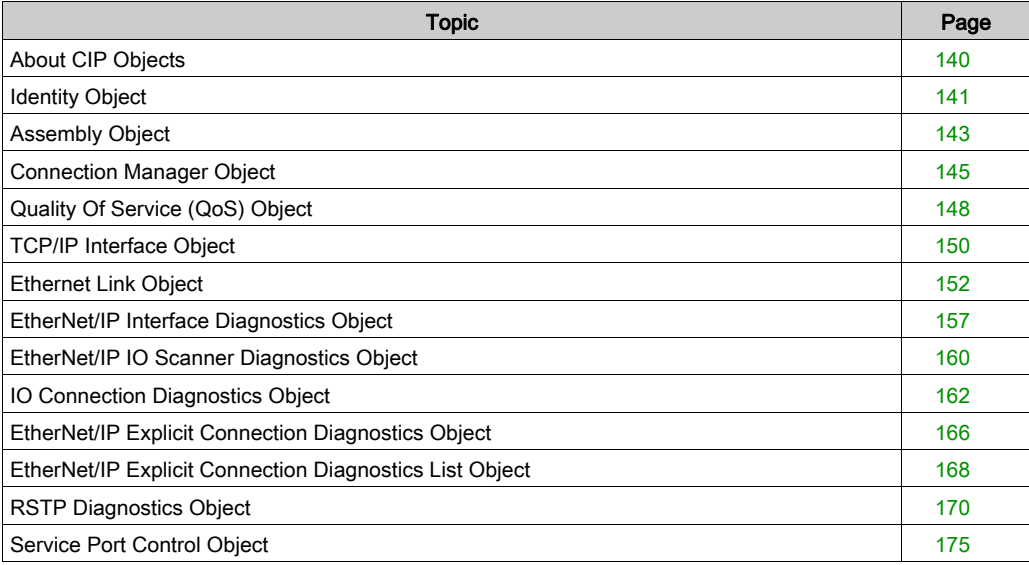

# <span id="page-139-0"></span>About CIP Objects

### **Overview**

The Ethernet communication module can access CIP data and services located in connected devices. The CIP objects and their content depend on the design of each device.

CIP object data and content are exposed—and accessed—hierarchically in the following nested levels:

Object

Class - Class Attributes Instance **Instance Attributes** 

## NOTE:

You can use explicit messaging to access these items:

- Access a collection of instance attributes by including only the class and instance values for the object in the explicit message.
- Access a single attribute by adding a specific attribute value to the explicit message with the class and instance values for the object.

This chapter describes the CIP objects that the Ethernet communication module exposes to remote devices.

# <span id="page-140-0"></span>**Identity Object**

# **Overview**

The Identity object presents the instances, attributes and services described below.

# Class ID

01

# Instance IDs

The Identity object presents two instances:

- $\bullet$  0: class
- 1: instance

### **Attributes**

Identity object attributes are associated with each instance, as follows:

Instance  $ID = 0$  (class attributes):

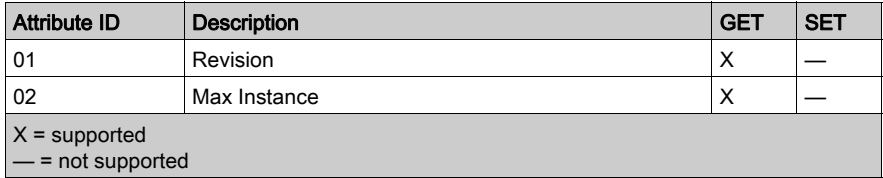

Instance ID = 1 (instance attributes):

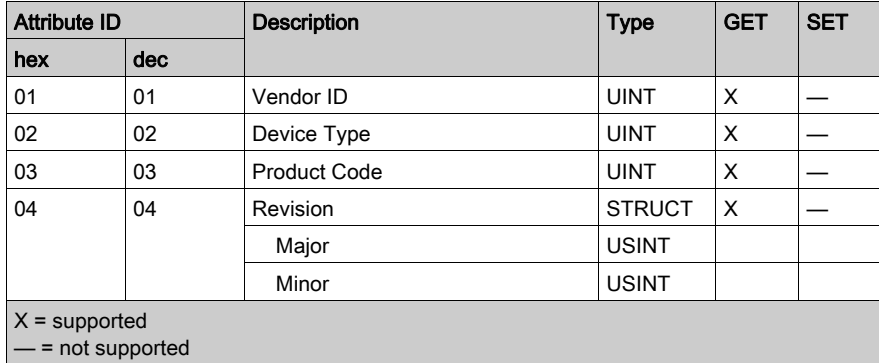

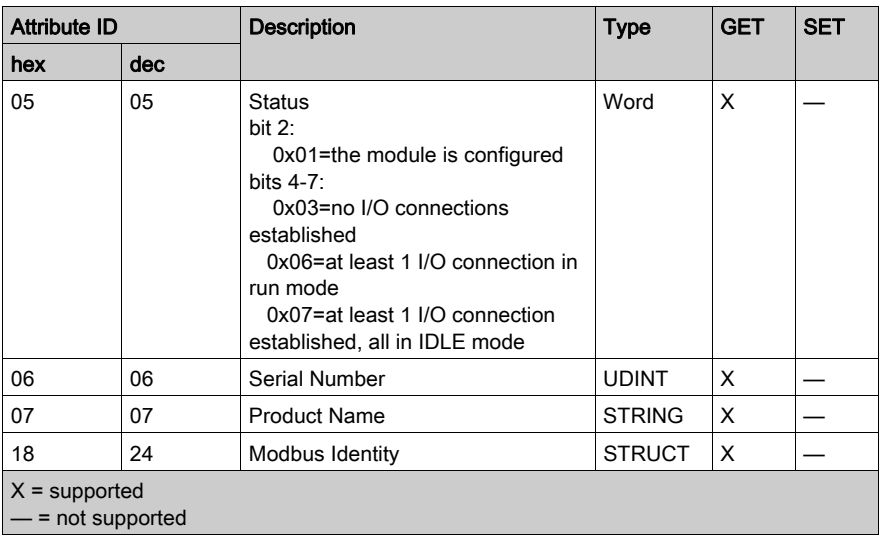

# **Services**

The Identity object performs the following services upon the listed object types:

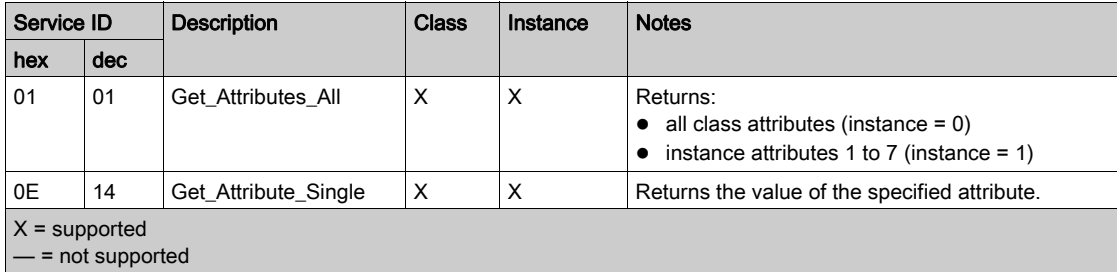

# <span id="page-142-0"></span>Assembly Object

### **Overview**

The Assembly object consists of the attributes and services described below.

NOTE: You can send an explicit message to the Assembly object only when no other connections have been established that read from or write to this object. For example, you can send an explicit message to the Assembly object if a local slave instance is enabled, but no other module is scanning that local slave.

#### Class ID

04

## Instance IDs

The Assembly object presents the following instance identifiers:

- $\bullet$  0: class
- 101, 102, 111, 112, 121, 122: instance

#### **Attributes**

The Assembly object consists of the following attributes:

Instance  $ID = 0$  (class attributes):

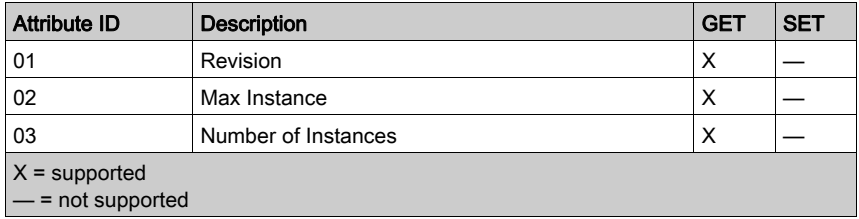

Instance attributes:

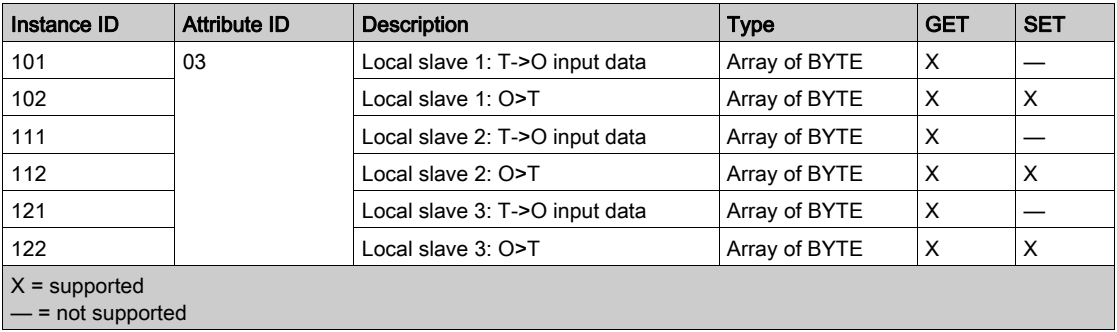

# Services

The CIP Assembly object performs these services upon the listed object types:

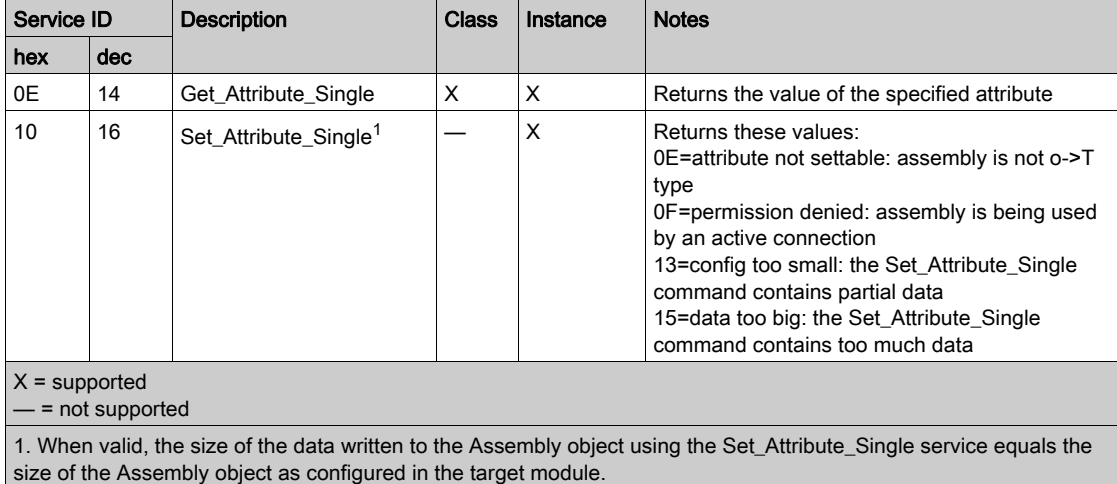
# Connection Manager Object

#### **Overview**

The Connection Manager object presents the instances, attributes and services described below.

### Class ID

06

## Instance IDs

The Connection Manager object presents two instance values:

- $\bullet$  0: class
- 1: instance

#### **Attributes**

Connection Manager object attributes are associated with each instance, as follows:

Instance  $ID = 0$  (class attributes):

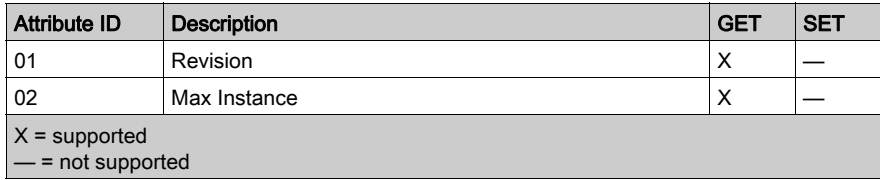

Instance  $ID = 1$  (instance attributes):

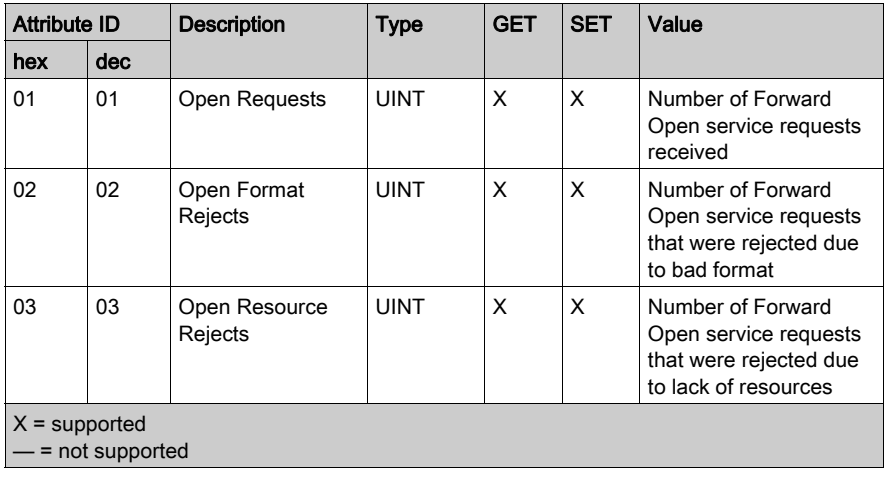

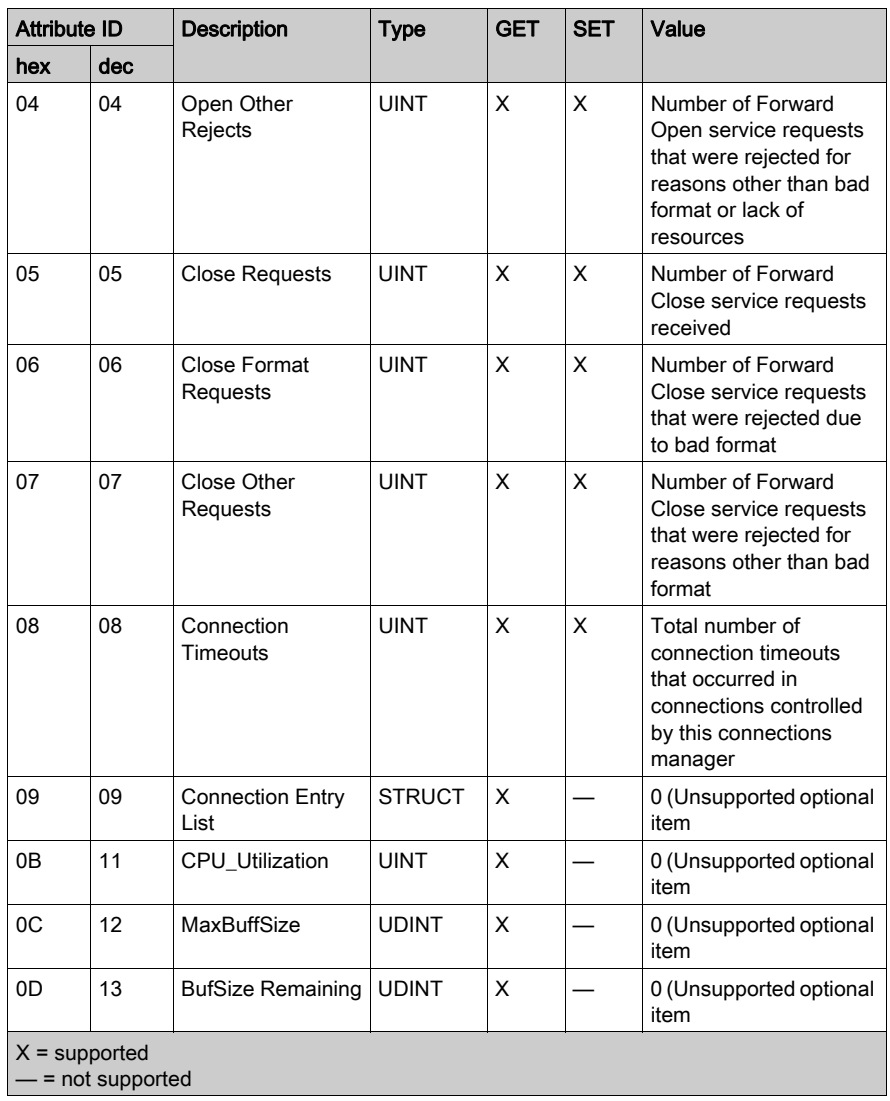

The Connection Manager object performs the following services on the listed object types:

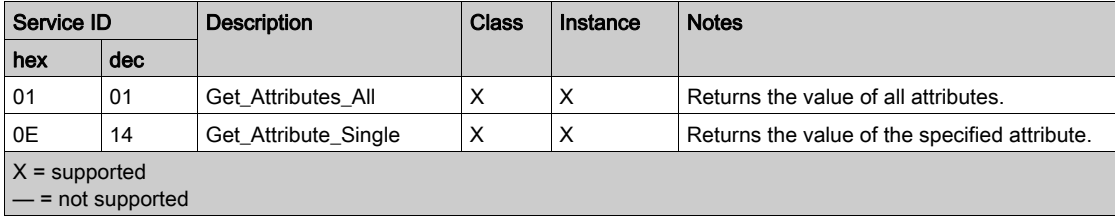

# Quality Of Service (QoS) Object

#### **Overview**

The QoS object implements Differentiated Services Code Point (DSCP or *DiffServe*) values for the purpose of providing a method of prioritizing Ethernet messages. The QoS object presents the instances, attributes and services described below.

#### Class ID

48 (hex), 72 (decimal)

#### Instance IDs

The QoS object presents two instance values:

- $\bullet$  0: class
- 1: instance

#### **Attributes**

The QoS object consists of the following attributes:

Instance  $ID = 0$  (class attributes):

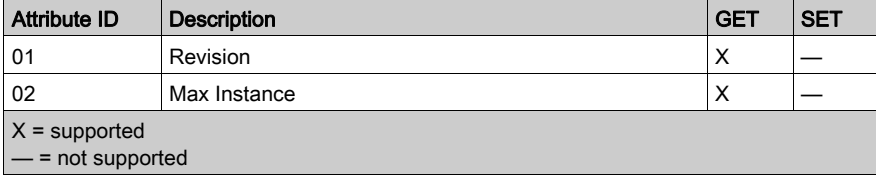

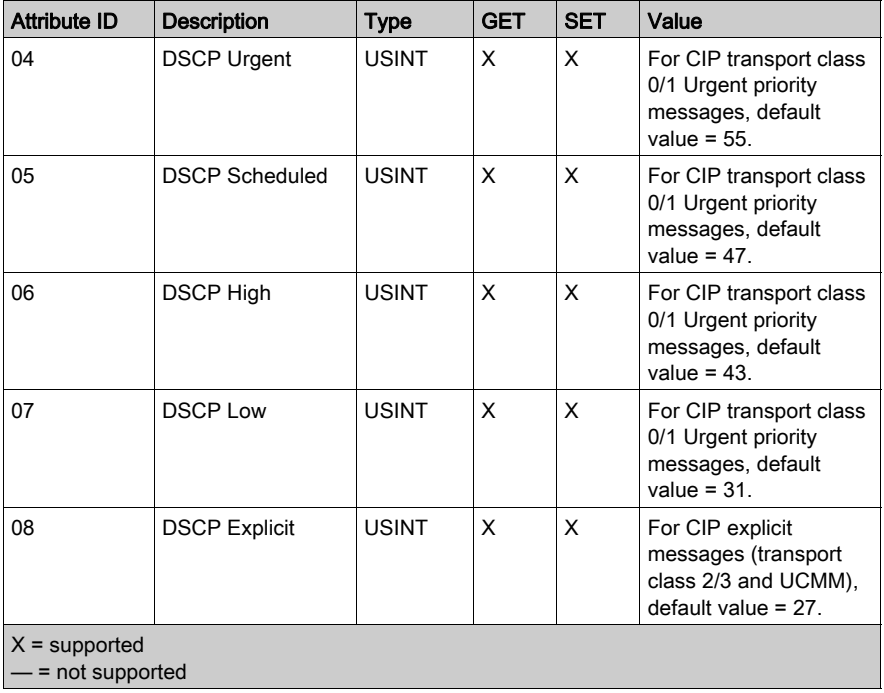

Instance ID = 1 (instance attributes):

NOTE: A change in the instance attribute value takes effect on device re-start, for configurations made from flash memory.

### **Services**

The QoS object performs the following services upon the listed object types:

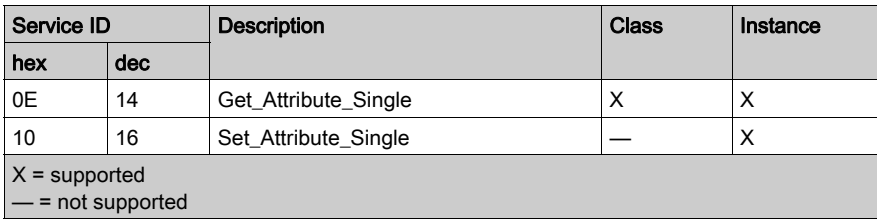

# TCP/IP Interface Object

#### **Overview**

The TCP/IP interface object presents the instances (per network), attributes and services described below.

#### Class ID

F5 (hex), 245 (decimal)

#### Instance IDs

The TCP/IP interface object presents 2 instance values:

- $\bullet$  0: class
- 1: instance

#### **Attributes**

TCP/IP interface object attributes are associated with each instance, as follows:

Instance  $ID = 0$  (class attributes):

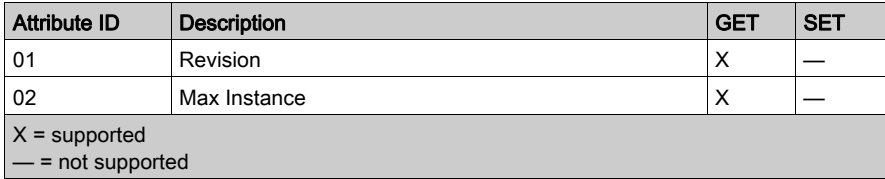

Instance ID = 1 (instance attributes):

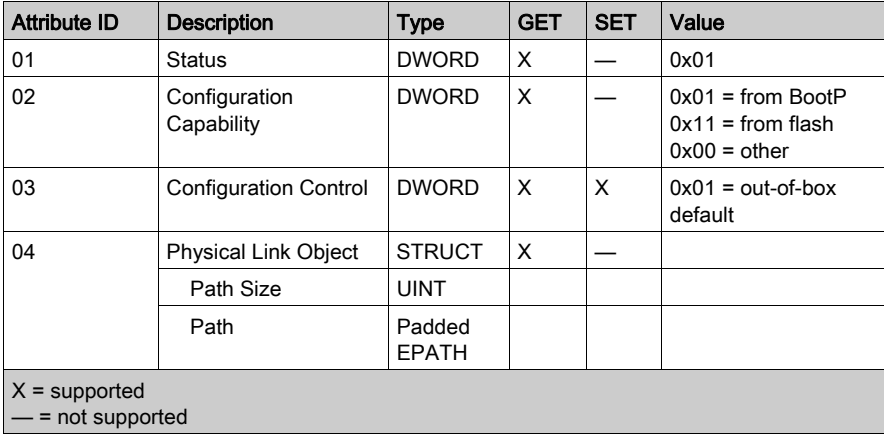

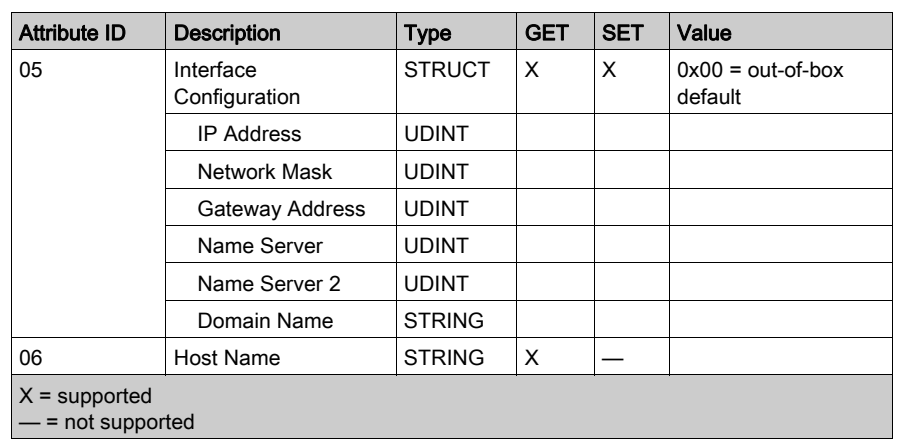

The TCP/IP interface object performs the following services upon the listed object types:

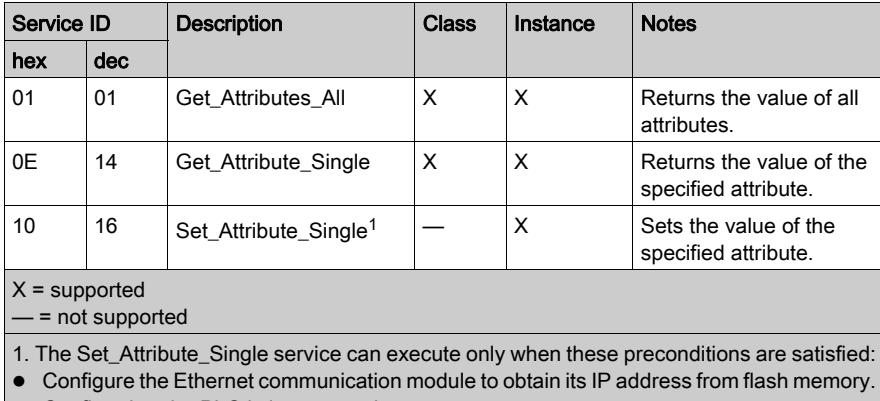

• Confirm that the PLC is in stop mode.

# Ethernet Link Object

#### **Overview**

The Ethernet Link object consists of the instances, attributes and services described below.

#### Class ID

F6 (hex), 246 (decimal)

## Instance IDs

The Ethernet Link object presents the following instance values:

- $\bullet$  0: class
- $\bullet$  1: port 1
- $\bullet$  2: port 2
- $\bullet$  3: port 3
- $\bullet$  4: port 4

#### **Attributes**

The Ethernet Link object presents the following attributes:

Instance  $ID = 0$  (class attributes):

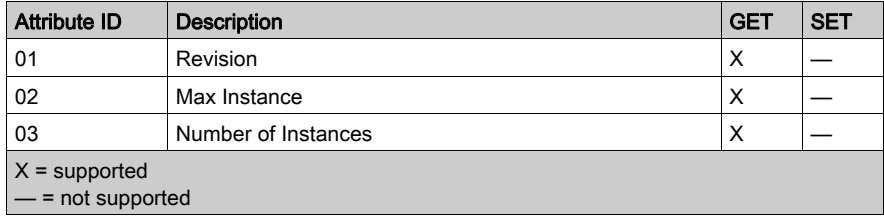

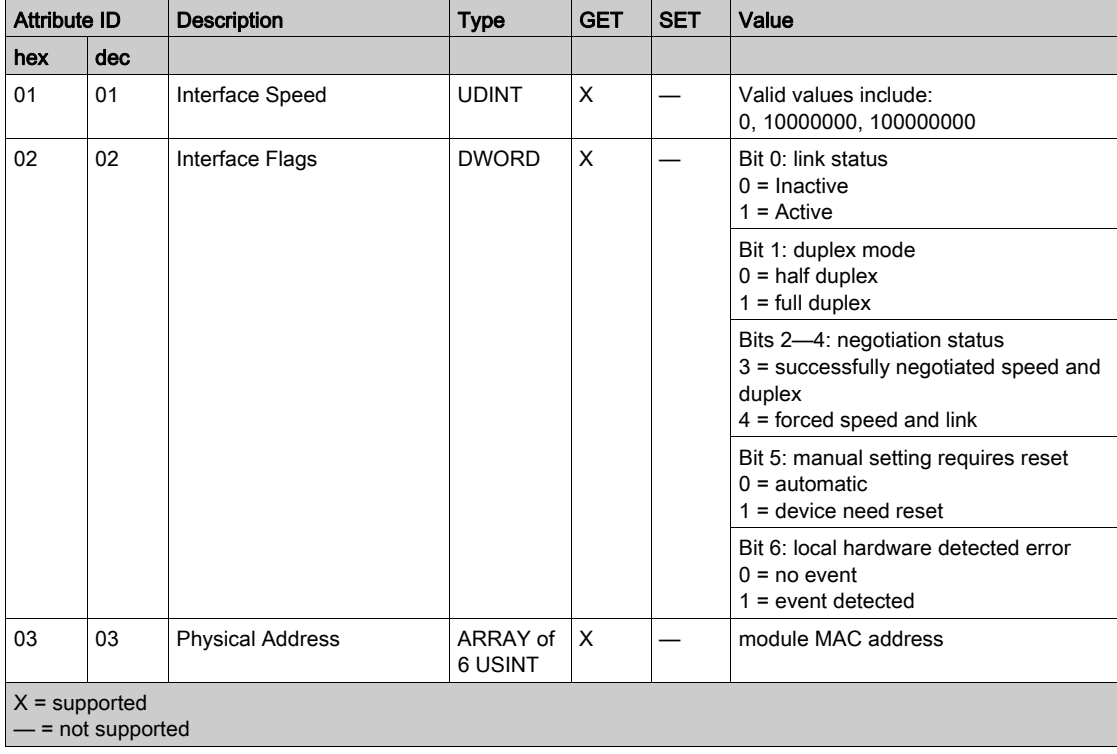

# Instance  $ID = 1$  (instance attributes):

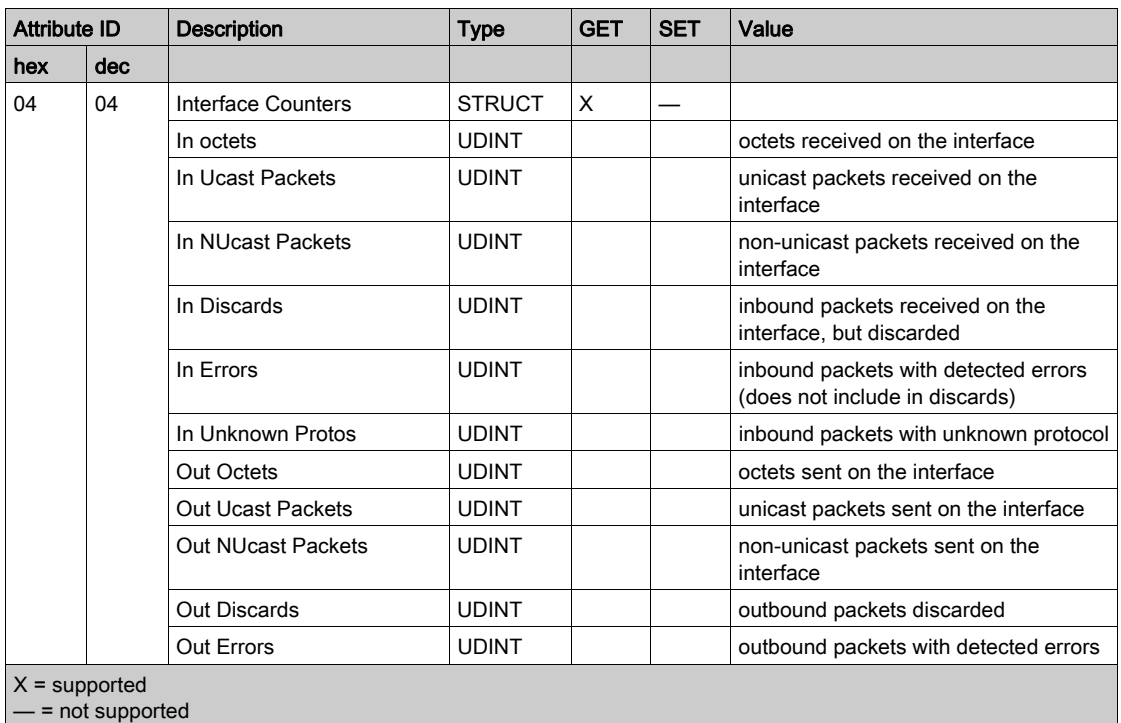

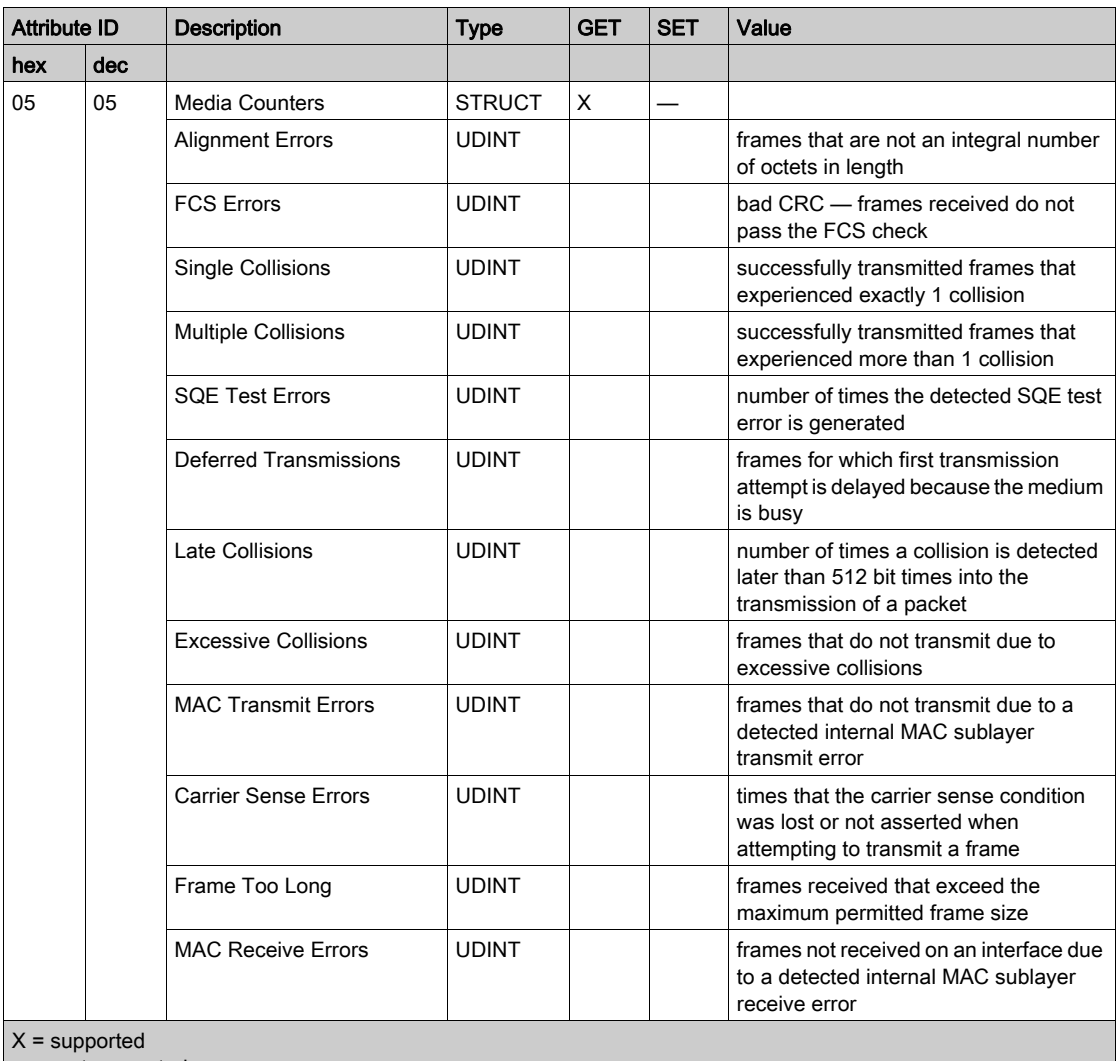

— = not supported

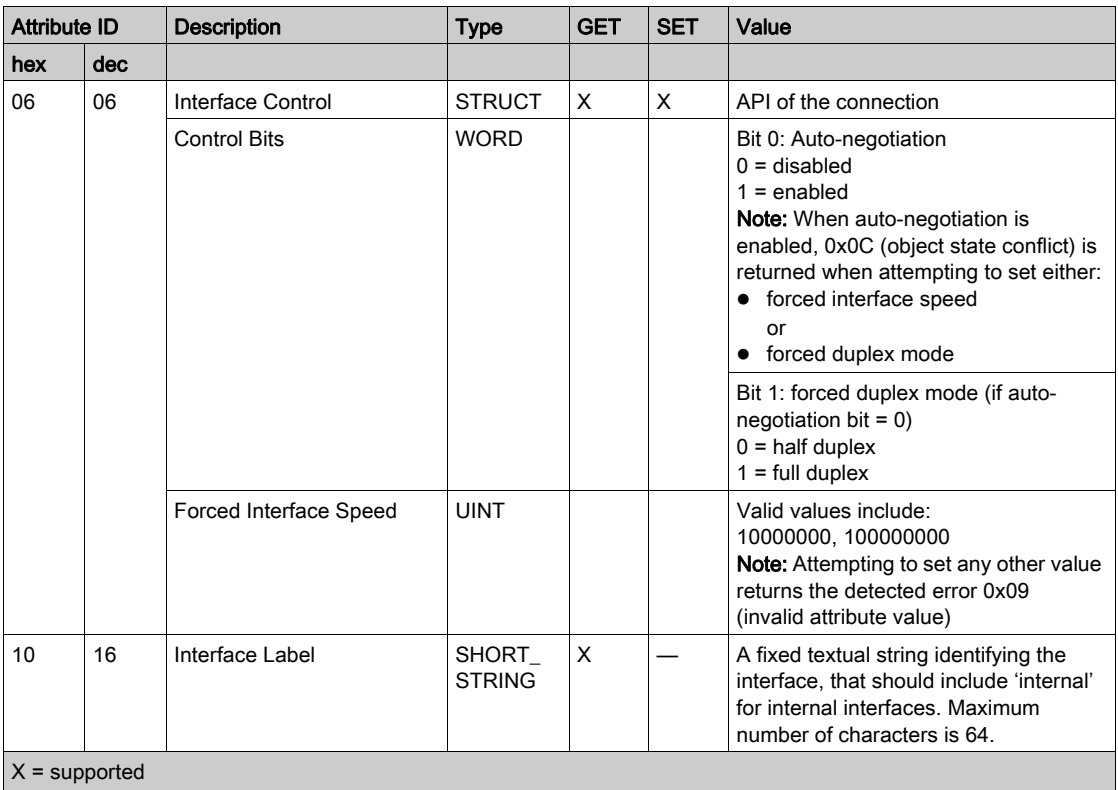

 $\vert$   $-$  = not supported

## Services

The Ethernet Link object performs the following services upon the listed object types:

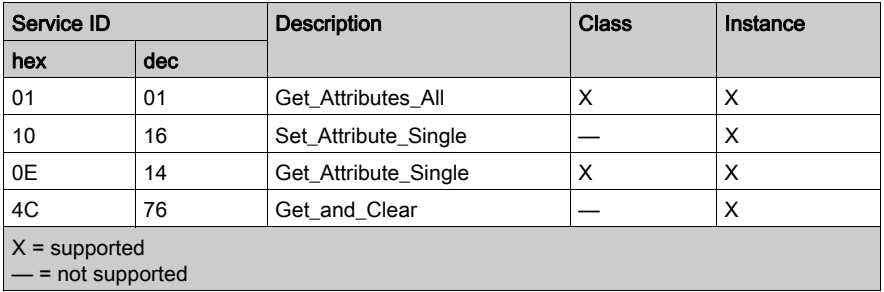

# EtherNet/IP Interface Diagnostics Object

#### **Overview**

The EtherNet/IP Interface Diagnostics object presents the instances, attributes and services described below.

### Class ID

350 (hex), 848 (decimal)

#### Instance IDs

The EtherNet/IP Interface object presents two instance values:

- $\bullet$  0: class
- 1: instance

#### **Attributes**

EtherNet/IP Interface Diagnostics object attributes are associated with each instance, as follows: Instance  $ID = 0$  (class attributes):

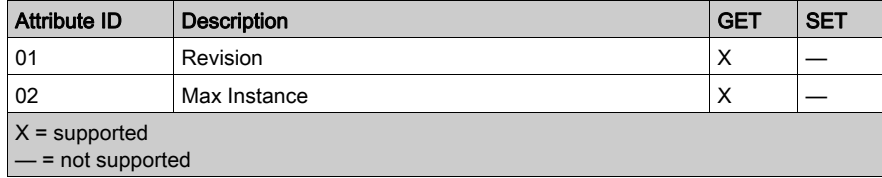

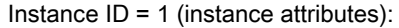

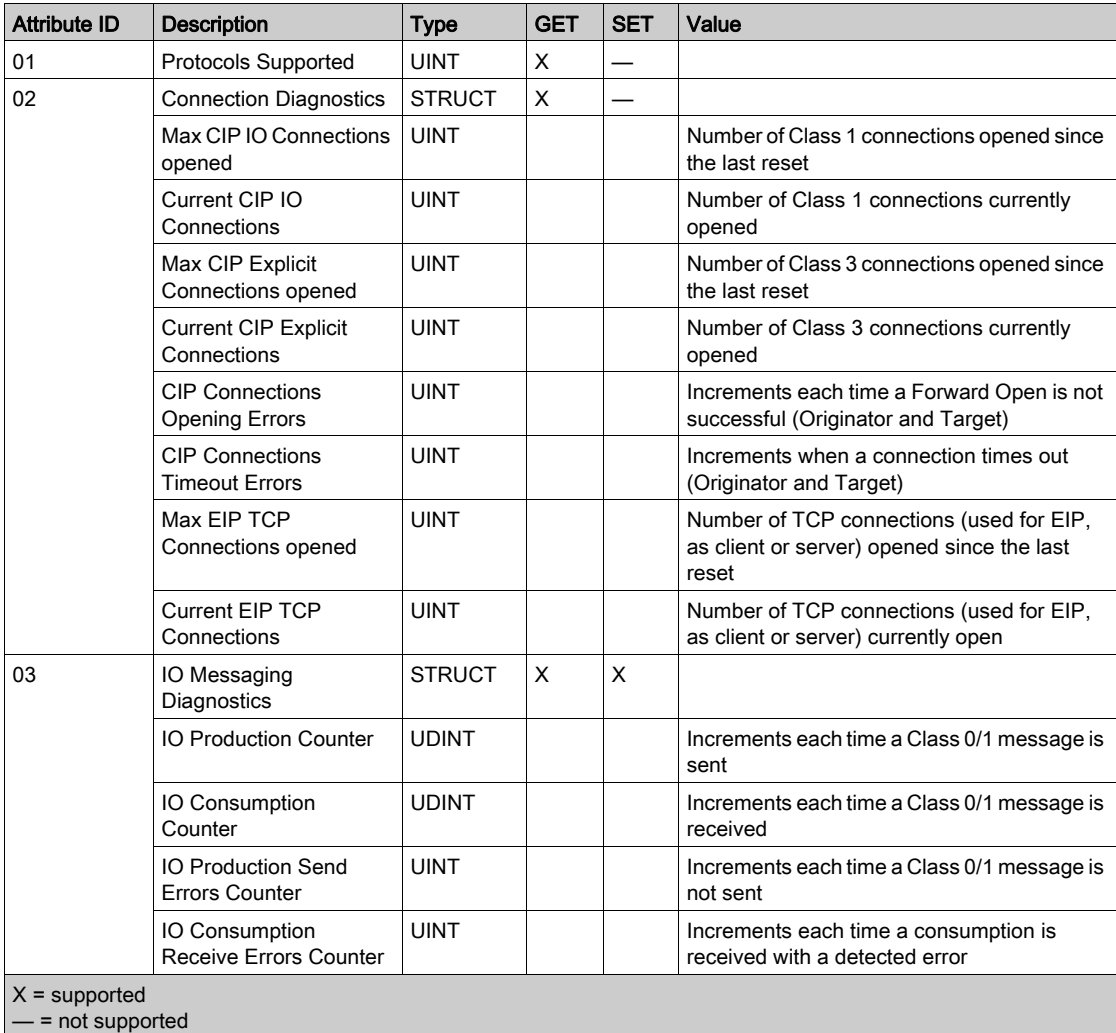

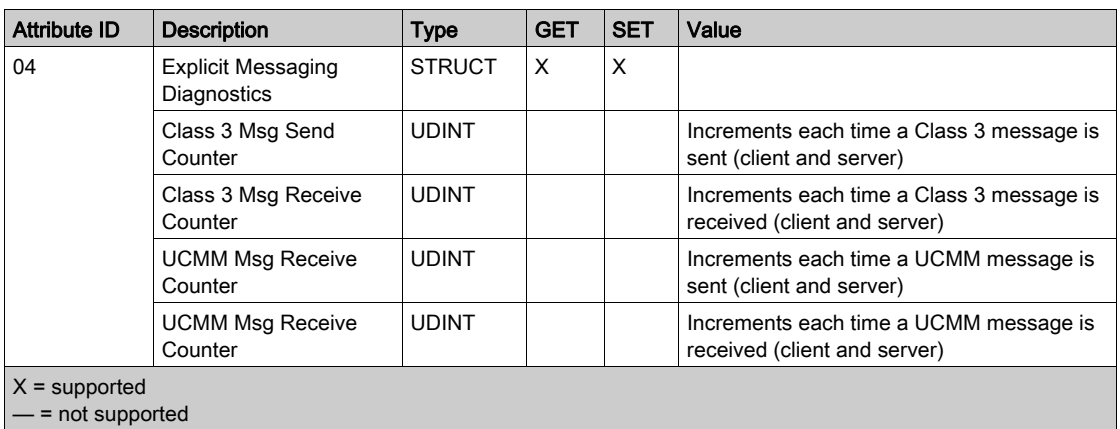

The EtherNet/IP Interface Diagnostics object performs the following services upon the listed object types:

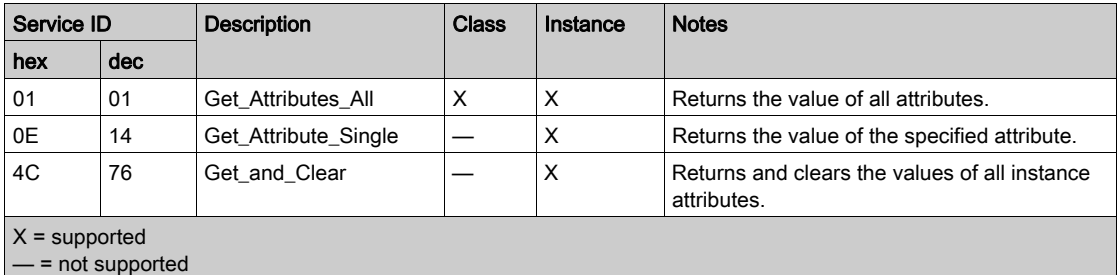

## EtherNet/IP IO Scanner Diagnostics Object

#### **Overview**

The EtherNet/IP IO Scanner Diagnostics object presents the instances, attributes and services described below.

#### Class ID

351 (hex), 849 (decimal)

#### Instance IDs

The EtherNet/IP IO Scanner Diagnostics object presents two instances:

- $\bullet$  0: class
- 1: instance

#### **Attributes**

EtherNet/IP IO Scanner Diagnostics object attributes are associated with each instance, as follows:

Instance  $ID = 0$  (class attributes):

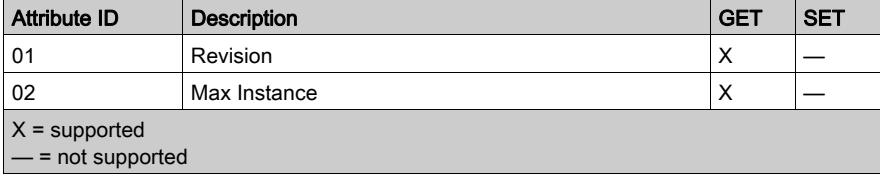

Instance ID = 1 (instance attributes):

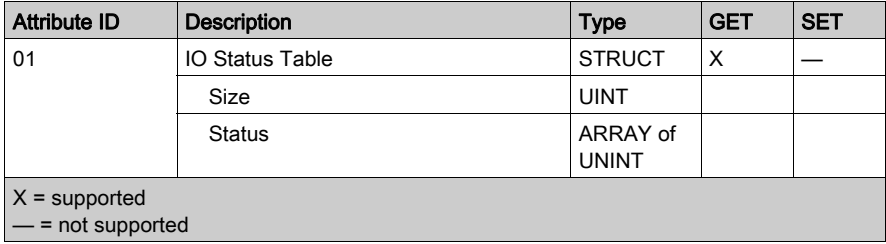

The EtherNet/IP IO Scanner Diagnostics object performs the following services upon the listed object types:

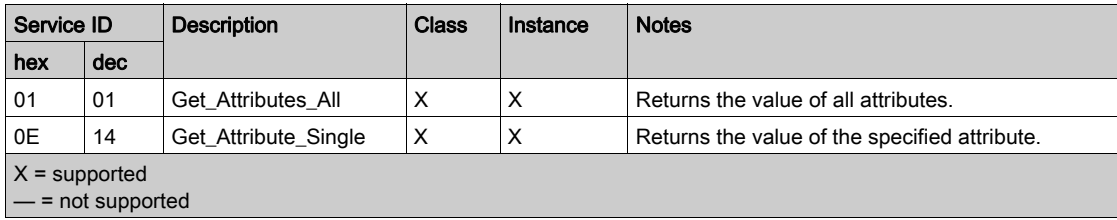

# IO Connection Diagnostics Object

#### **Overview**

The IO Connection Diagnostics object presents the instances, attributes and services described below.

#### Class ID

352 (hex), 850 (decimal)

#### Instance IDs

The IO Connection Diagnostics object presents two instance values:

 $\bullet$  0: class

1...256: instance (The instance number is the connection number in the configuration.)

#### **Attributes**

IO Connection Diagnostics object attributes are associated with each instance, as follows: Instance  $ID = 0$  (class attributes):

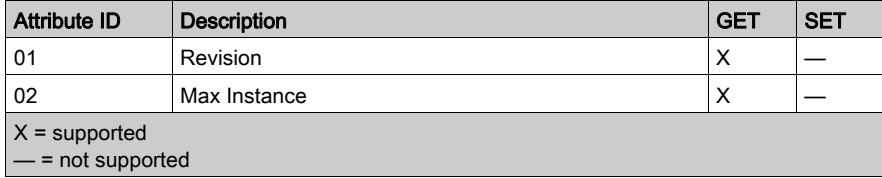

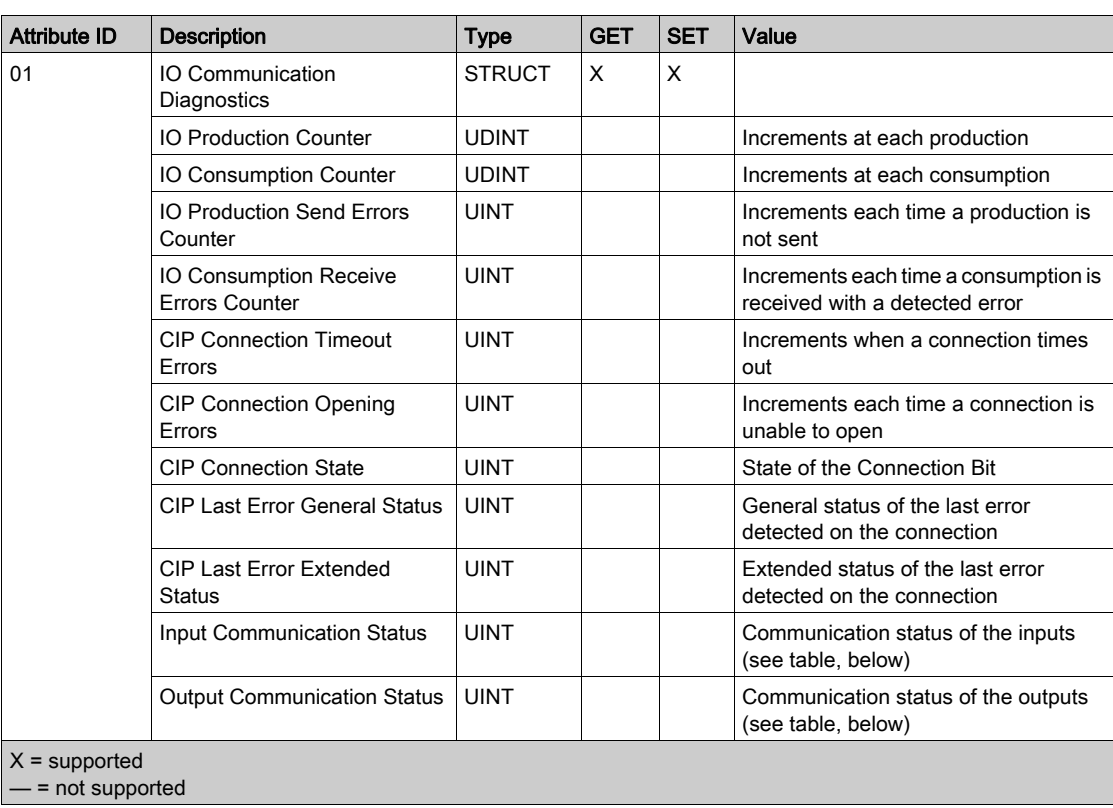

Instance ID = 1 to 256 (instance attributes):

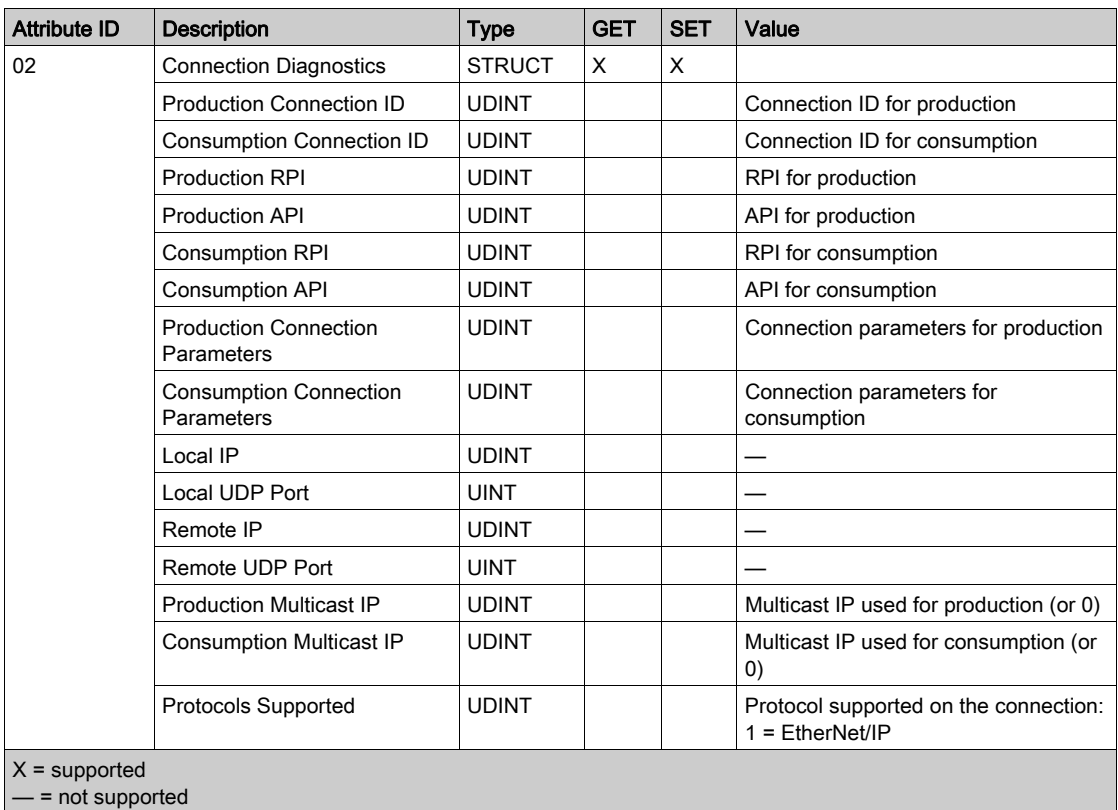

The following values describe the structure of the instance attributes: CIP Connection State, Input Communication Status, and Output Communication Status:

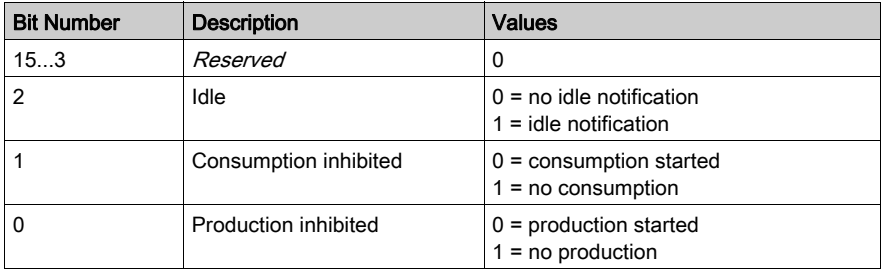

The EtherNet/IP Interface Diagnostics object performs the following services upon the listed object types:

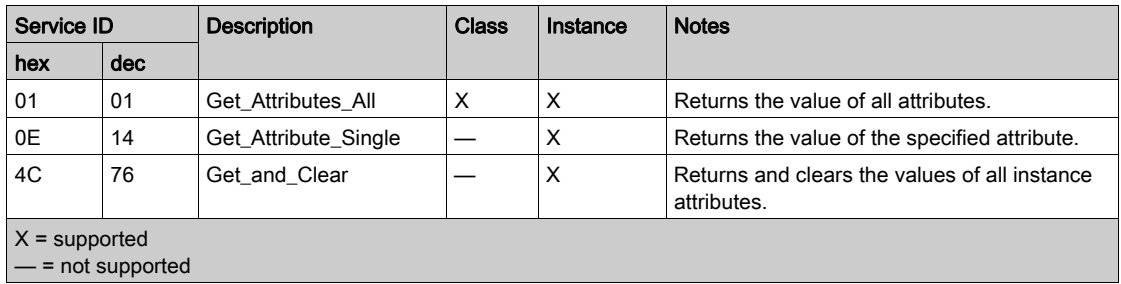

# EtherNet/IP Explicit Connection Diagnostics Object

#### **Overview**

The EtherNet/IP Explicit Connection Diagnostics object presents the instances, attributes and services described below.

#### Class ID

353 (hex), 851 (decimal)

#### Instance IDs

The EtherNet/IP Explicit Connection Diagnostics object presents two instance values:

- $\bullet$  0: class
- $\bullet$  1... *N*: instance ( $N =$  maximum concurrent number of explicit connections)

#### **Attributes**

EtherNet/IP Explicit Connection Diagnostics object attributes are associated with each instance, as follows:

Instance  $ID = 0$  (class attributes):

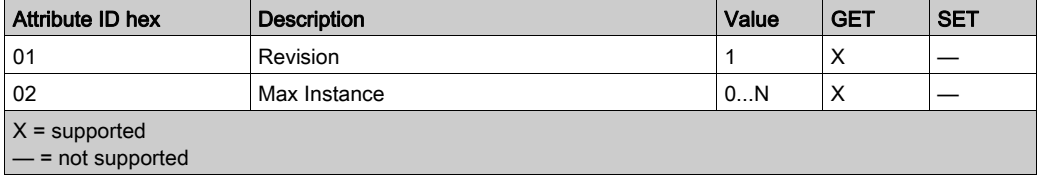

Instance ID = 1 to  $N$  (instance attributes):

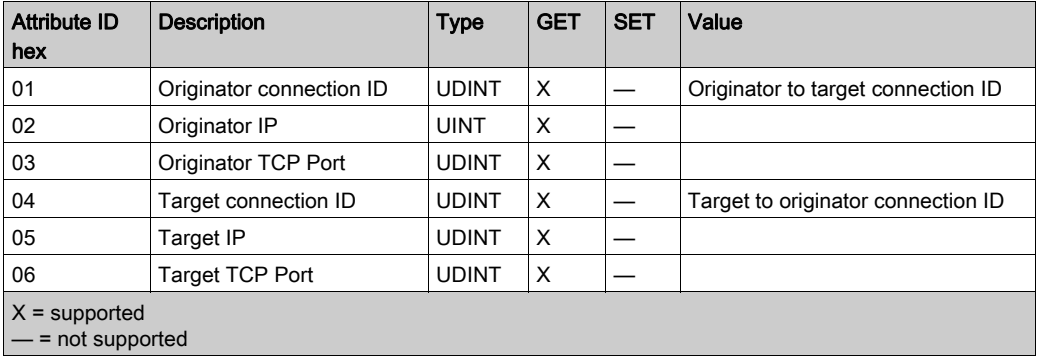

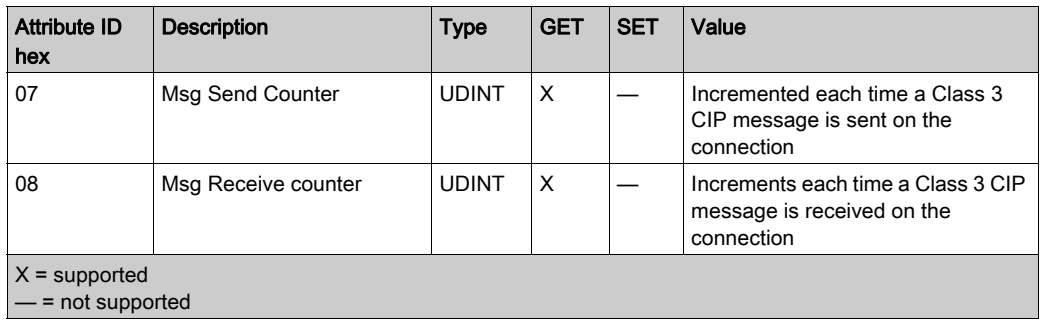

The EtherNet/IP Explicit Connection Diagnostics object performs the following services upon the listed object type:

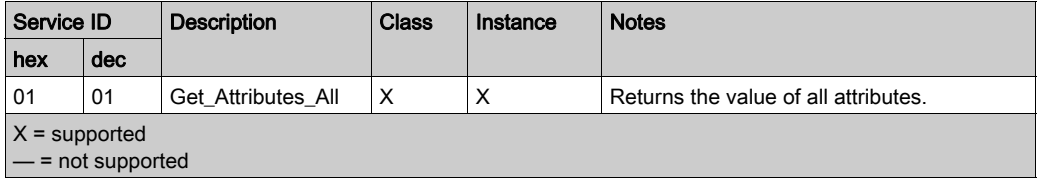

# EtherNet/IP Explicit Connection Diagnostics List Object

#### **Overview**

The EtherNet/IP Explicit Connection Diagnostics List object presents the instances, attributes and services described below.

#### Class ID

354 (hex), 852 (decimal)

#### Instance IDs

The EtherNet/IP Explicit Connection Diagnostics List object presents two instance values:

- $\bullet$  0: class
- $\bullet$  1... *N*: instance

#### **Attributes**

EtherNet/IP Explicit Connection Diagnostics List object attributes are associated with each instance, as follows:

Instance  $ID = 0$  (class attributes):

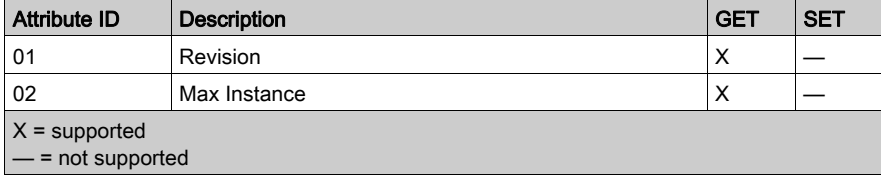

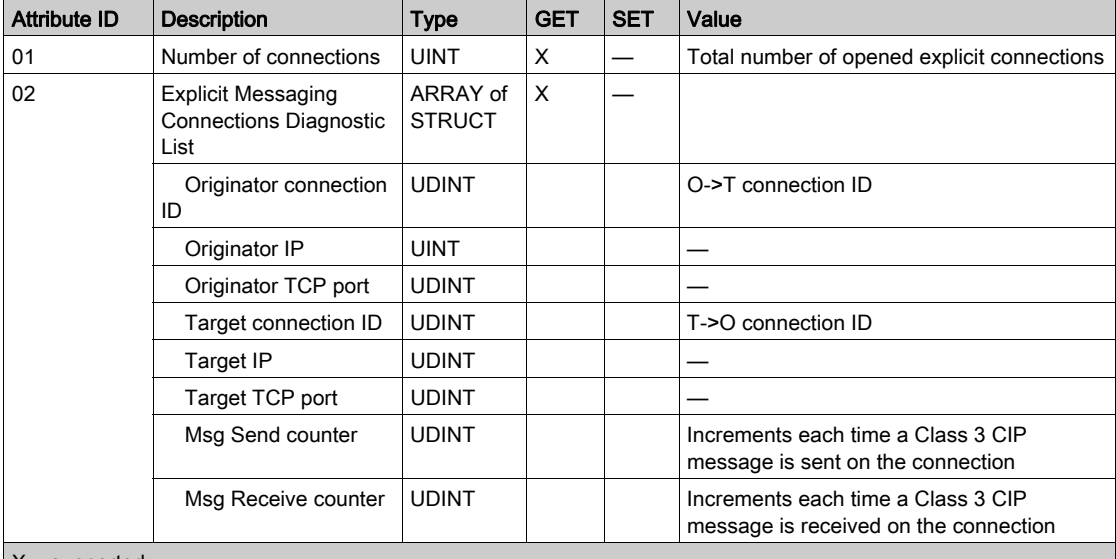

Instance ID = 1 to  $N$  (instance attributes):

 $X =$  supported

- = not supported

#### **Services**

The EtherNet/IP Explicit Connection Diagnostics object performs the following services upon the listed object types:

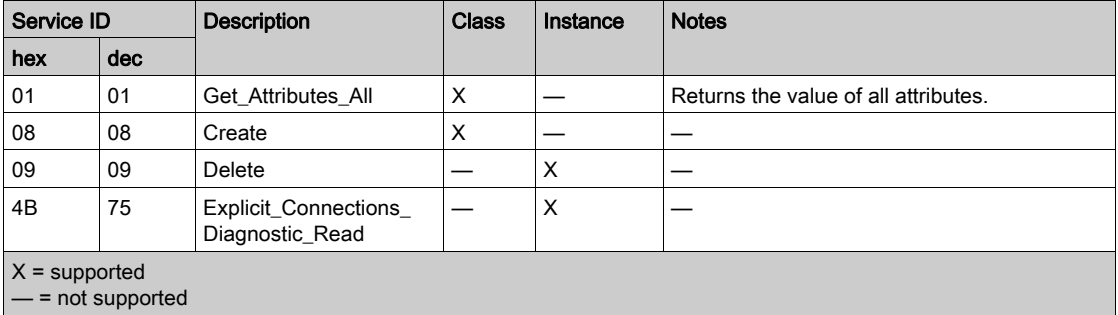

# RSTP Diagnostics Object

#### **Overview**

The RSTP Diagnostics object presents the instances, attributes and services described below.

#### Class ID

355 (hex), 853 (decimal)

## Instance IDs

The RSTP Diagnostics object presents these instance values:

- $\bullet$  0: class
- 1: instance

#### **Attributes**

RSTP Diagnostics object attributes are associated with each instance.

Instance  $ID = 0$  (class attributes):

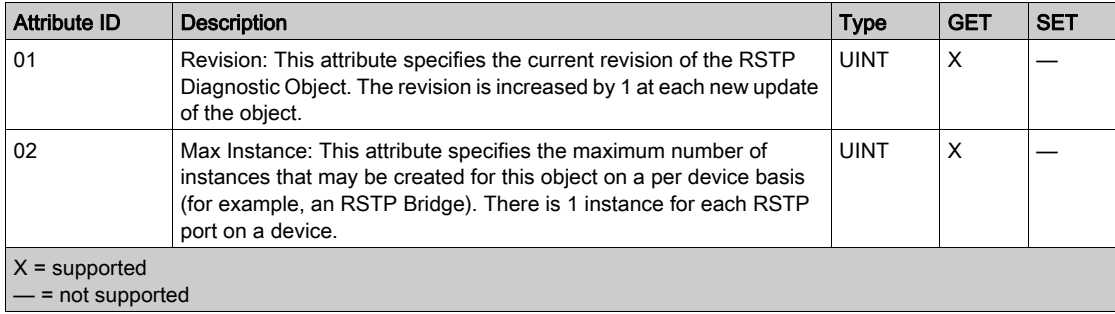

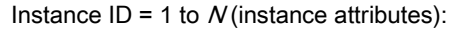

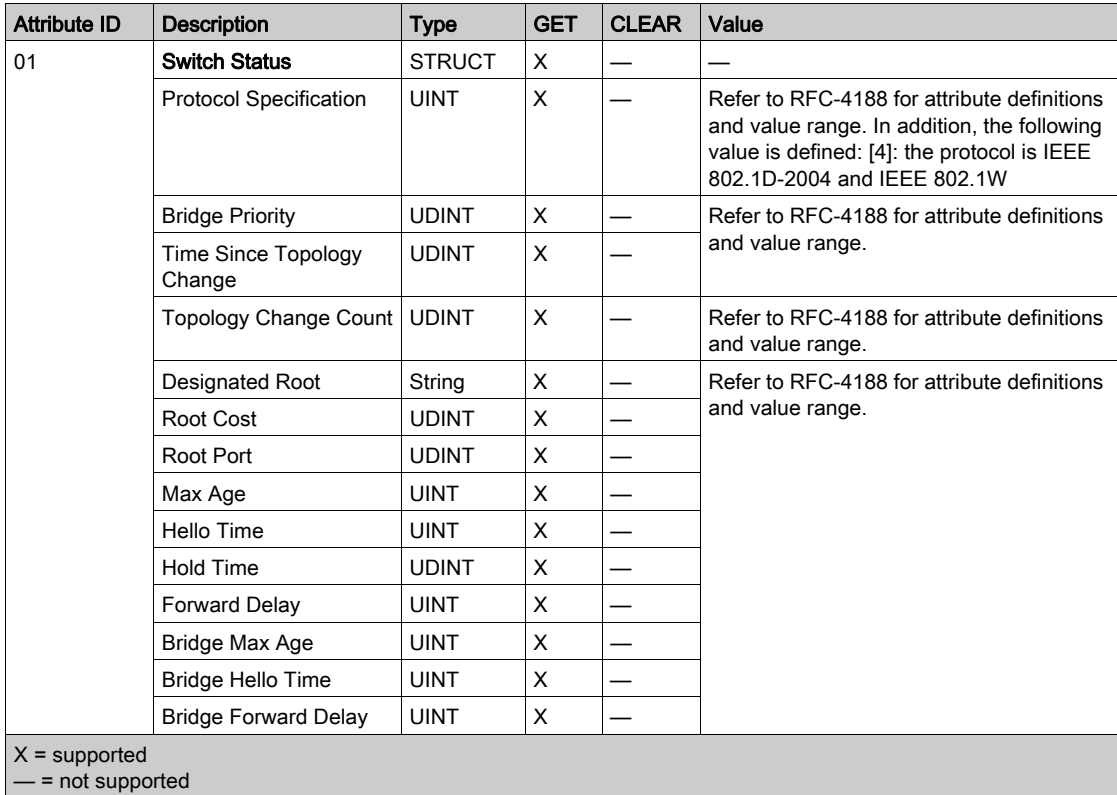

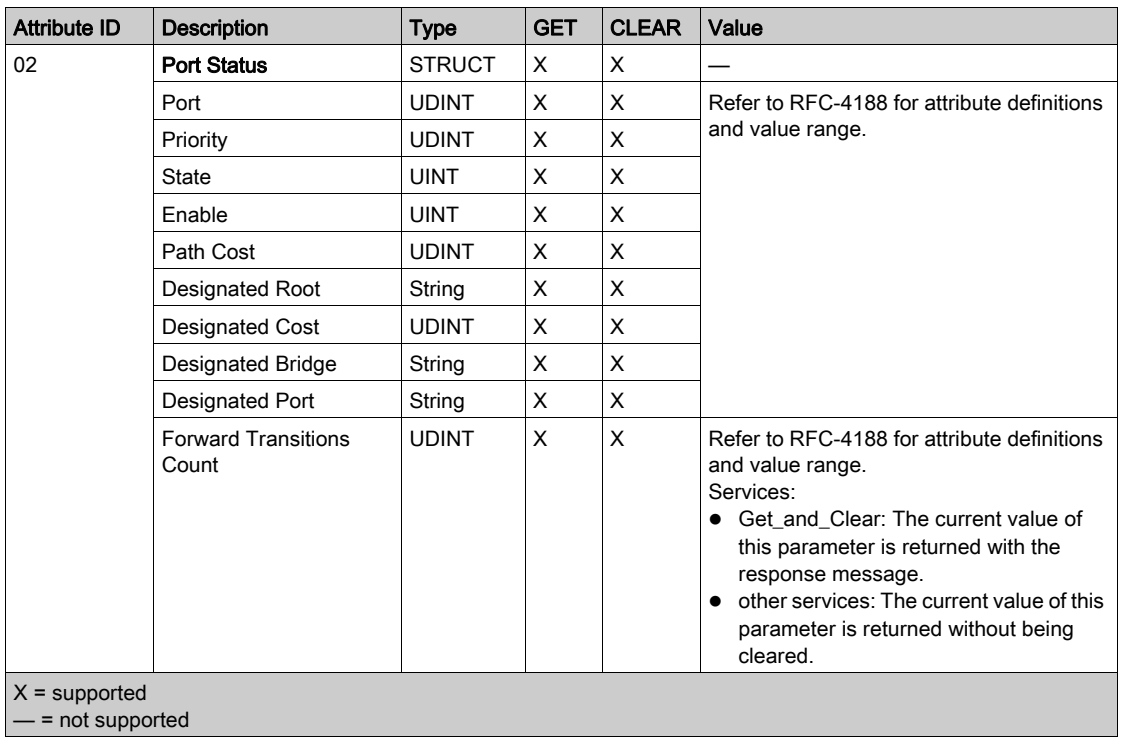

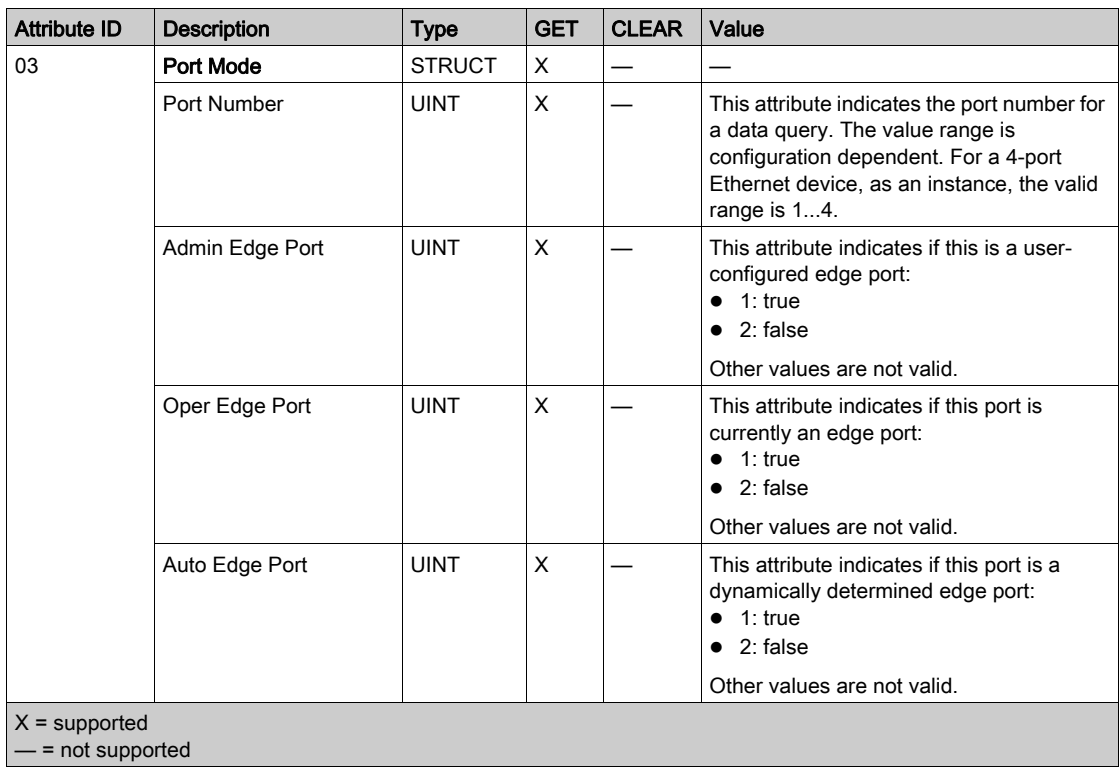

The RSTP Diagnostics object performs these services:

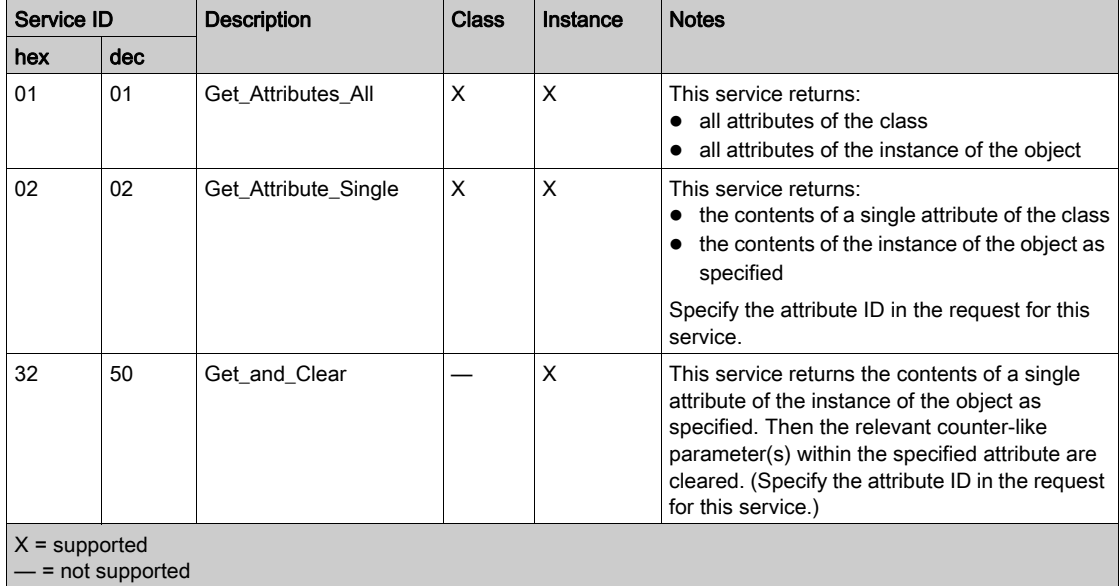

# Service Port Control Object

#### **Overview**

The Service Port Control object is defined for port control purposes.

#### Class ID

400 (hex), 1024 (decimal)

## Instance IDs

The Service Port Control object presents these instance Values:

- $\bullet$  0: class
- 1: instance

#### **Attributes**

Service Port Control object attributes are associated with each instance.

Required class attributes (instance 0):

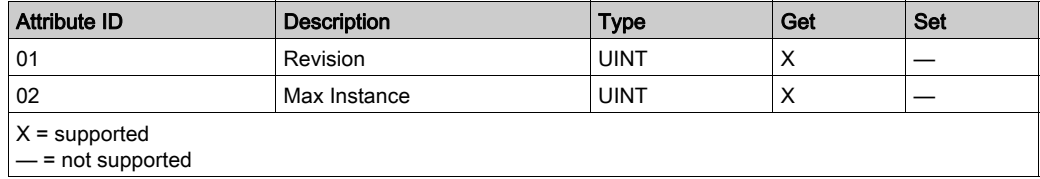

Required instance attributes (instance 1):

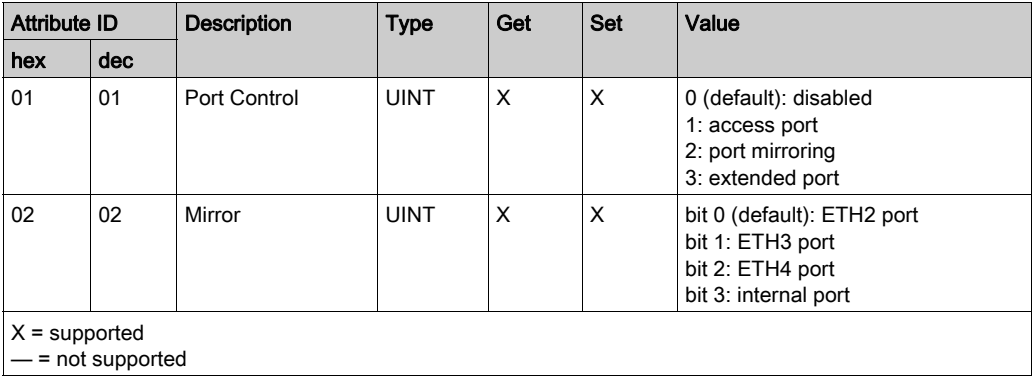

#### NOTE:

- If the SERVICE/EXTEND port is not configured for port mirroring, the mirror attribute is ignored. If the value of a parameter request is outside the valid range, the service request is ignored.
- In port mirroring mode, the SERVICE/EXTEND port acts like a read-only port. That is, you cannot access devices (ping, connection to Control Expert, etc.) through the SERVICE/EXTEND port.

#### **Services**

The Service Port Control object performs these services for these object types:

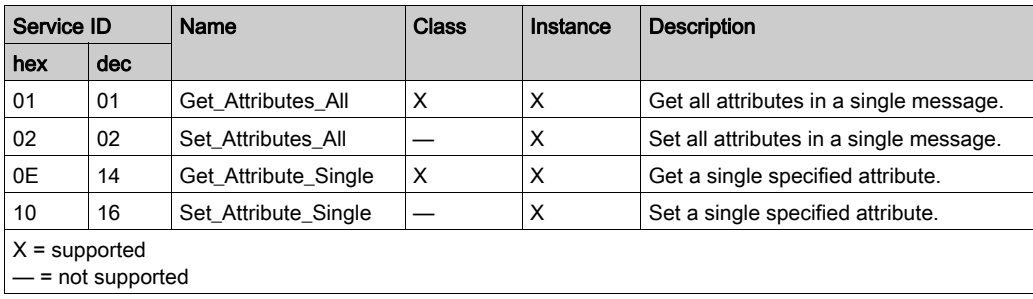

# Section 6.6 Diagnostics Available through Control Expert

#### Introduction

The Quantum EIO modules support online actions. Use the online actions to perform these tasks:

- Display EtherNet/IP objects for the head module or a remote EtherNet/IP device.
- View and edit the service/extend port configuration parameters for the head module/
- Ping the head module or a remote EtherNet/IP or Modbus TCP device to confirm it is active on the Ethernet network.
- Connect to a remote device to perform these actions:
	- o View the remote device's default parameter settings.
	- o View the remote device's current parameter settings.
	- Edit and download to the remote device its editable parameter settings.

#### What Is in This Section?

This section contains the following topics:

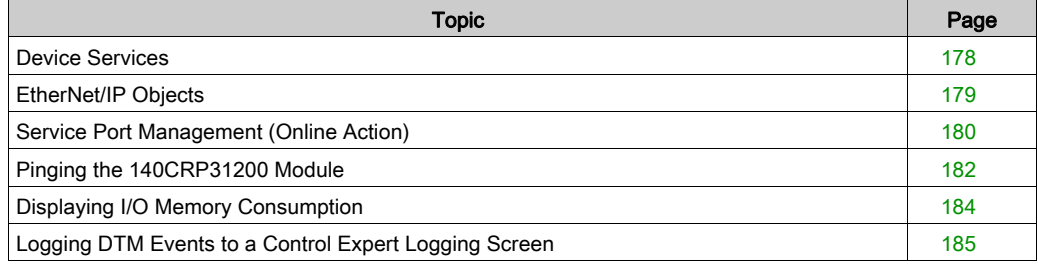

# <span id="page-177-0"></span>Device Services

#### Access the Device Services Tab

The Control Expert IP configuration parameters apply to the 140 CRP 312 00 head module [in the](#page-52-0)  local rack. To access the Device Services tab, double-click on the 140 CRP 312 00 module [\(see](#page-52-0) page 53).

#### Device Services Parameters

These parameters are found on the Control Expert Device Services tab:

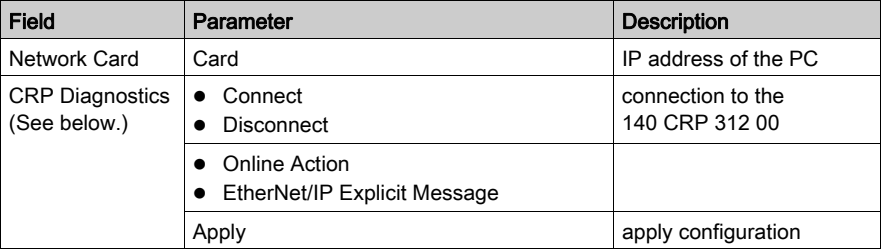

#### <span id="page-177-1"></span>Access Online Action

In the CRP Diagnostics field, select Connect to connect to the PLC and press Apply to access the configuration tabs for Online Action or EtherNet/IP Explicit Message:

- Online Action configuration tabs:
	- O EtherNet/IP Objects [\(see](#page-178-0) page 179)
	- O Service Port [\(see](#page-179-0) page 180)
	- O Ping [\(see](#page-181-0) page 182)
- EtherNet/IP Explicit Message [\(see](#page-103-0) page 104)

# <span id="page-178-0"></span>EtherNet/IP Objects

## View Parameters

Use the EtherNet/IP Objects tab to view available EtherNet/IP parameters:

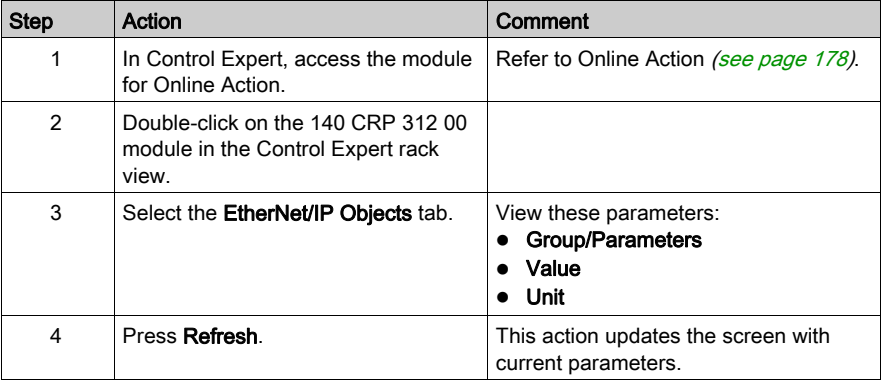

# <span id="page-179-0"></span>Service Port Management (Online Action)

#### Introduction

Configure the SERVICE port for the 140CRP31200 module on the Control Expert Service Port tab.

#### Access the Service Port Tab

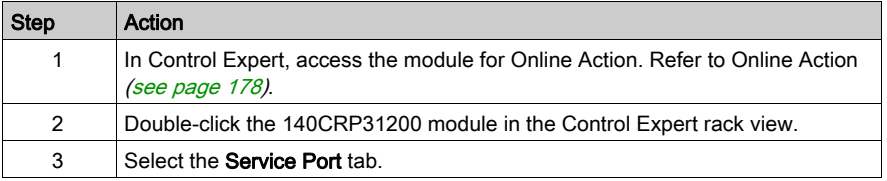

#### Service Port Parameters

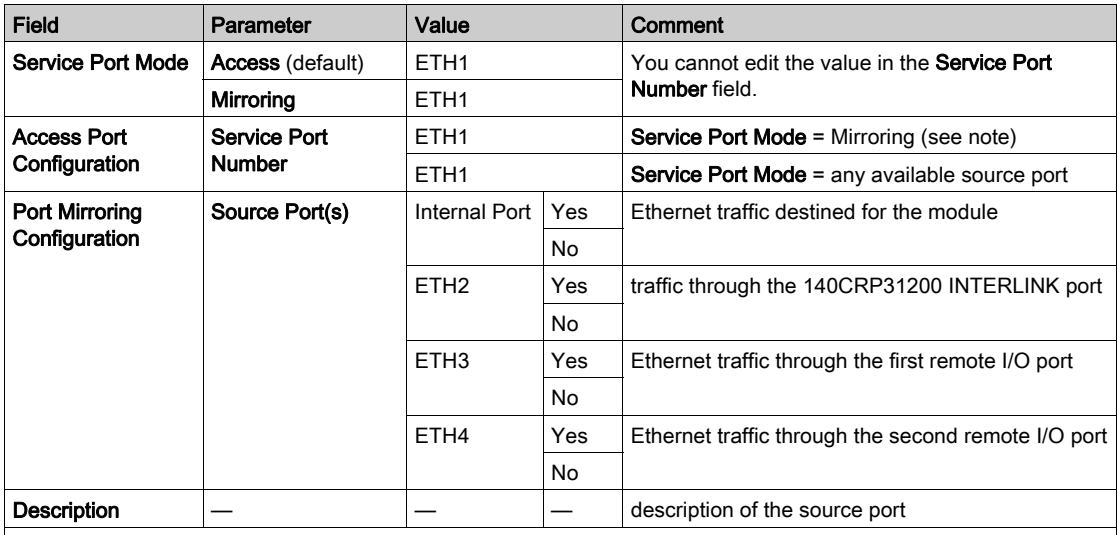

NOTE: In port mirroring mode, the SERVICE port acts like a read-only port. That is, you cannot access devices (ping, connection to Control Expert, etc.) through the SERVICE port.

#### Buttons on the Service Port tab:

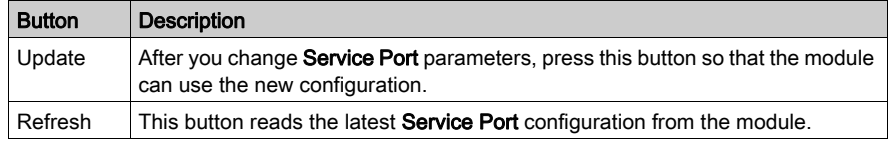
### On Line Behavior

The Service Port parameters are stored in the application, but you can reconfigure (change) the parameters in connected mode. Values that you reconfigure in connected mode are sent to the 140CRP31200 module through explicit messages. (The changed values are not stored, so a mismatch can exist between the parameters that are being used and those in the stored application.) If the module does not respond to the explicit messages, a message appears.

### Limitations

The SERVICE port on the 140CRP31200 module has the same limitations as the cloud port of the dual-ring switch (DRS). Therefore, the cloud port on the module and the cloud port on the DRS can be connected to the same equipment.

For more information about considerations that apply to the use of the distributed I/O cloud port on the DRS, refer to the topic *Predefined Configuration Files topic* in the *Quantum Ethernet I/O* System Planning Guide.

### Pinging the 140CRP31200 Module

### Introduction

<span id="page-181-0"></span>Use the Control Expert ping function to send an ICMP echo request to the 140CRP31200 head module. The request determines if the target device is present. If the target device is present, the request determines the time elapsed until an echo response from the target device is received.

### Access the Ping Tab

Open the Control Expert Ping tab:

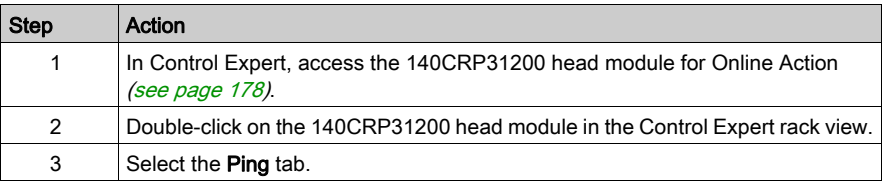

### Ping Tab

This illustration shows the Ping tab and its parameters:

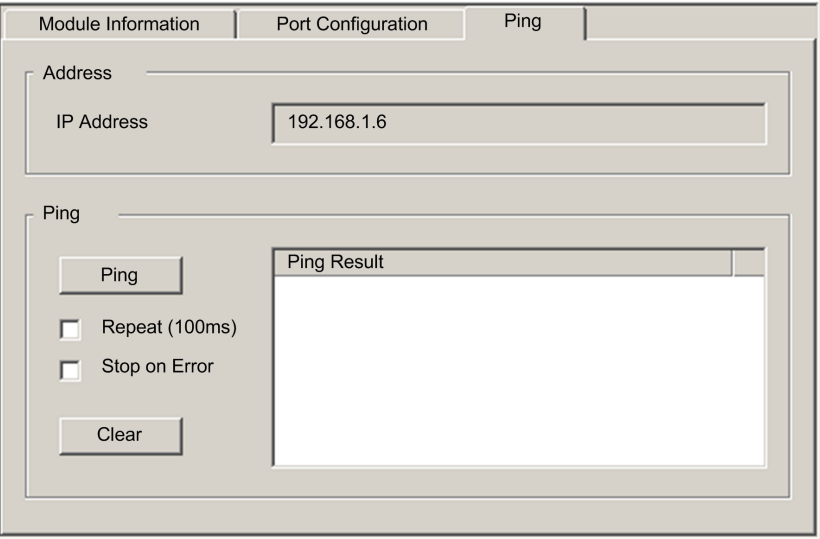

### Ping parameters:

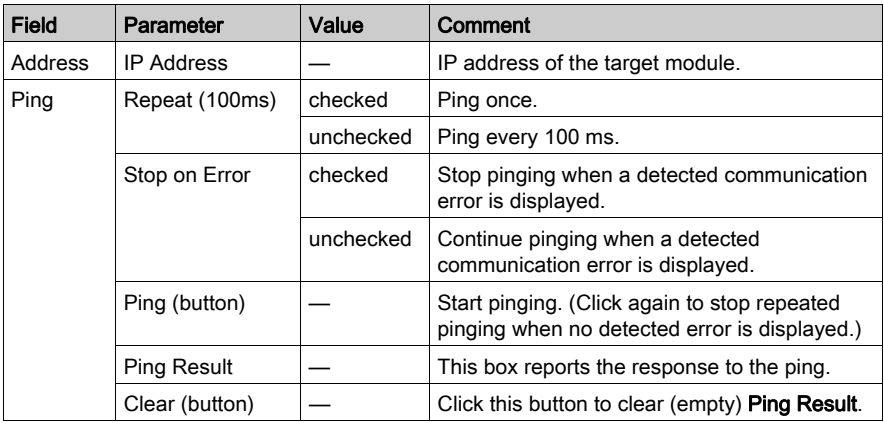

## Displaying I/O Memory Consumption

### Displaying Memory Consumption

In Control Expert you can monitor the I/O memory consumption by viewing the bus properties. Use one of these methods:

- $\bullet$  In the Project Browser, right-click Project  $\rightarrow$  Configuration  $\rightarrow$  EIO Bus  $\rightarrow$  Properties
- In the Project Browser, right-click Project → Configuration → EIO [Quantum or Modicon X80] Drop → Properties
- In background of the EIO Bus window, right-click Bus properties.
- In the Edit menu, scroll to Bus properties.

### The IO-Memory screen looks like this:

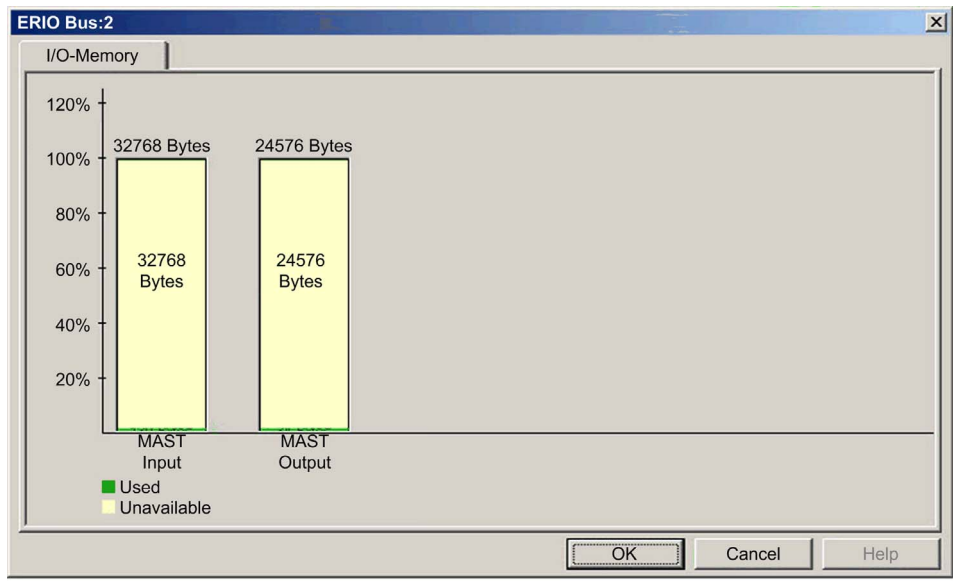

### Exceeding EIO Limitations

Control Expert displays a detected error in the log window if one of these events occurs:

- The size of the EIO memory exceeds 1400 input bytes or 1400 output bytes.
- The size of the EIO network exceeds 32768 input bytes or 24576 output bytes.
- The size of the EIO network exceeds 80% of the 32768 input bytes or 80% of the 24576 output bytes.

## Logging DTM Events to a Control Expert Logging Screen

### **Description**

<span id="page-184-0"></span>Control Expert maintains a log of events for:

- the Control Expert embedded FDT container
- each Ethernet communication module DTM
- each EtherNet/IP remote device DTM

Events relating to the Control Expert FDT container are displayed in the FDT log event page of the Output Window.

Events relating to a communication module or remote EtherNet/IP device are displayed:

- in configuration mode: in the Device Editor, by selecting the Logging node in the left pane
- in diagnostic mode: in the Diagnostics window, by selecting the Logging node in the left pane

### Logging Attributes

The Logging window displays the result of an operation or function performed by Control Expert. Each log entry includes the following attributes:

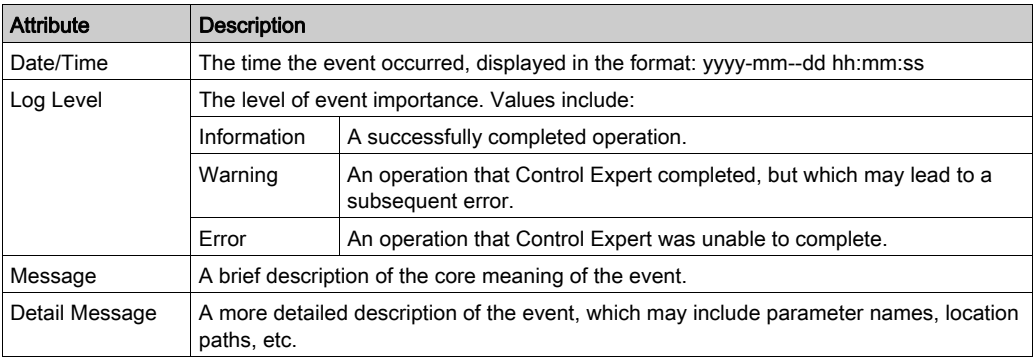

### Accessing the Logging Screen

In Control Expert:

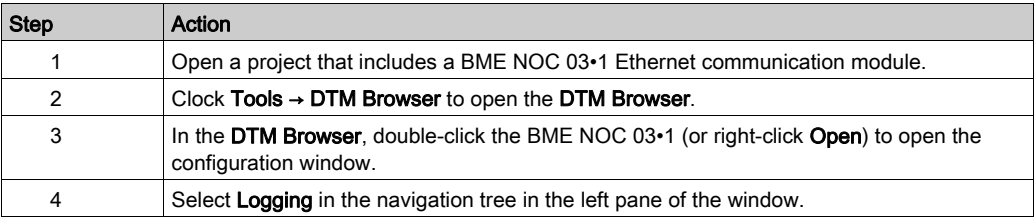

# <span id="page-186-0"></span>**Chapter 7** Firmware Upgrade

### Introduction

This chapter describes the steps for upgrading the firmware for your 140CRP31200 head module and the 140CRA31200 or BMXCRA312•0 adapter module.

### What Is in This Chapter?

This chapter contains the following topics:

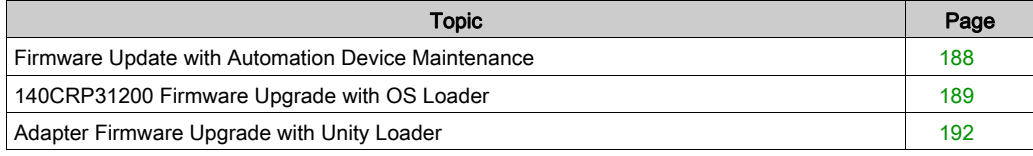

### <span id="page-187-1"></span><span id="page-187-0"></span>Firmware Update with Automation Device Maintenance

### **Overview**

The EcoStruxure™ Automation Device Maintenance is a standalone tool that allows and simplifies the firmware update of devices in a plant (single or multiple).

The tool supports the following features:

- Automatic device discovery
- Manual device identification
- Certificate management
- Firmware update for multiple devices simultaneously

NOTE: For a description of the download procedure, refer to the EcoStruxure™ Automation Device Maintenance, User Guide.

### <span id="page-188-0"></span>140CRP31200 Firmware Upgrade with OS Loader

### OS

<span id="page-188-1"></span>Use the Control Expert OS Loader to upgrade the firmware on the 140CRP31200 module. OS Loader was installed on your PC when you installed Control Expert. (The minimum required version of OS Loader is V6.0. The compatible version is included with your copy of Control Expert.)

A complete firmware upgrade includes the installation of these discrete files:

- $\bullet$  kernel
- exec

The kernel and exec files are installed independently. Therefore, perform the firmware upgrade process two times (once for each file).

The name of the firmware file indicates the upgrade type (kernel or exec). Examples:

- kernel file name: CCS1 Noc\_Kerl\_OSLoader.bin
- **e** exec file name: CCS1\_Noc\_Exec\_OSLoader.bin

NOTE: These instructions assume that you are familiar with Control Expert. For more information about the OS Loader, refer to the chapter OSLoader Screens (see EcoStruxure™ Control Expert, OS Loader, User Manual).

### Upgrade Procedure

Follow these steps to upgrade either the firmware kernel or the firmware exec.

### NOTE:

- We recommend that you update the kernel before you upgrade the exec. Both firmware upgrade files are installed in the same manner. The only difference is the name of the file you select.
- Confirm that there is no interruption to power or communications during the firmware upgrade process. Otherwise, the 140CRP31200 module can be damaged.
- During the firmware upgrade, the I/O communications with the adapter on the remote drop are interrupted. After the Hold up time [\(see](#page-73-0) page  $74$ ) expires, the I/O modules return to their fallback state.

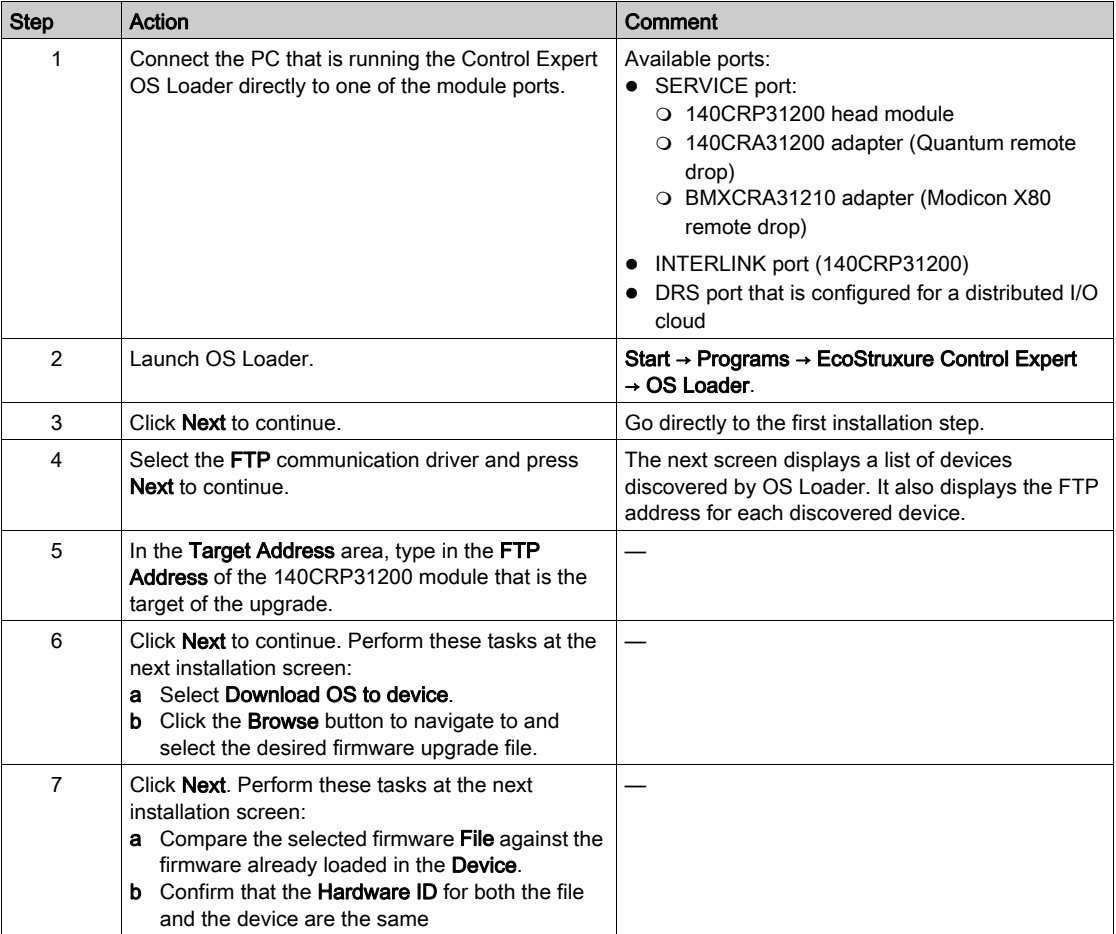

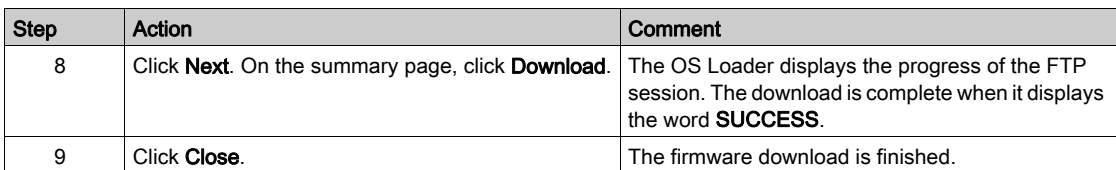

The upgrade process takes approximately 2 minutes:

- 1 minute for firmware upgrade
- 1 minute to reboot and reestablish I/O connections

### Hot Standby

Use these steps to upgrade the 140CRP31200 firmware in Hot Standby configurations:

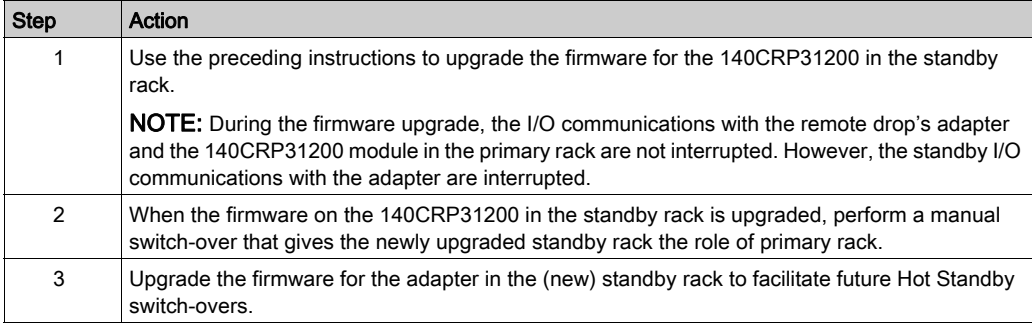

## <span id="page-191-0"></span>Adapter Firmware Upgrade with Unity Loader

### **Overview**

Use these procedures to upgrade the firmware for the 140CRA31200 or BMXCRA312•0 remote I/O adapter:

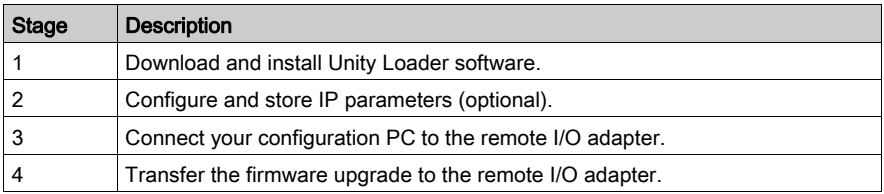

The minimum required version of Unity Loader is V2.2. (V2.3 is required for the BMXCRA312•0 adapter module and I/O modules in a Modicon X80 Ethernet remote I/O drop.)

### Downloading and Installing Unity Loader

Download the Unity Loader software to your PC:

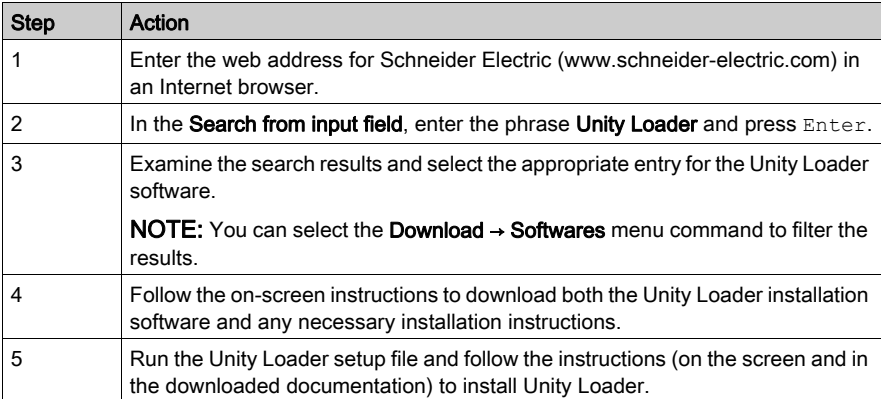

### Default Address Configurations

If you wish, you can configure and store IP parameters for the remote drop's communications adapter when these conditions are met:

- The rotary switch setting is Stored.
- You have not configured and stored valid IP parameters

The adapter uses these default address configurations:

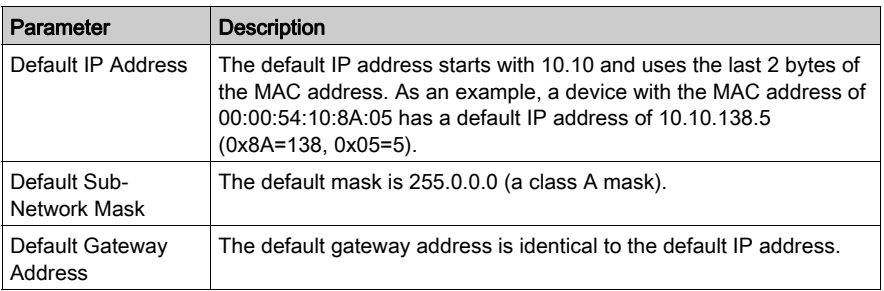

The default address is based on the adapter's MAC address. This makes it possible for several Schneider Electric devices to use their default network configurations on the same network.

To use a specific set of IP parameters, store them in the adapter module. Set the rotary switches to the Stored position.

You can send an EtherNet/IP explicit message [\(see](#page-96-0) page 97) to the TCP/IP interface object [\(see](#page-149-0) page 150) of the module to store the configured IP parameters.

NOTE: The adapter uses the stored IP parameters only after a power cycle.

### Connect the Configuration PC to the Remote I/O Adapter

Connect your configuration PC (that is running Unity Loader) directly to the 140CRA31200 or BMXCRA31210 adapter module. These ports are available:

- SERVICE port
- DRS port that is configured for a distributed I/O cloud

NOTE: There is no SERVICE port on the BMXCRA31200 adapter.

Verify that communications are established between the PC and the adapter by issuing a Ping command from the PC:

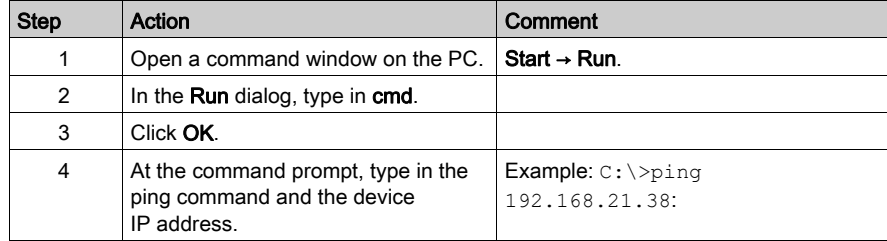

The command window verifies that a connection is established:

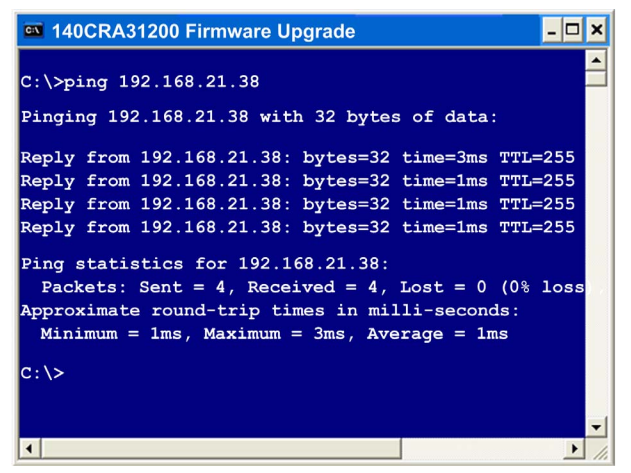

### Upgrade Procedure

Do not interrupt the firmware download process:

- Do not allow an interruption to the power or the communications during the firmware upgrade process.
- Do not shut down the Unity Loader software during the upgrade.

If the firmware download process is interrupted, the new firmware is not installed and the adapter continues to use the old firmware. If an interruption occurs, restart the process.

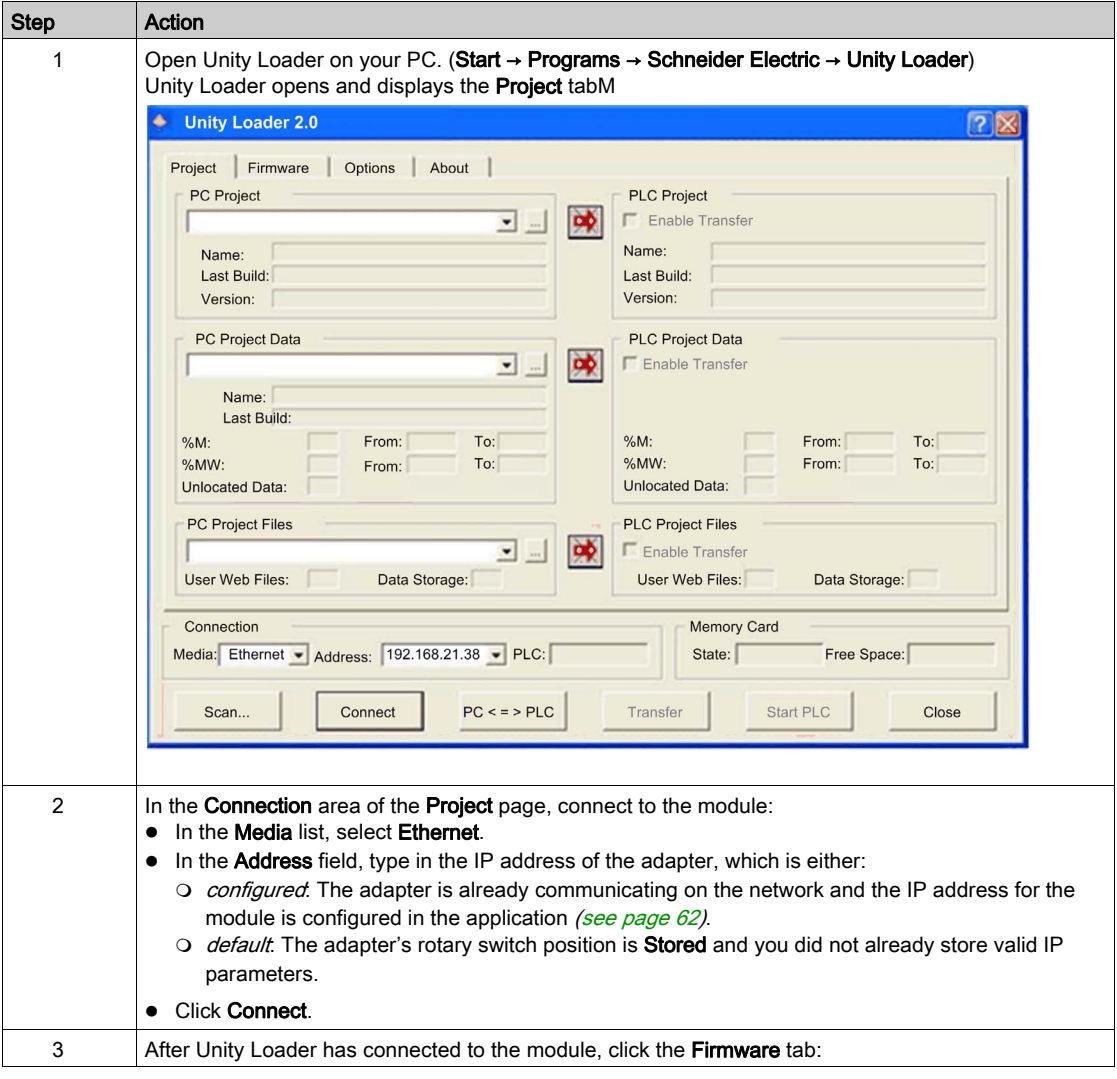

Open Unity Loader on your PC and update the firmware for the remote I/O adapter:

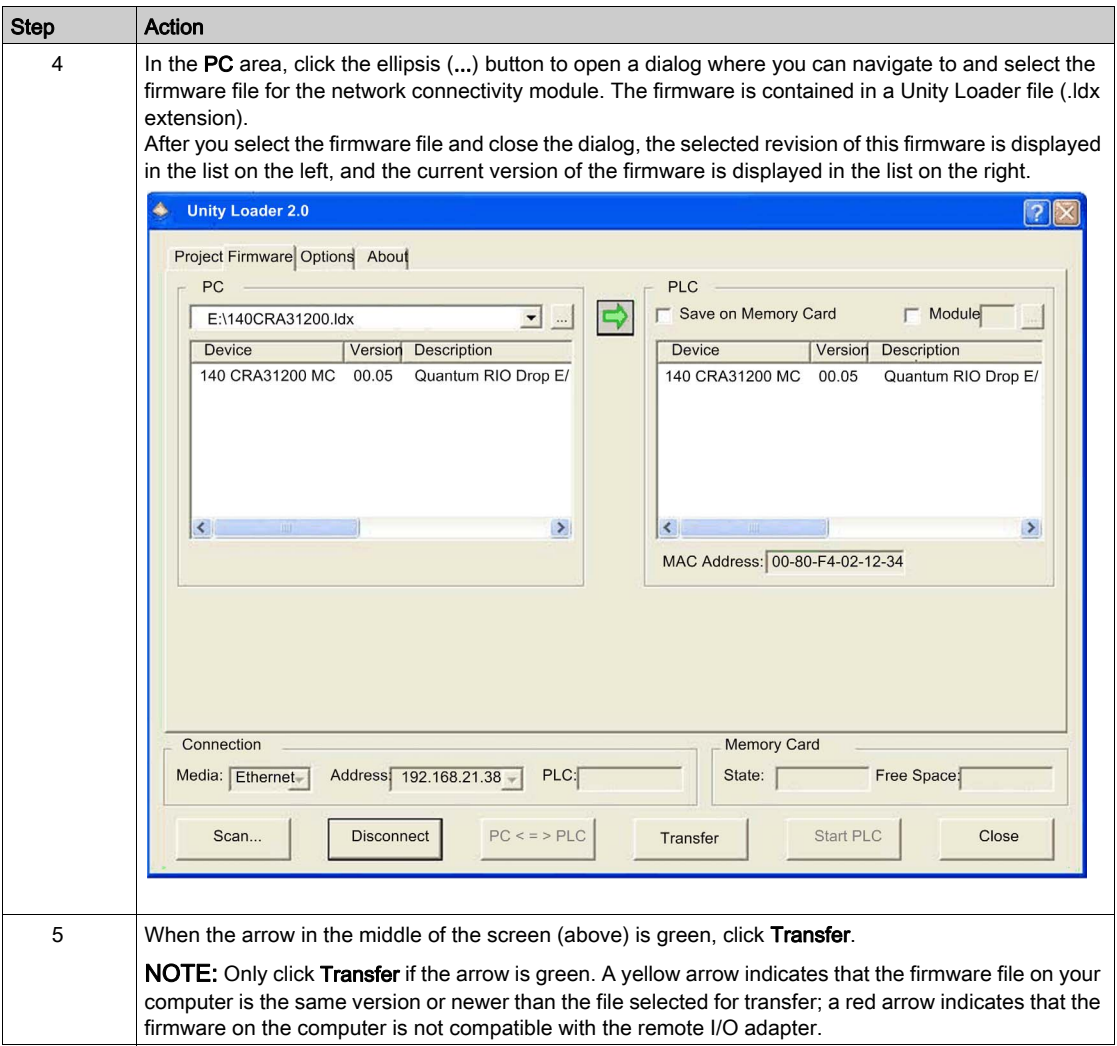

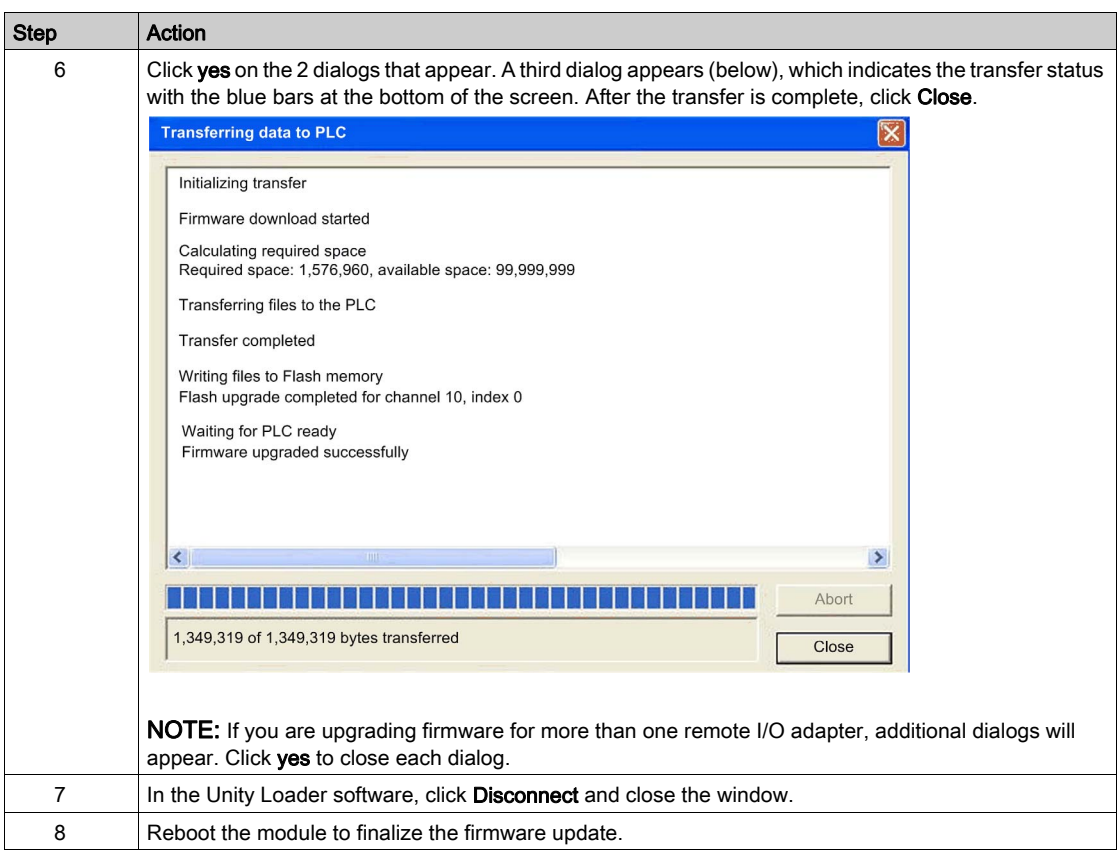

The upgrade process takes approximately 2 minutes:

- firmware upgrade (1 minute)
- reboot, reestablish I/O connections (1 minute)

During the firmware upgrade, the I/O communications with the adapter module may be interrupted. After the Hold up time [\(see](#page-73-0) page 74) expires, the I/O modules return to their fallback state.

# **Glossary**

# A

### adapter

The target of real-time I/O data connection requests from scanners. It cannot send or receive realtime I/O data unless it is configured to do so by a scanner, and it does not store or originate the data communications parameters necessary to establish the connection. An adapter accepts explicit message requests (connected and unconnected) from other devices.

### ART

(*application response time*) The time a PLC application takes to react to a given input. ART is measured from the time a physical signal in the PLC turns on and triggers a write command until the remote output turns on to signify that the data has been received.

## B

### broadcast

A message sent to devices in the subnet.

# C

### **CCOTF**

(*change configuration on the fly*) A feature of Control Expert that allows a PLC hardware change in the system configuration while the PLC is operating and not impacting other active drop operations.

### CIP™

(common industrial protocol) A comprehensive suite of messages and services for the collection of manufacturing automation applications (control, safety, synchronization, motion, configuration and information). CIP allows users to integrate these manufacturing applications with enterpriselevel Ethernet networks and the internet. CIP is the core protocol of EtherNet/IP.

### control network

An Ethernet-based network containing PLCs, SCADA systems, an NTP server, PCs, AMS, switches, etc. Two kinds of topologies are supported:

- $\bullet$  flat Devices in this network belong to the same subnet.
- 2 levels The network is split into an operation network and an inter-controller network. These 2 networks can be physically independent, but are generally linked by a routing device.

# D

### DDT

(derived data type) A set of elements with the same type  $(\text{array})$  or with different types (structure).

### determinism

For a defined application and architecture, the ability to predict that the delay between an event (change of an input value) and the corresponding change of an output state is a finite time  $t$ , smaller than the time required for your process to run correctly.

### device network

An Ethernet-based network within a remote I/O network that contains both remote I/O and distributed I/O devices. Devices connected on this network follow specific rules to allow remote I/O determinism.

### distributed I/O device

Any Ethernet device (Schneider Electric device, PC, servers, or third-party devices) that supports I/O exchange with a PLC or other Ethernet communication service.

### distributed I/O network

A network containing distributed I/O devices that integrates a unique standalone PLC or a unique Hot Standby system. I/O scanning may be performed by a communication module interlinked with a remote I/O head module on the local rack of an Ethernet remote I/O system. Distributed I/O network traffic is delivered after remote I/O traffic, which takes priority in an Ethernet remote I/O network.

### DRS

(dual-ring switch) A ConneXium extended managed switch with one of several possible predefined configurations downloaded to it so that it can participate in an Ethernet I/O network. A DRS provides 2 RSTP-enabled ring connections, one for the main ring and one for a sub-ring. It also manages QoS, which provides a predictable level of performance for both remote I/O and distributed I/O traffic on the same I/O network.

DRSs require a firmware version 6.0 or later.

### DTM

(*device type manager*) A device driver running on the host PC. It provides a unified structure for accessing device parameters, configuring and operating the devices, and troubleshooting the network. DTMs can range from a simple graphical user interface (GUI) for setting device parameters to a highly sophisticated application capable of performing complex real-time calculations for diagnosis and maintenance purposes. In the context of a DTM, a device can be a communications module or a remote device on the network.

See FDT.

# E

### Ethernet

A 10 Mb/s, 100 Mb/s, or 1 Gb/s, CSMA/CD, frame-based LAN that can run over copper twisted pair or fiber optic cable, or wireless. The IEEE standard 802.3 defines the rules for configuring a wired Ethernet network; the IEEE standard 802.11 defines the rules for configuring a wireless Ethernet network. Common forms include 10BASE-T, 100BASE-TX, and 1000BASE-T, which can utilize category 5e copper twisted pair cables and RJ45 modular connectors.

### EtherNet/IP™

A network communication protocol for industrial automation applications that combines the standard internet transmission protocols of TCP/IP and UDP with the application layer common industrial protocol (CIP) to support both high speed data exchange and industrial control. EtherNet/IP employs electronic data sheets (EDS) to classify each network device and its functionality.

#### explicit messaging

TCP/IP-based messaging for Modbus TCP and EtherNet/IP. It is used for point-to-point, client/server messages that include both data (typically unscheduled information between a client and a server) and routing information. In EtherNet/IP, explicit messaging is considered class 3 type messaging, and can be connection-based or connectionless.

### F

### FBD

(*function block diagram*) A graphical programming language that works like a flowchart. By adding simple logical blocks (AND, OR, etc.), each function or function block in the program is represented in this graphical format. For each block, the inputs are on the left and the outputs on the right. Block outputs can be linked to inputs of other blocks in order to create complex expressions.

### FDT

(field device tool) The technology that harmonizes communication between field devices and the system host.

## G

### gateway

A device that interconnects 2 different networks, sometimes with different network protocols. When used to connect networks based on different protocols, a gateway converts a datagram from one protocol stack into the other. When used to connect 2 IP-based networks, a gateway (also called a router) has 2 separate IP addresses, one on each network.

# H

### Hot Standby

A high-availability control system with a second (standby) PLC that maintains up-to-date system status. If the primary PLC becomes inoperable, the standby PLC takes control of the system.

# I

### I/O scanning

Continuously polling the I/O modules to collect data and status, event, and diagnostics information. This process monitors inputs and controls outputs.

### implicit messaging

UDP/IP-based class 1 connected messaging for EtherNet/IP. Implicit messaging maintains an open connection for the scheduled transfer of control data between a producer and consumer. Because an open connection is maintained, each message contains primarily data, without the overhead of object information, and a connection identifier.

### interlink port

An Ethernet port on Ethernet remote I/O head modules allowing direct connection of distributed I/O modules to the remote I/O network and transparency between a control network and the Ethernet remote I/O network.

### IP address

The 32-bit identifier, consisting of both a network address and a host address, assigned to a device connected to a TCP/IP network.

## L

### local rack

A Quantum rack containing the controller, a power supply, and an Ethernet remote I/O head module. A local rack consists of 1 or 2 racks, the main rack (containing the remote I/O head module) and an optional extended rack. A Quantum Ethernet remote I/O network requires 1 local rack on the main ring.

## M

### MAST

A master processor task that is run through its programming software. The MAST task has 2 sections:

- IN: Inputs are copied to the IN section before execution of the MAST task.
- OUT: Outputs are copied to the OUT section after execution of the MAST task.

### multicast

A special form of broadcast where copies of the packet are delivered to only a specified subset of network destinations. Implicit messaging typically uses multicast format for communications in an EtherNet/IP network.

## P

### PLC

programmable logic controller. The PLC is the brain of an industrial manufacturing process. It automates a process as opposed to relay control systems. PLCs are computers suited to survive the harsh conditions of the industrial environment.

### port mirroring

In this mode, data traffic that is related to the source port on a network switch is copied to another destination port. This allows a connected management tool to monitor and analyze the traffic.

NOTE: In port mirroring mode, the SERVICE port acts like a read-only port. That is, you cannot access devices (ping, connection to Control Expert, etc.) through the SERVICE port on the module.

# R

### remote I/O drop

One of the 3 types of remote I/O devices in an Ethernet remote I/O network. A remote I/O drop is a Quantum or an X80 rack of I/O modules that are connected to an Ethernet remote I/O network and managed by an Ethernet remote adapter module. A drop can be a single rack or a rack with an extension rack.

### remote I/O main ring

The main ring of an Ethernet remote I/O network. The ring contains remote I/O devices and a local rack (containing a controller, a power supply module, and an Ethernet remote I/O head module).

### remote I/O network

An Ethernet-based network that contains 1 standalone PLC or one Hot Standby system and remote I/O devices. There are 3 types of remote I/O devices: a local rack, a remote I/O drop, and a ConneXium extended dual-ring switch (DRS). Distributed I/O devices may also participate in a remote I/O network via connection to DRSs.

### RPI

(requested packet interval) The time period between cyclic data transmissions requested by the scanner. EtherNet/IP devices publish data at the rate specified by the RPI assigned to them by the scanner, and they receive message requests from the scanner at each RPI.

### RSTP

(*rapid spanning tree protocol*) A protocol that allows a network design to include spare (redundant) links to provide automatic backup paths if an active link stops working, without the need for loops or manual enabling/disabling of backup links.

# S

### S908 legacy remote I/O

A Quantum remote I/O system using coaxial cabling and terminators.

### service port

A dedicated Ethernet port on the Quantum Ethernet remote I/O modules. The port may support 3 major functions (depending on the module type):

- port mirroring for diagnostic use
- access for connecting HMI/Control Expert/ConneXium Network Manager to the PLC
- $\bullet$  extended to extend the device network to another subnet
- disabled disables the port, no traffic is forwarded in this mode

### **SNMP**

(simple network management protocol) Protocol used in network management systems to monitor network-attached devices for events. The protocol is part of the internet protocol suite (IP) as defined by the internet engineering task force (IETF), which consists of network management guidelines, including an application layer protocol, a database schema, and a set of data objects.

# T

### TCP/IP

Also known as *internet protocol suite*, TCP/IP is a collection of protocols used to conduct transactions on a network. The suite takes its name from 2 commonly used protocols: transmission control protocol and internet protocol. TCP/IP is a connection-oriented protocol that is used by Modbus TCP and EtherNet/IP for explicit messaging.

### trap

An event directed by an SNMP agent that indicates one of the following:

- a change has occurred in the status of an agent
- an unauthorized SNMP manager device has attempted to get data from, or change data on, an SNMP agent

# U

### UDP

(*user datagram protocol*) A transport layer protocol that supports connectionless communications. Applications running on networked nodes can use UDP to send datagrams to one another. UDP does not always deliver datagrams as reliable or ordered as those delivered by TCP. However, by avoiding the overhead required for TCP, UDP is faster. UDP may be the preferred protocol for timesensitive applications, where dropped datagrams are preferable to delayed datagrams. UDP is the primary transport for implicit messaging in EtherNet/IP.

# Index

## 0-9

140 CRA 312 00 Control Expert configuration, [56](#page-55-0), [61](#page-60-0), [70](#page-69-0) description, [21](#page-20-0) firmware upgrade,  $187$ functionality, [21](#page-20-1) grounding, [36](#page-35-0) installation, [32](#page-31-0), [34](#page-33-0), [36](#page-35-0), [40](#page-39-0) Modbus diagnostic codes, [129](#page-128-0) NTP configuration, [17](#page-16-0) ports, [23](#page-22-0) rack extension, [42](#page-41-0) specifications, [24](#page-23-0) 140 CRP 312 00 Control Expert configuration, [53](#page-52-0), [61](#page-60-0) description, [18](#page-17-0) explicit messaging, [97](#page-96-0) external features, [19](#page-18-0) firmware upgrade, [187](#page-186-0) functionality, [18](#page-17-1) grounding, [36](#page-35-1) installation, [32](#page-31-0), [34](#page-33-1), [36](#page-35-1) Modbus diagnostic codes, [129](#page-128-1) NTP configuration, [59](#page-58-0) ports, [20](#page-19-0) specifications, [24](#page-23-0) sub-ring diagnostics, [128](#page-127-0) 140 NOC 780 00 grounding, [36](#page-35-2) installation, [34](#page-33-2), [36](#page-35-2) Modbus diagnostic codes, [129](#page-128-2) specifications, [24](#page-23-0) 140 NOC 781 00 grounding, [36](#page-35-3) installation, [34](#page-33-3), [36](#page-35-3) Modbus diagnostic codes, [129](#page-128-3) specifications, [24](#page-23-0) 140 NOP 850 00 Modbus diagnostic codes, [129](#page-128-4) 140CRA31908 installation, [32](#page-31-0), [34](#page-33-4), [36](#page-35-4)

### A

assembly object,  $143$ 

## B

BME NOC 03•1 Modbus diagnostic codes, [129](#page-128-5) BMENOP0300 Modbus diagnostic codes, [129](#page-128-6) BMX CRA 312 •• installation, [34](#page-33-5) BMX CRA 312 •0 grounding, [36](#page-35-5) installation, [36](#page-35-5) BMX CRA 312 00 Control Expert configuration, [56](#page-55-0), [61](#page-60-0), [70](#page-69-0) description, [21](#page-20-0) external features, [22](#page-21-0), [22](#page-21-0) firmware upgrade, [187](#page-186-0) functionality, [21](#page-20-1) installation, [32](#page-31-0), [40](#page-39-0) Modbus diagnostic codes, [129](#page-128-7) NTP configuration, [17](#page-16-0) ports, [23](#page-22-0) rack extension, [42](#page-41-0) specifications, [24](#page-23-0) BMX CRA 312 10 Control Expert configuration, [56](#page-55-0), [61](#page-60-0), [70](#page-69-0) description, [21](#page-20-0) external features, [22](#page-21-0) firmware upgrade, [187](#page-186-0) functionality, [21](#page-20-1) installation, [32](#page-31-0), [40](#page-39-0), 40 Modbus diagnostic codes, [129](#page-128-7) NTP configuration, [59](#page-58-0) ports, [23](#page-22-0) rack extension, [42](#page-41-0) specifications, [24](#page-23-0) BMX NOC 0401 Modbus diagnostic codes, [129](#page-128-8)

# C

CIP objects, [140](#page-139-0) connection manager object, [145](#page-144-0) Control Expert logging, [185](#page-184-0) Control Expert project convert from 7.0 to 8.0, [52](#page-51-0) convert Control Expert project from 7.0 to 8.0, [52](#page-51-0)

## D

derived data types, [80](#page-79-0) device DDT T\_Q\_DROP\_EXT\_IN, [78](#page-77-0), [86](#page-85-0) diagnostics Modbus codes, [129](#page-128-9) system, [125](#page-124-0)

## E

Ethernet link object, [152](#page-151-0) Ethernet remote I/O cabling, [46](#page-45-0) Control Expert configuration, [51](#page-50-0) diagnostics, [113](#page-112-0) EtherNet/IP explicit messaging, [97](#page-96-1) implicit messaging, [111](#page-110-0) EtherNet/IP explicit connection diagnostics object, [166](#page-165-0), [168](#page-167-0) EtherNet/IP interface diagnostics object, [157](#page-156-0) EtherNet/IP IO Scanner Diagnostics object, [160](#page-159-0) explicit messaging EtherNet/IP, [102](#page-101-0), [104](#page-103-0) EtherNet/IP services, [100](#page-99-0)

## F

firmware update, [188](#page-187-1) upgrade, [188](#page-187-1) firmware upgrade 140 CRP 312 00, [189](#page-188-1) function code 3 diagnostics, [129](#page-128-8)

## G

grounding, [36](#page-35-6)

# I

I/O devices, [26](#page-25-0) intelligent, [28](#page-27-0) special purpose, [28](#page-27-0) identity object, [141](#page-140-0) installation, [34](#page-33-6), [36](#page-35-6) IO connection diagnostics object, [162](#page-161-0)

## L

logging to Control Expert, [185](#page-184-0)

## M

MAST task, [111](#page-110-1) MBP\_MSTR, [102](#page-101-0) Modbus diagnostic codes, [129](#page-128-9) Modicon X80 I/O devices analog, [27](#page-26-0) digital, [27](#page-26-0)

## O

online action ping, [182](#page-181-0) online diagnostics, [177](#page-176-0)

### P

ping, [182](#page-181-0)

### Q

QoS object, [148](#page-147-0)

Quantum I/O devices analog, [26](#page-25-1) digital, [26](#page-25-1)

# R

replacing, [35](#page-34-0) rotary switches, [44](#page-43-0) RSTP diagnostics object, [170](#page-169-0)

## S

setting rotary switches, [44](#page-43-0) specifications 140 CRA 312 00, [24](#page-23-0) 140 CRP 312 00, [24](#page-23-0) 140 NOC 780 00, [24](#page-23-0) 140 NOC 781 00, [24](#page-23-0) BMX CRA 312 00, [24](#page-23-0)

# T

T\_M\_DROP\_EXT\_IN Modicon X80 remote I/O adapter, [86](#page-85-0) T\_Q\_DROP\_EXT\_IN device DDT, [78](#page-77-0) Quantum remote I/O adapter, [86](#page-85-0) T\_U\_CRP\_HSBY\_IN 140 CRP 312 00 Hot Standby), [82](#page-81-0) T\_U\_CRP\_STD\_IN 140 CRP 312 00 standalone, [82](#page-81-0) T\_U\_DROP\_STD\_IN Quantum remote I/O adapter, [86](#page-85-0) TCP/IP interface object, [150](#page-149-1)

## $\overline{U}$

update firmware, [188](#page-187-1) upgrade firmware, [188](#page-187-1)